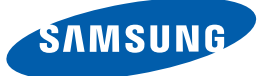

# Gebruikershandleiding U28E590D U24E590D

De kleur en het uiterlijk kunnen afwijken, afhankelijk van het product. Ook kunnen de specificaties zonder voorafgaand bericht worden gewijzigd om de prestaties te verbeteren.

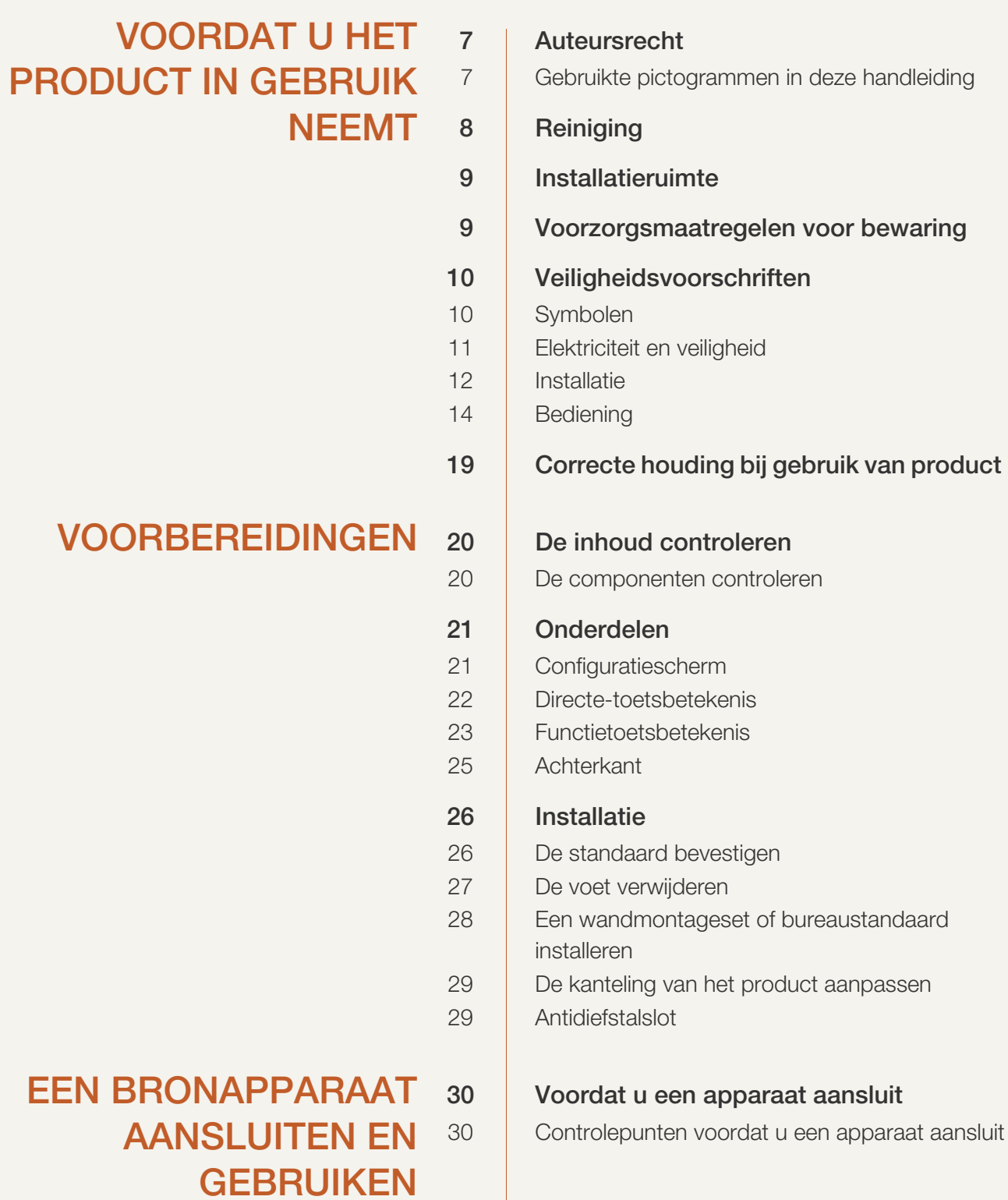

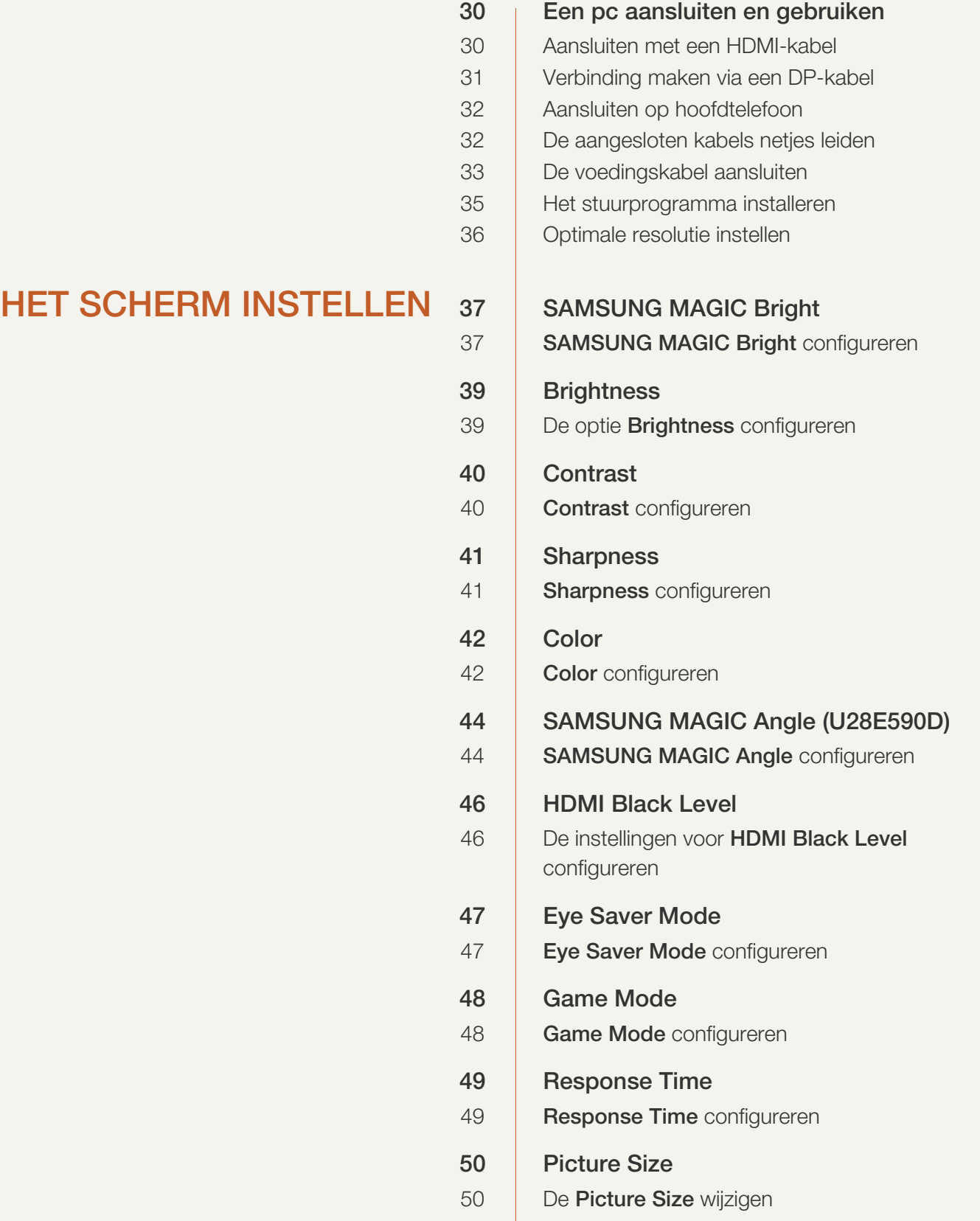

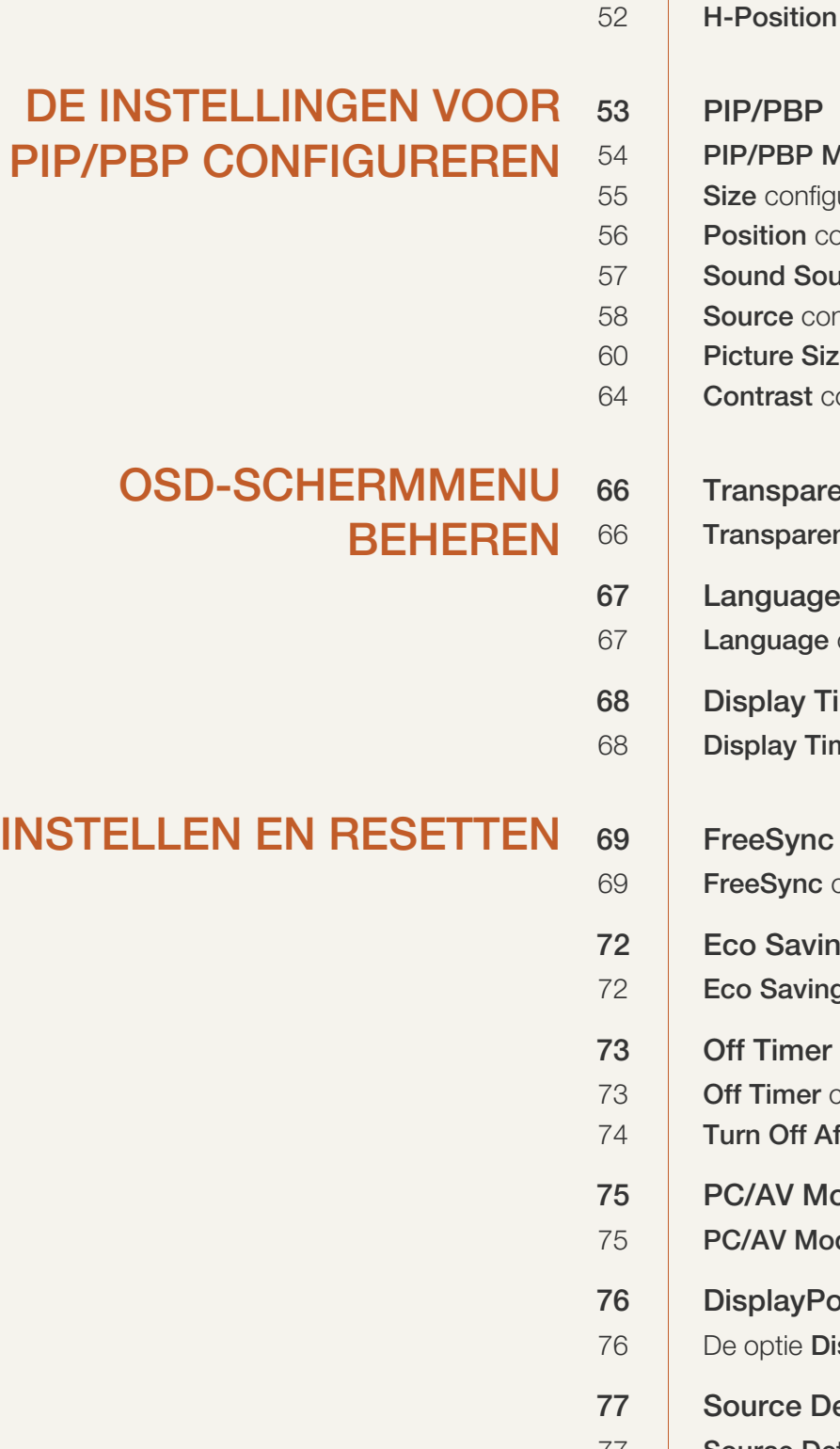

52 | Screen Adjustment n en V-Position configureren

> Mode configureren gureren configureren ource configureren onfigureren ize configureren configureren

ency<sup>-</sup> **ency** wijzigen

e configureren

**Fime** ime configureren

configureren

ng Plus ng Plus configureren

configureren **After** configureren

lode ode configureren

ort Ver. **DisplayPort Ver.** configureren

**Detection** 

Source Detection configureren

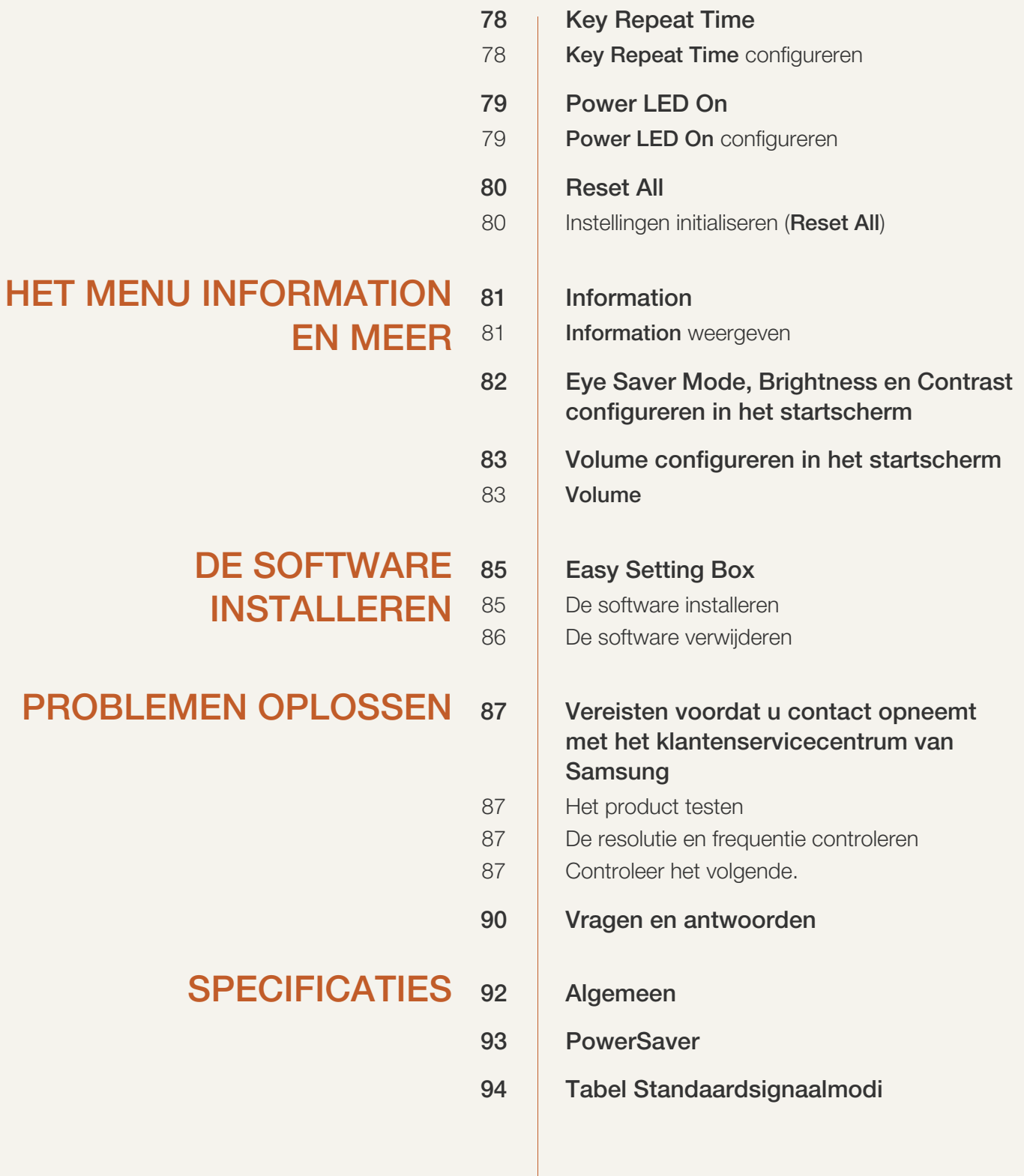

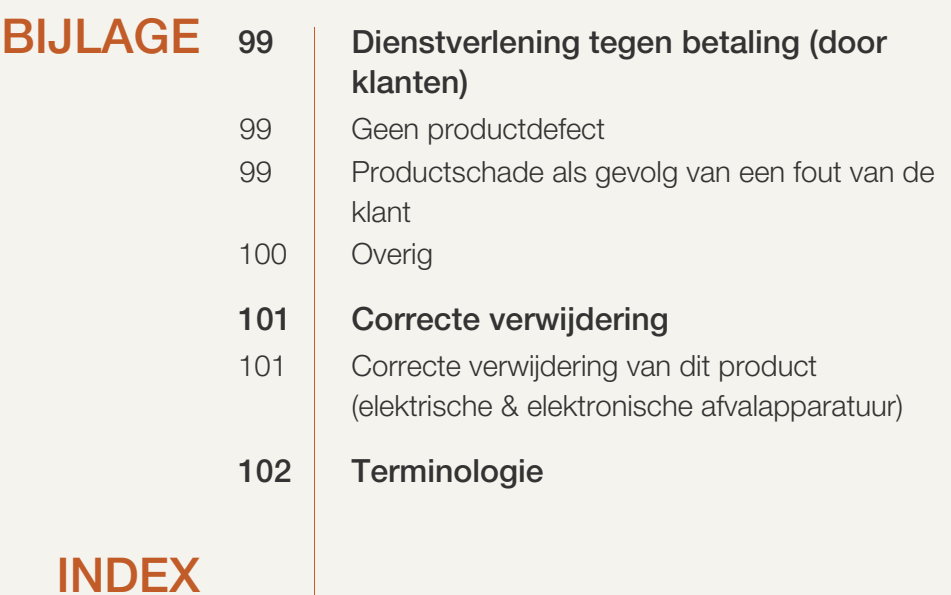

### Auteursrecht

Wijzigingen voorbehouden.

© 2015 Samsung Electronics

Het auteursrecht op deze handleiding is eigendom van Samsung Electronics.

Gebruik of vermenigvuldiging van deze handleiding, geheel of gedeeltelijk, zonder toestemming van Samsung Electronics niet toegestaan.

Microsoft, Windows en Windows NT zijn wettig gedeponeerde handelsmerken van Microsoft Corporation.

VESA, DPM en DDC zijn wettig gedeponeerde handelsmerken van de Video Electronics Standards Association.

- In de volgende gevallen kunnen administratiekosten in rekening worden gebracht:
	- (a) Er wordt op uw verzoek een engineer gestuurd, maar het product is niet defect. (wanneer u deze gebruikershandleiding niet hebt gelezen).
	- (b) U brengt het apparaat naar een reparatiecentrum, maar het product is niet defect. (wanneer u deze gebruikershandleiding niet hebt gelezen).
- U wordt op de hoogte gesteld van deze administratiekosten voordat een dergelijke reparatie of bezoek wordt uitgevoerd.

#### Gebruikte pictogrammen in deze handleiding

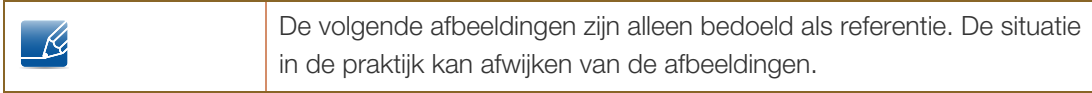

### **Reiniging**

Wees voorzichtig bij het reinigen. De behuizing en het scherm van geavanceerde LCD-panelen zijn gevoelig voor krassen.

Ga bij het reinigen als volgt te werk.

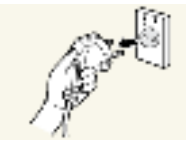

- 1. Zet het beeldscherm en de computer uit. 2. Trek het netsnoer uit het beeldscherm.
- Ri
- Pak het netsnoer vast aan de stekker en kom niet met natte handen aan de kabel. Anders kan een elektrische schok worden veroorzaakt.

3. Veeg het monitorscherm schoon met een schone, zachte en droge doek.

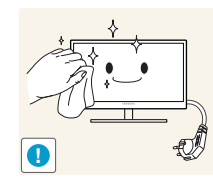

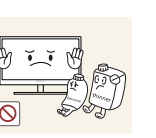

 Gebruik op het beeldscherm geen reinigingsmiddelen die alcohol, oplosmiddelen of middelen die de oppervlaktespanning verlagen, bevatten.

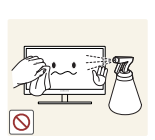

 Spuit geen water of reinigingsmiddel rechtstreeks op het product.

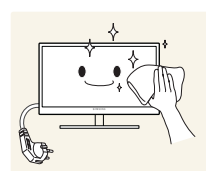

4. Maak een zachte doek nat met water en wring de doek goed uit, voordat u daarmee de behuizing van de monitor reinigt.

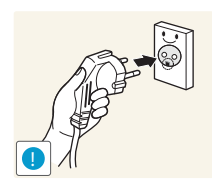

- 5. Sluit het netsnoer weer op het product aan nadat u het product hebt gereinigd.
- 6. Zet het beeldscherm en de computer aan.

### Installatieruimte

 Zorg voor een beetje ruimte rond het product voor de ventilatie. Wanneer de interne temperatuur oploopt, kan er brand of schade aan het product ontstaan. Houdt bij het installeren van het product minimaal een ruimte aan zoals hieronder wordt weergegeven.

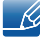

De buitenkant kan afwijken, afhankelijk van het product.

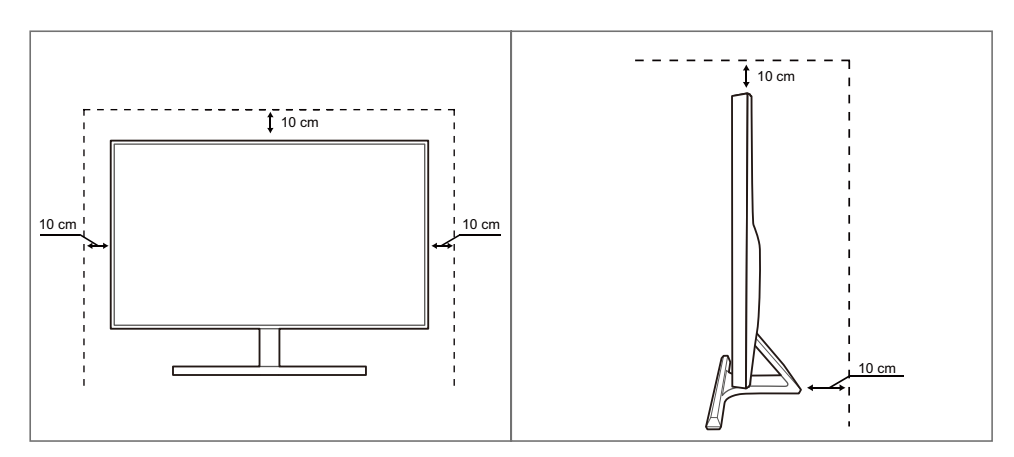

## Voorzorgsmaatregelen voor bewaring

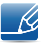

Neem contact op met een Samsung-servicecentrum als de binnenkant van de monitor moet worden gereinigd. (Niet gratis.)

### Veiligheidsvoorschriften

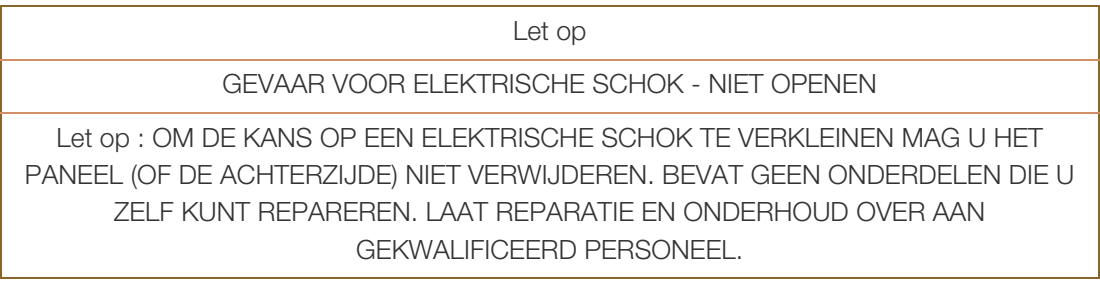

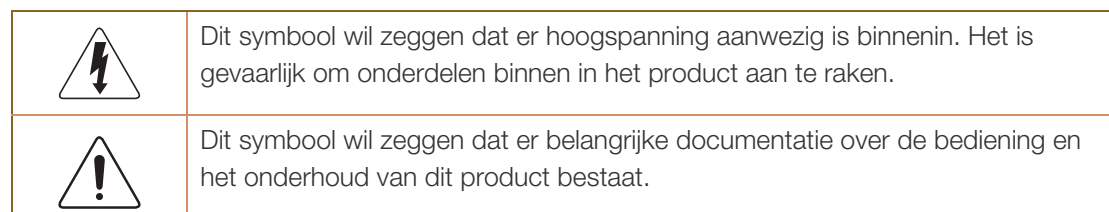

#### Symbolen

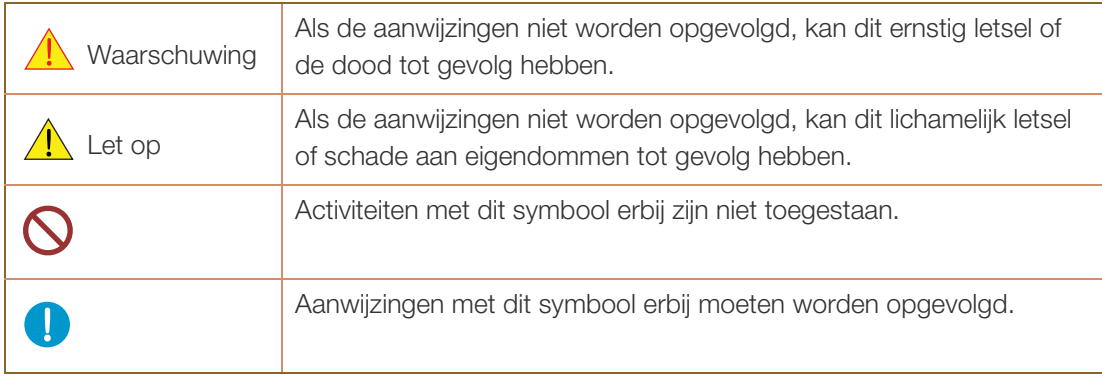

#### Elektriciteit en veiligheid

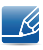

De volgende afbeeldingen zijn alleen bedoeld als referentie. De situatie in de praktijk kan afwijken van de afbeeldingen.

### **Waarschuwing**

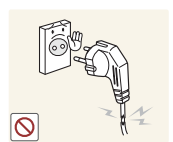

Gebruik geen beschadigd netsnoer of beschadigde stekker en gebruik geen loszittend stopcontact.

Dit zou een elektrische schok of brand kunnen veroorzaken.

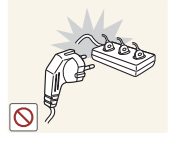

Sluit niet te veel producten tegelijk aan op hetzelfde stopcontact.

Anders kan er door oververhitting van het stopcontact brand ontstaan.

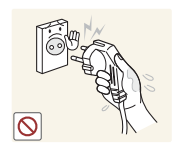

Kom niet met natte handen aan de stekker.

Anders kan een elektrische schok worden veroorzaakt.

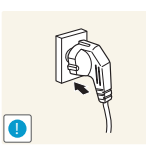

Steek de stekker helemaal in het stopcontact (moet goed vastzitten).

Een losse verbinding kan brand veroorzaken.

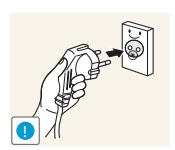

Steek de stekker in een geaard stopcontact. (alleen voor apparaten met isolatie van type 1).

Dit zou een elektrische schok of letsel kunnen veroorzaken.

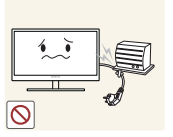

Buig het netsnoer niet te sterk en trek nooit te hard aan het snoer. Zet geen zware voorwerpen op het netsnoer.

Een beschadigd netsnoer kan een elektrische schok of brand veroorzaken.

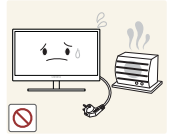

Houd het netsnoer en product uit de buurt van warmtebronnen.

Dit zou een elektrische schok of brand kunnen veroorzaken.

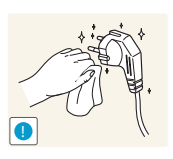

Als de pennen van de stekker of het stopcontact onder het stof zitten of anderszins vies zijn, maak ze dan schoon met een droge doek.

Anders kan er brand ontstaan.

### $\bigwedge$  Let op

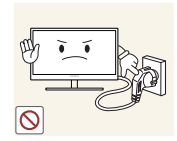

Trek de stekker niet uit het stopcontact wanneer het product in gebruik is.

Het product kan schade oplopen door een elektrische schok.

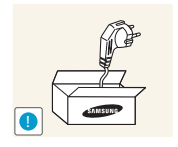

Gebruik het netsnoer alleen voor officiële producten van Samsung.

Dit zou een elektrische schok of brand kunnen veroorzaken.

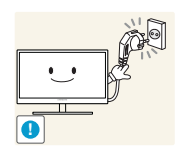

Houd voldoende ruimte vrij rond het stopcontact waarop het netsnoer is aangesloten.

 Als er een probleem is met het product, moet u de stekker uit het stopcontact trekken zodat het product geen stroom meer krijgt. Met de aan-uitknop wordt het product niet volledig zonder stroom gezet.

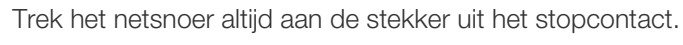

Dit zou een elektrische schok of brand kunnen veroorzaken.

#### **Installatie**

### **Waarschuwing**

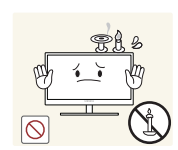

Zet geen kaarsen, insectenwerende middelen of sigaretten boven op het product. Plaats het product niet in de buurt van een warmtebron.

Anders kan er brand ontstaan.

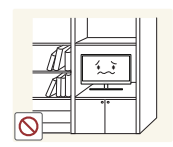

Plaats het product niet in een beperkte ruimte met een slechte ventilatie, zoals in een (boeken)kast.

 Anders kan er brand ontstaan als gevolg van een te hoge binnentemperatuur.

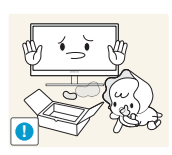

Bewaar het plastic verpakkingsmateriaal van het product buiten bereik van kinderen.

Kinderen kunnen stikken.

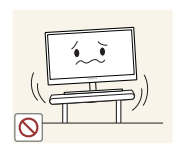

Plaats het product niet op een instabiele of trillende ondergrond (bijvoorbeeld een plank die niet goed vastzit of een tafel die niet goed recht staat).

- Het product kan vallen, schade oplopen of lichamelijk letsel veroorzaken.
- Wanneer het product wordt gebruikt in een ruimte met erg veel trillingen, kan het product schade oplopen of brand veroorzaken.

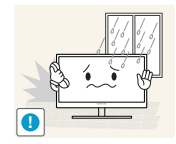

Plaats het product niet in een voertuig of op een locatie waar het blootstaat aan stof, vocht (waterdruppels bijvoorbeeld), olie of rook.

Dit zou een elektrische schok of brand kunnen veroorzaken.

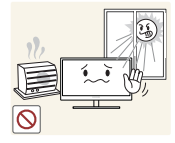

Stel het product niet bloot aan direct zonlicht, warmte of warme voorwerpen, zoals een kachel.

 Anders kan de levensduur van het product korter worden of kan er brand ontstaan.

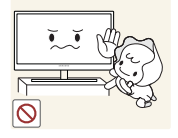

Zorg ervoor dat jonge kinderen niet bij het product kunnen.

Het product kan omvallen en letsel veroorzaken bij kinderen.

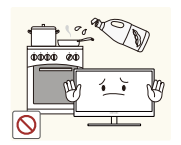

Eetbare oliën (zoals sojaolie) kunnen het product beschadigen of storen. Bescherm het product tegen vervuiling door olie. En installeer of gebruik het product niet in de keuken of in de buurt van een keukenoven.

### $\bigwedge$  Let op

Laat het product niet vallen wanneer u het verplaatst.

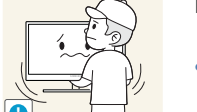

Anders kan het product defect raken of kan er lichamelijk letsel ontstaan.

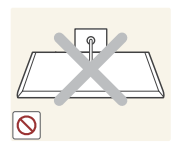

Leg het product niet op de voorkant.

U zou het scherm kunnen beschadigen.

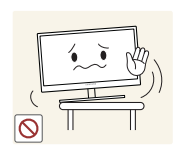

Zorg er bij plaatsing van het product in een kast of op een plank voor dat de onderrand van de voorkant van het product niet uitsteekt.

- Het product kan vallen, schade oplopen of lichamelijk letsel veroorzaken.
- Plaats het product alleen in een kast of op een plank van het juiste formaat.

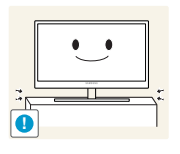

Zet het product voorzichtig neer.

Het product kan vallen, schade oplopen of lichamelijk letsel veroorzaken.

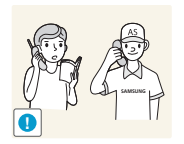

Als u het product op een ongebruikelijke plek plaatst (blootgesteld aan veel fijne stofdeeltjes, chemische stoffen, extreme temperaturen, veel vocht of een plek waar het product lange tijd achter elkaar continu in gebruik is), kan dit ernstige gevolgen hebben voor de prestaties.

 Neem vóór installatie contact op met een Samsung-servicecentrum als u het product op een dergelijke plek wilt plaatsen.

#### **Bediening**

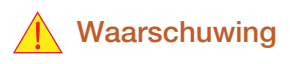

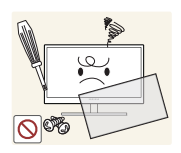

In het product is hoogspanning aanwezig. Haal het product niet uit elkaar en repareer of wijzig het product niet zelf.

- Dit zou een elektrische schok of brand kunnen veroorzaken.
- Neem voor reparatie contact op met een Samsung-servicecentrum.

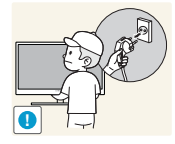

Als u het product wilt verplaatsen, moet u eerst alle kabels, waaronder de voedingskabel, van het product losmaken.

 Anders kan het netsnoer schade oplopen met brand of een elektrische schok tot gevolg.

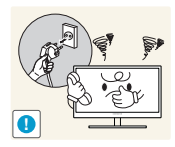

Als het product vreemde geluiden, een brandgeur of rook produceert, moet u onmiddellijk de stekker uit het stopcontact trekken en contact opnemen met een Samsung-servicecentrum.

Dit zou een elektrische schok of brand kunnen veroorzaken.

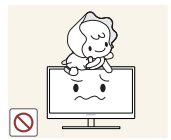

Zorg ervoor dat kinderen het product niet als klimrek kunnen gebruiken.

Het product kan omvallen en uw kind kan ernstig letsel oplopen.

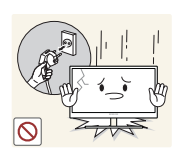

Als het product valt of als de behuizing schade oploopt, moet u het product uitzetten, de stekker uit het stopcontact trekken en contact opnemen met een Samsung-servicecentrum.

Anders kan een elektrische schok of brand worden veroorzaakt.

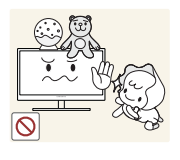

Leg geen zware voorwerpen, speelgoed of snoep boven op het product.

 Het product of de zware voorwerpen kunnen vallen wanneer kinderen dat speelgoed of snoep proberen te pakken, met mogelijk ernstig letsel tot gevolg.

Schakel het product uit en trek de stekker uit het stopcontact bij onweer.

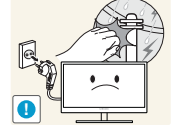

Dit zou een elektrische schok of brand kunnen veroorzaken.

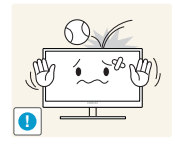

Laat geen voorwerpen op het product vallen en stoot niet tegen het product.

Dit zou een elektrische schok of brand kunnen veroorzaken.

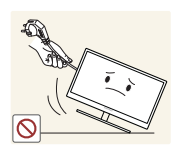

Verplaats het product niet door aan het netsnoer of ander kabels te trekken.

 Anders kan het netsnoer schade oplopen of kan het product defect raken, met een elektrische schok of brand tot gevolg.

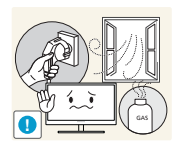

Raak het product of de stekker niet aan als er een gaslek is. Laat de ruimte onmiddellijk goed luchten.

Vonken kunnen een explosie of brand veroorzaken.

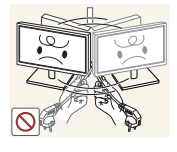

Verplaats het product niet en til het niet op door aan het netsnoer of andere kabels te trekken.

 Anders kan het netsnoer schade oplopen of kan het product defect raken, met een elektrische schok of brand tot gevolg.

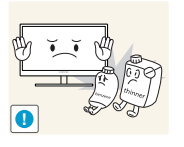

Gebruik en bewaar geen brandbare sprays of ontvlambare stoffen in de buurt van het product.

Dit zou een explosie of brand kunnen veroorzaken.

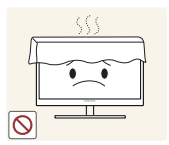

Zorg ervoor dat de ventilatieopeningen niet worden geblokkeerd door een tafelkleed of gordijn.

 Anders kan er brand ontstaan als gevolg van een te hoge binnentemperatuur.

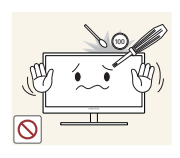

Steek geen metalen voorwerpen (een mes, muntstuk of haarspeld bijvoorbeeld) of ontvlambare voorwerpen (papier, lucifers en dergelijke) in de ventilatieopeningen van het product.

- Als er water of vreemde substanties in het product komen, moet u het product uitzetten, de stekker uit het stopcontact trekken en contact opnemen met een Samsung-servicecentrum.
- Een defect in het product, een elektrische schok of brand kan het gevolg zijn.

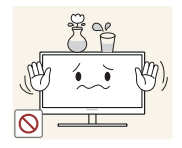

Zet geen voorwerpen met een vloeistof erin, zoals een vaas, bloempot of fles, boven op het product.

- Als er water of vreemde substanties in het product komen, moet u het product uitzetten, de stekker uit het stopcontact trekken en contact opnemen met een Samsung-servicecentrum.
- Een defect in het product, een elektrische schok of brand kan het gevolg zijn.

### $\bigwedge$  Let op

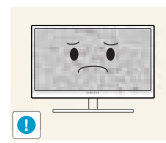

Wanneer er langere tijd een statisch beeld op het scherm wordt weergegeven, kan het beeld op het scherm inbranden of kunnen er pixels beschadigd raken.

 Als u het product langere tijd niet gaat gebruiken, schakel dan de energiebesparingsfunctie in of gebruik een schermbeveiliging met een bewegend beeld.

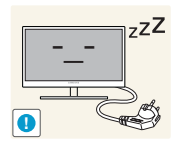

Trek de stekker uit het stopcontact als u van plan bent het product lang niet te gebruiken (tijdens een vakantie bijvoorbeeld).

 Anders kan er brand ontstaan als gevolg van een teveel aan stof, oververhitting, een elektrische schok of een stroomlek.

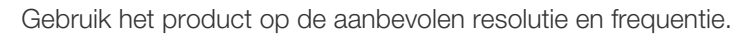

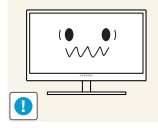

Anders kan uw zicht achteruitgaan.

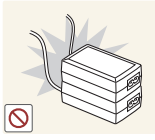

Plaats geen gelijkstroomadapters bij elkaar.

Anders kan er brand ontstaan.

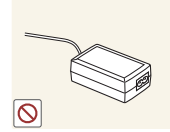

Verwijder de plastic verpakking van de gelijkstroomadapter voordat u de adapter in gebruik neemt.

Anders kan er brand ontstaan.

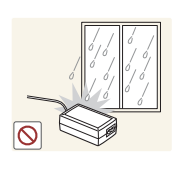

Laat geen water in of op de gelijkstroomadapter komen.

- Dit zou een elektrische schok of brand kunnen veroorzaken.
- Gebruik het product niet buitenshuis, waar het kan worden blootgesteld aan regen of sneeuw.
- Zorg er bij het dweilen van de vloer voor dat de gelijkstroomadapter niet nat wordt.

Plaats de gelijkstroomadapter niet in de buurt van de verwarming.

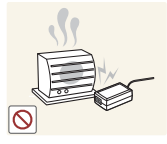

Anders kan er brand ontstaan.

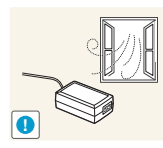

Bewaar de gelijkstroomadapter in een goed geventileerde ruimte.

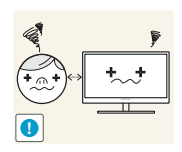

Te lang van te dichtbij naar het scherm kijken kan slecht zijn voor de ogen.

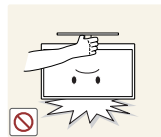

Houd het product niet op zijn kop en verplaats het product niet aan de voet alleen.

Het product kan vallen, schade oplopen of lichamelijk letsel veroorzaken.

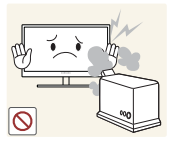

Gebruik geen luchtbevochtiger of waterkoker in de buurt van het product.

Dit zou een elektrische schok of brand kunnen veroorzaken.

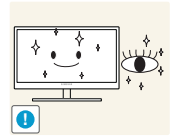

Laat uw ogen minstens vijf minuten rusten na elk uur dat u de monitor hebt gebruikt.

Zo geeft u uw ogen rust.

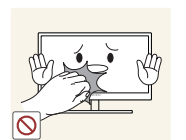

Het product wordt na verloop van tijd warm. Raak het beeldscherm niet aan wanneer het product al geruime tijd is ingeschakeld.

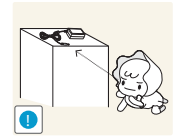

Houd kleine onderdelen die u voor het product gebruikt, buiten bereik van kinderen.

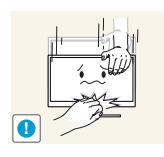

Wees voorzichtig bij het aanpassen van de hoek of hoogte van het product.

- Anders kunnen kleine vingertjes of handjes vast komen te zitten en letsel oplopen.
- Wanneer u het product te ver kantelt, kan het omvallen en lichamelijk letsel veroorzaken.

Zet geen zware voorwerpen op het product.

Het product kan defect raken of er kan lichamelijk letsel ontstaan.

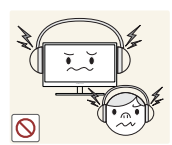

Zet bij het gebruik van een koptelefoon het volume niet te hard.

Dit kan uw gehoor beschadigen.

### Correcte houding bij gebruik van product

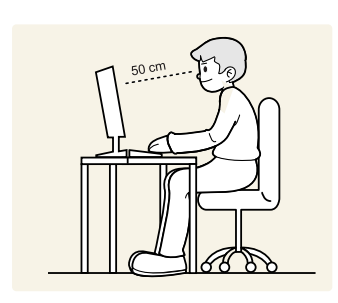

Gebruik het product in de juiste houding:

- Houd uw rug recht.
- Houd een afstand van 45 tot 50 cm aan tussen uw ogen en het scherm. Kijk licht omlaag naar het scherm.

Houd uw ogen recht voor het scherm.

- Pas de hoek van het product zo aan dat er geen licht op het scherm wordt gereflecteerd.
- Houd uw onderarmen in een rechte hoek ten opzichte van uw bovenarmen en houd uw polsen recht.
- Houd uw ellebogen in een rechte hoek.
- Pas de hoogte van het product aan, zodat u uw knieën in een hoek van minstens 90 graden gebogen kunt houden, met uw hielen plat op de grond en uw armen lager dan uw hart.

### 1.1 De inhoud controleren

#### 1.1.1 De componenten controleren

- Neem contact op met de winkel waar u het product hebt gekocht als er een onderdeel ontbreekt.
	- Het uiterlijk van de componenten kan enigszins afwijken van de getoonde afbeelding.

#### **Componenten**

- 14

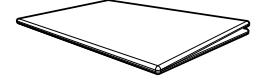

Beknopte installatiehandleiding Garantiekaart

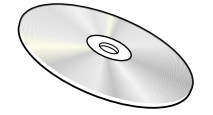

Gebruikershandleiding (optioneel)

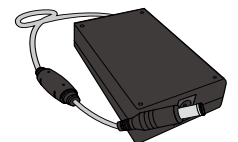

DC-voedingsadapter (afneembaar) (optioneel)

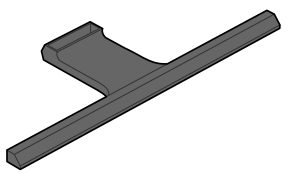

Voet van standaard Standaardconnector

-R,

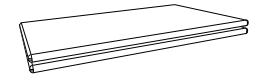

(Niet overal beschikbaar)

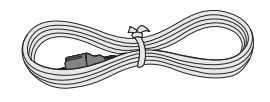

Voedingskabel (alleen meegeleverd met de afneembare DCvoedingsadapter)

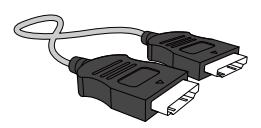

HDMI-kabel (optioneel) DP-kabel (optioneel)

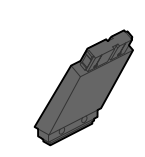

- De componenten kunnen verschillen, afhankelijk van de locatie.
- Aanbevolen wordt om de HDMI-kabel en de DP-kabel te gebruiken die door de leverancier zijn bijgeleverd.
- Bij gebruik van een gewone HDMI- of HDMI-DVI-kabel in plaats van een High Speed HDMI- of HDMI-DVI-kabel is de optimale resolutie mogelijk niet beschikbaar.
- Voor een correcte weergave van beeld en geluid wordt een DP-kabel met 3840 x 2160 ondersteuning bij 60 Hz aanbevolen. Een HDMI-kabel die 3840 x 2160 bij 30 Hz ondersteunt, werkt indien aangesloten op HDMI 1. Een HDMI-kabel die 3840 x 2160 bij 60 Hz ondersteunt, werkt indien aangesloten op HDMI 2.

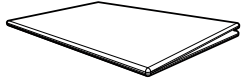

Voorschriften

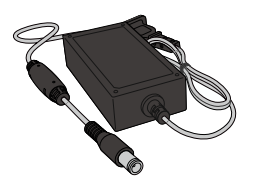

DC-voedingsadapter (geïntegreerd) (optioneel)

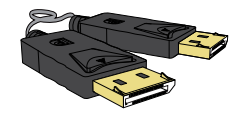

### 1.2 Onderdelen

#### 1.2.1 Configuratiescherm

 $\mathscr R$ De kleur en vorm van de onderdelen kan afwijken van de afbeelding. De specificaties kunnen zonder voorafgaande kennisgeving worden gewijzigd ter verbetering van de kwaliteit.

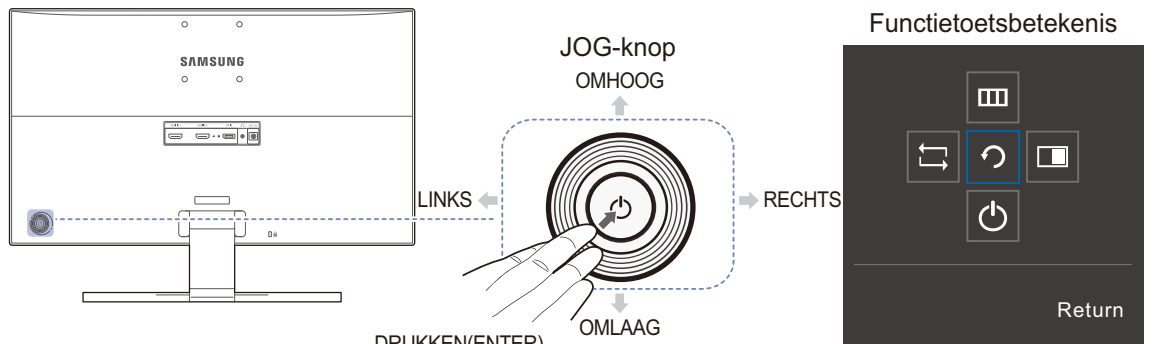

DRUKKEN(ENTER)

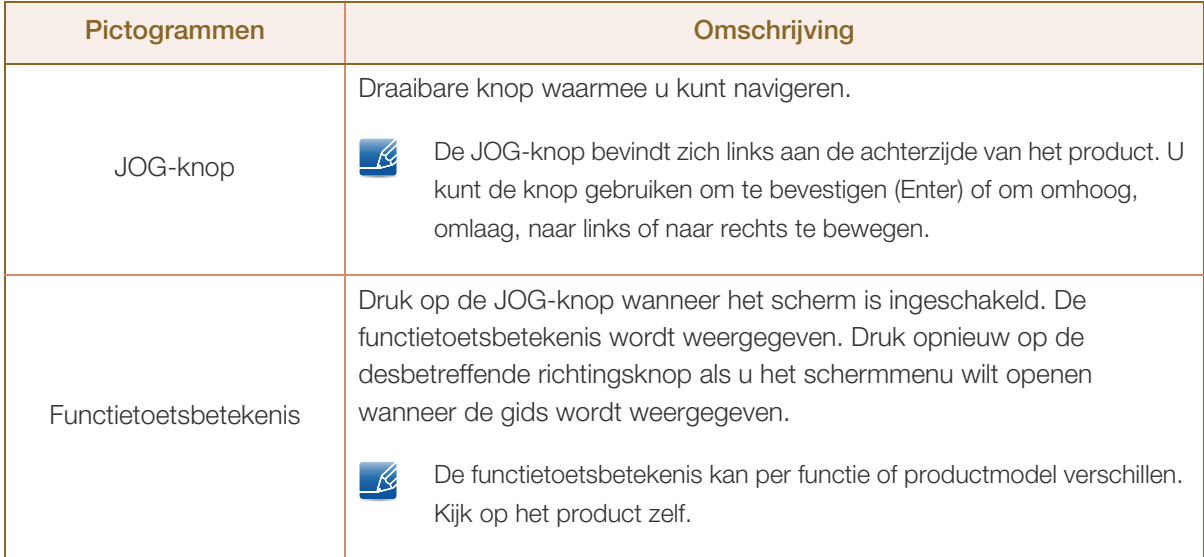

#### 1.2.2 Directe-toetsbetekenis

De onderstaande uitleg van sneltoetsen wordt weergegeven wanneer u van bron verandert of de monitor inschakelt.

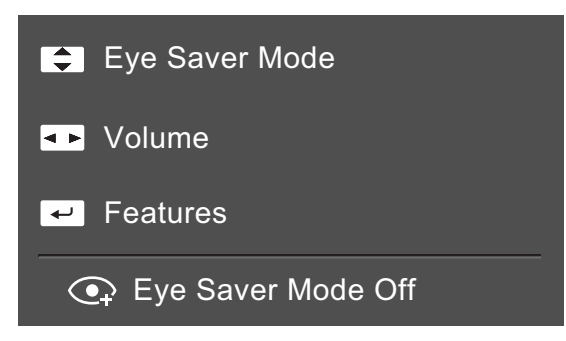

- . OMHOOG/OMLAAG: Brightness / Contrast / Eye Saver Mode aanpassen.
- . LINKS/RECHTS: Volume aanpassen.
- DRUKKEN(ENTER): Functietoetsbetekenis weergeven.

#### 1.2.3 Functietoetsbetekenis

Druk op de JOG-knop om de betekenis van de functietoetsen weer te geven en naar het hoofdmenu te gaan of andere functies te gebruiken. U kunt dit verlaten door opnieuw op de JOG-knop te drukken.

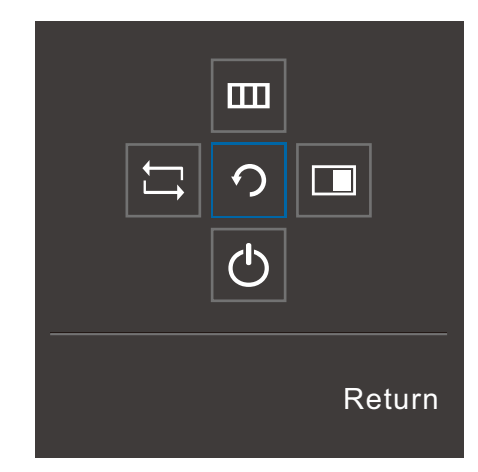

- OMHOOG/OMLAAG/LINKS/RECHTS: Hiermee gaat u naar het gewenste item. Wanneer de focus wordt verplaatst, wordt een beschrijving van het item weergegeven.
- DRUKKEN(ENTER): Het geselecteerde item wordt toegepast.

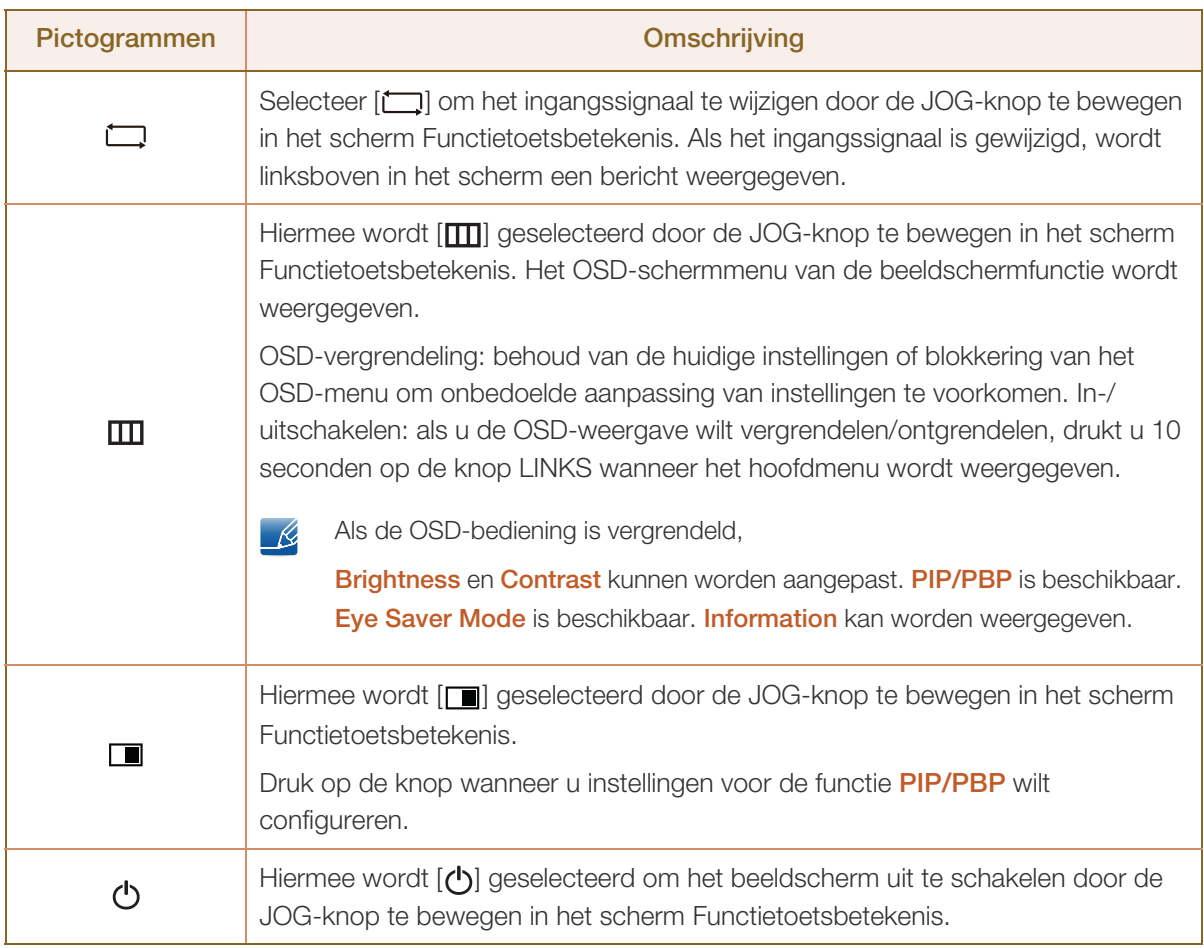

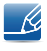

Op echte modellen kunnen de opties van de functietoetsbetekenis afwijken vanwege verschillen in functionaliteit.

Voer de gewenste functie uit op basis van het werkelijke pictogram en bijbehorende beschrijving.

Wanneer niets op het beeldscherm wordt weergegeven (bijvoorbeeld in de energiebesparende modus of niet-signaalmodus), kunnen 2 directe toetsen voor bron- en vermogenbeheer worden gebruikt, zoals hieronder wordt aangegeven.

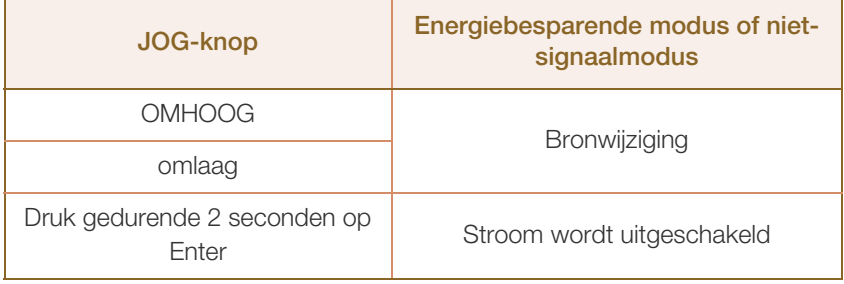

Wanneer het hoofdmenu wordt weergegeven op het beeldscherm, kan de JOG-knop worden gebruikt - 19 als volgt.

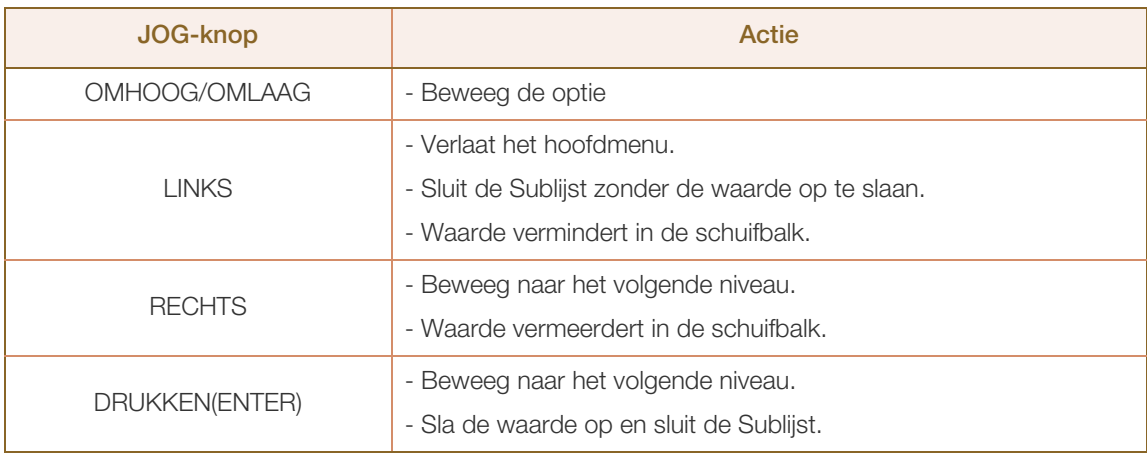

 $\mathcal{R}$ 

#### 1.2.4 Achterkant

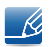

De kleur en vorm van de onderdelen kan afwijken van de afbeelding. De specificaties kunnen zonder voorafgaande kennisgeving worden gewijzigd ter verbetering van de kwaliteit.

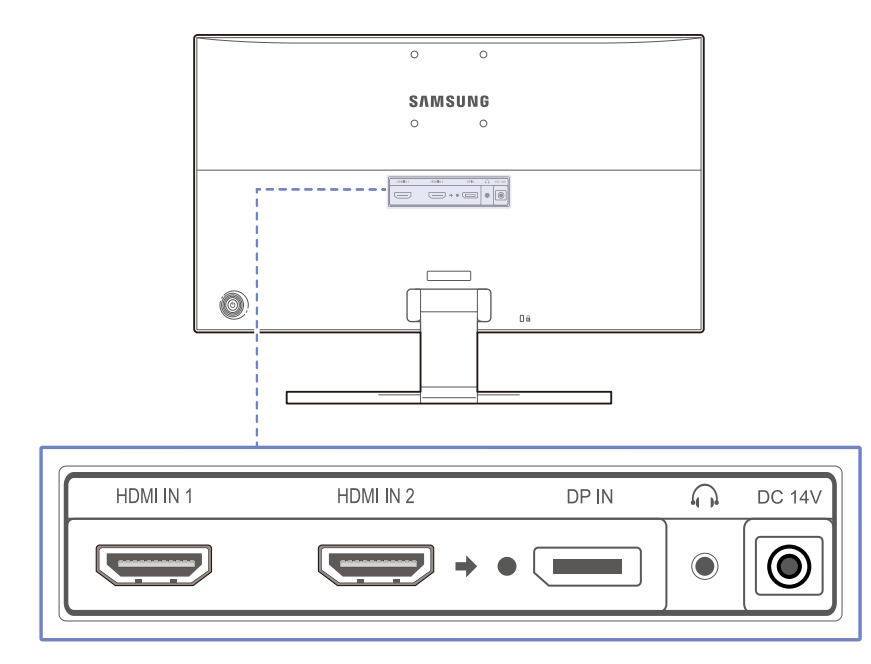

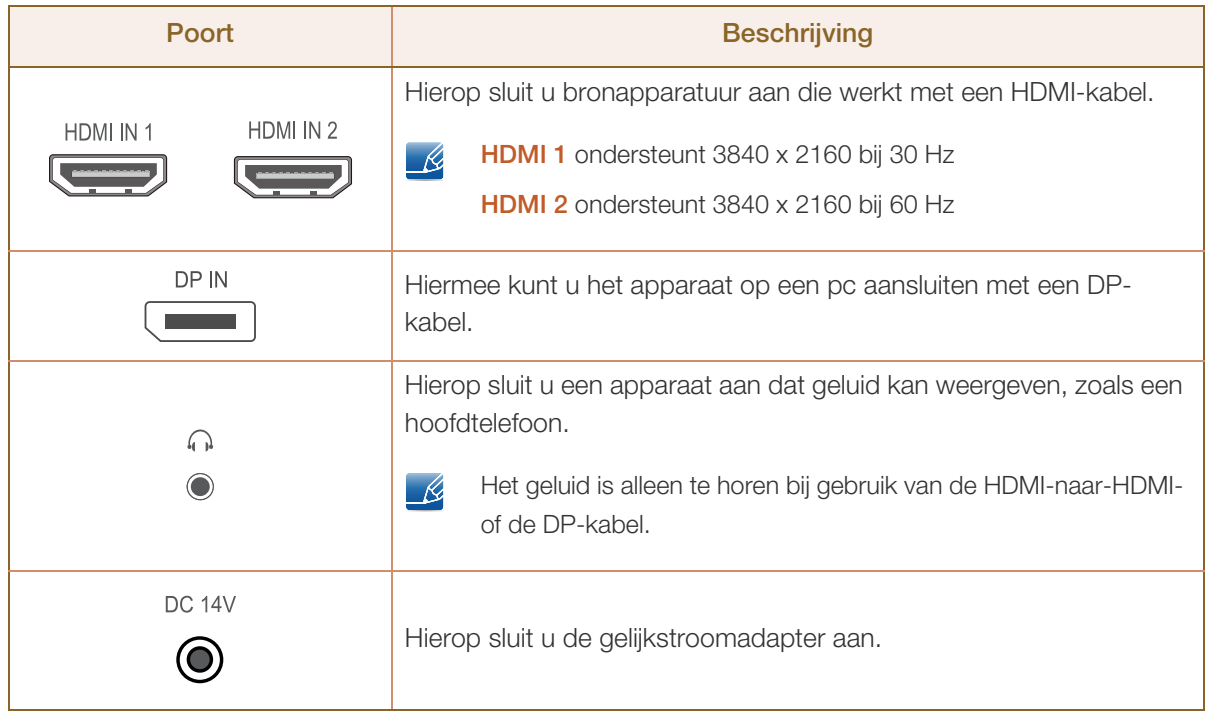

### 1.3 Installatie

#### 1.3.1 De standaard bevestigen

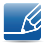

Voordat u het product gaat monteren, plaatst u het product op een plat en stabiel oppervlak met het scherm naar beneden.

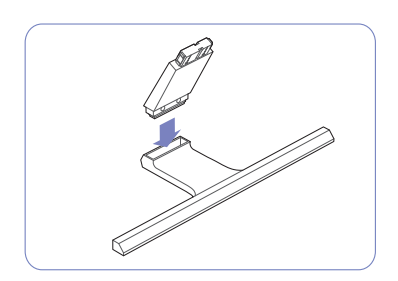

Steek de voetverbinding in de voet in de richting aangegeven voetverbinding goed vast zit. in de afbeelding.

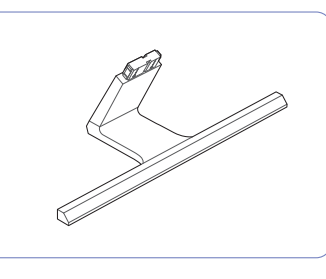

Controleer of de

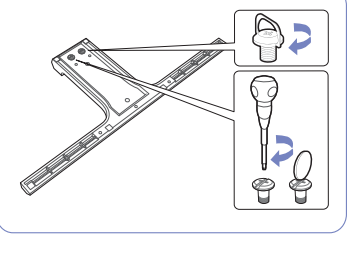

Draai de verbindingsschroef onder in de voet helemaal zodat hij volledig vast zit.

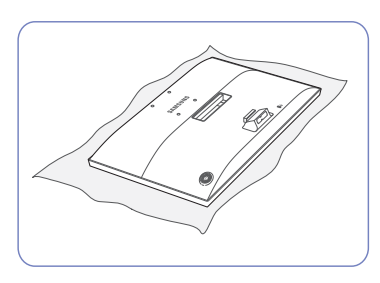

Plaats een zachte doek over de Houd de behuizing van het tafel om het product te beschermen en plaats het product op de doek met de voorkant van het product naar beneden.

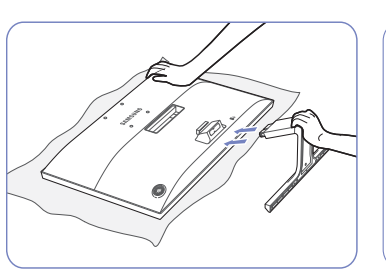

product vast met uw handen zoals weergegeven in de afbeelding.

Duw de gemonteerde voet in de behuizing in de richting van de pijl, zoals weergegeven in de afbeelding.

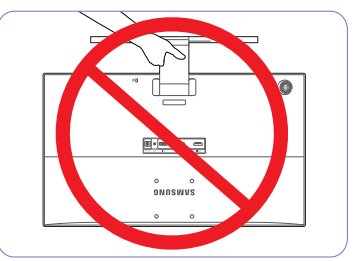

- Let op

Houd het product niet ondersteboven aan alleen de standaard.

#### 1.3.2 De voet verwijderen

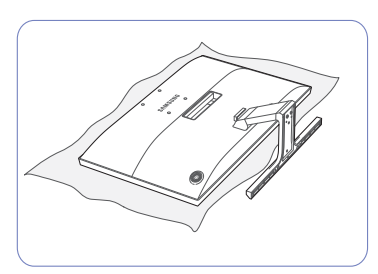

Plaats een zachte doek over de tafel om het product te beschermen en plaats het product op de doek met de voorkant van het product naar beneden.

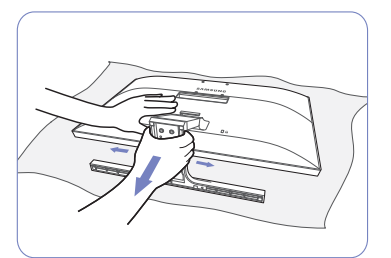

Om de voet los te maken van de monitor drukt u met uw ene hand op het onderste deel van de monitor en trekt u de voet met uw andere hand opzij, zoals in de figuur wordt getoond.

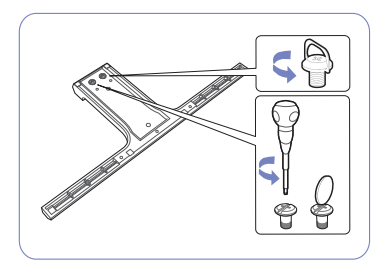

Draai de verbindingsschroef onder in de voet om hem los te maken.

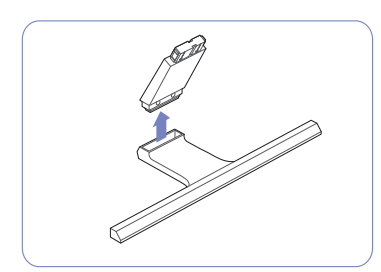

Neem de voetverbinding uit de voet door te trekken in de richting aangegeven in de afbeelding.

#### 1.3.3 Een wandmontageset of bureaustandaard installeren

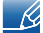

Schakel het product uit en verwijder het netsnoer uit het stopcontact.

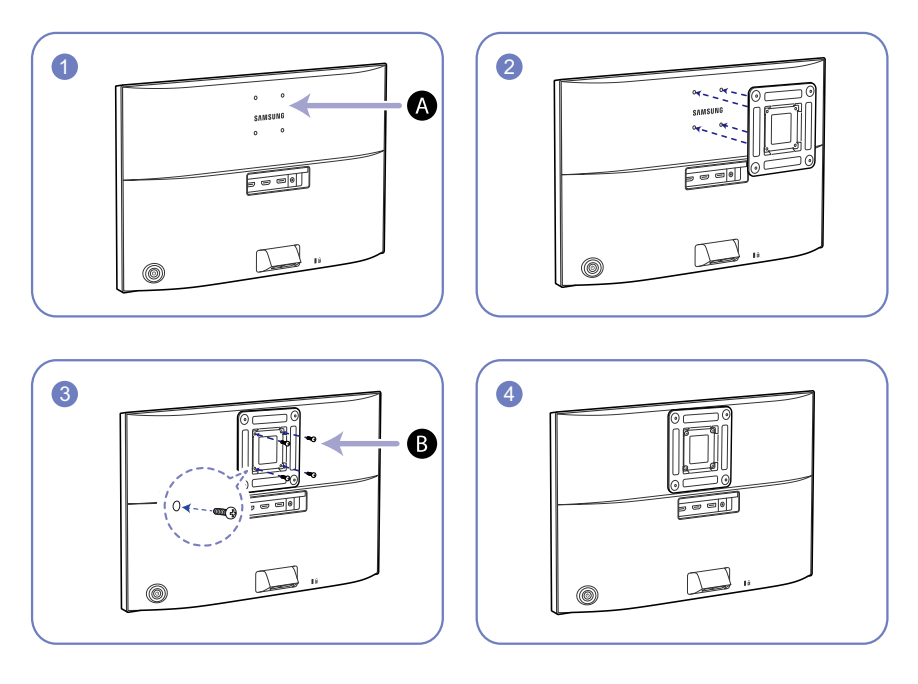

Bevestig hier de wandmontageset of bureaustandaard

**B** Beugel (apart geleverd)

Lijn de groeven uit en bevestig de schroeven op de beugel van het product losjes aan de overeenkomende onderdelen van de wandmontageset of bureaustandaard die u wilt aansluiten.

#### Opmerkingen

- 19

- Als u een schroef gebruikt die langer is dan de standaardlengte, kunnen de interne onderdelen van het product beschadigd raken.
- De lengte van de benodigde schroeven voor wandmontage die niet voldoen aan de standaardspecificaties van VESA verschillen afhankelijk van de specificaties.
- Gebruik geen schroeven die niet aan de standaard VESA-normen voldoen. Gebruik geen buitensporige kracht bij het bevestigen van de wandmontageset of bureaustandaard. Het product kan beschadigd raken of vallen en persoonlijk letsel veroorzaken. Samsung kan niet aansprakelijk worden gesteld voor enige schade of letsel die wordt veroorzaakt door het gebruik van onjuiste schroeven of door het met buitensporige kracht bevestigen van de wandmontageset of bureaustandaard.
- Samsung is niet aansprakelijk voor enige schade aan het product of enig persoonlijk letsel door het gebruik van een andere dan de gespecificeerde wandmontageset of ten gevolge van de eigen installatie van de wandmontageset.
- Voor bevestiging van het product aan de wand kunt u een wandmontageset aanschaffen. Hiermee kan het product minimaal 10 cm van de muur wordt bevestigd.
- Gebruik een wandmontageset die voldoet aan de normen.
- Als u de monitor aan de wand wilt monteren, moet u de voet losmaken van de monitor.

#### 1.3.4 De kanteling van het product aanpassen

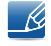

De kleur en vorm van de onderdelen kan afwijken van de afbeelding. De specificaties kunnen zonder voorafgaande kennisgeving worden gewijzigd ter verbetering van de kwaliteit.

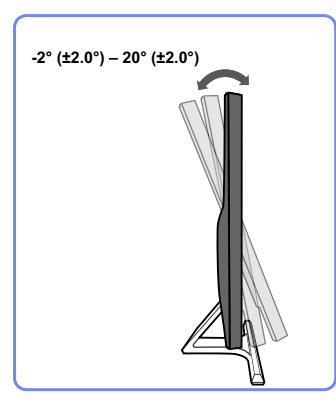

- U kunt het beeldscherm kantelen.
- Houd het product vast aan de onderkant en pas de kantelhoek voorzichtig aan.

#### 1.3.5 Antidiefstalslot

Dankzij het antidiefstalslot kunt u het product veilig gebruiken, zelfs in openbare ruimten. De vorm van het slot en de vergendelingsmethode zijn afhankelijk van de fabrikant. Raadpleeg de gebruikershandleiding bij het antidiefstalslot voor meer informatie. Het vergrendelingsapparaat wordt apart verkocht.

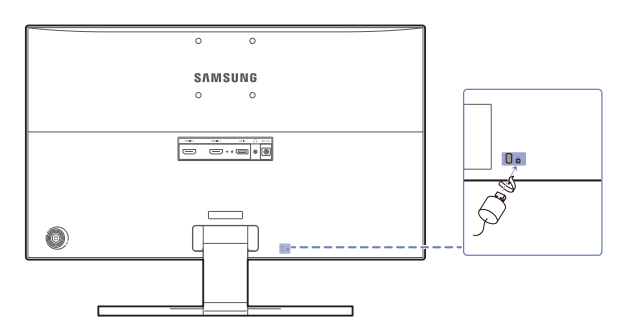

De kleur en vorm van de onderdelen kan afwijken van de afbeelding. De specificaties kunnen zonder - 12 voorafgaande kennisgeving worden gewijzigd ter verbetering van de kwaliteit.

#### Een antidiefstalapparaat vergrendelen:

- *1* Bevestig de kabel van uw antidiefstalslot aan een zwaar object, bijvoorbeeld een bureau.
- *2* Steek een uiteinde van de kabel door de lus aan het andere eind.
- **3** Plaats het vergrendelingsapparaat in het antidiefstalslot aan de achterzijde van het product.
- *4* Sluit het slot.
- Een antidiefstalslot kan afzonderlijk worden aangeschaft. - K
	- Raadpleeg de gebruikershandleiding bij het antidiefstalslot voor meer informatie.
	- Antidiefstalsloten zijn verkrijgbaar bij elektronicazaken of online.

### 2.1 Voordat u een apparaat aansluit

#### 2.1.1 Controlepunten voordat u een apparaat aansluit

- Lees de gebruikershandleiding die bij het bronapparaat is geleverd voordat u het apparaat aansluit. Het aantal poorten en de locatie van de poorten kan op bronapparaten kan per apparaat verschillen.
- Sluit het netsnoer niet aan totdat alle aansluitingen zijn voltooid. Wanneer u het netsnoer aansluit tijden het aansluiten, kan het product beschadigd raken.
- Controleer het type poorten aan de achterzijde van het product dat u wilt aansluiten.

### 2.2 Een pc aansluiten en gebruiken

Selecteer een verbindingsmethode die geschikt is voor uw computer.

- De aansluitingen kunnen per product verschillen. - Ri
	- Als u niet de met de monitor meegeleverde kabel gebruikt, ondersteunt de monitor mogelijk niet de beste resolutie.

#### 2.2.1 Aansluiten met een HDMI-kabel

- Ka

Sluit de voedingskabel pas aan wanneer alle andere kabels zijn aangesloten. Sluit eerst een  $\mathscr R$ bronapparaat aan voordat u de voedingskabel aansluit.

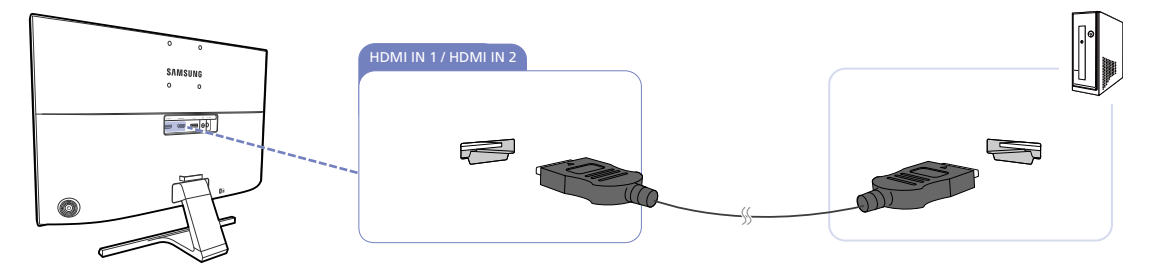

- *1* Sluit een HDMI-kabel aan op de [HDMI IN 1]- of [HDMI IN 2]-poort aan de achterzijde van het product en de HDMI-poort op de computer.
- 2 Sluit de gelijkstroomadapter aan op het product en een stopcontact. Schakel vervolgens de aan/uitschakelaar op de pc in. (Zie "2.2.5 De voedingskabel aansluiten" voor nadere details.)
- *3* Wijzig de invoerbron in HDMI 1 of HDMI 2 door de JOG-knop OMHOOG/OMLAAG te bewegen, wanneer de invoerbron niet is ingesteld.
	- De aanwezige poorten kunnen afwijken, afhankelijk van het product.

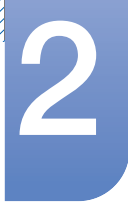

 Gebruik een HDMI-kabel met 3840 x 2160-ondersteuning bij 30 Hz en sluit deze kabel aan op HDMI 1 wanneer u 3840 x 2160 bij 30 Hz wilt weergeven.

Zorg ervoor dat de grafische kaart van de HDMI-bron 3840 x 2160 ondersteunt bij 30 Hz.

 Gebruik een HDMI-kabel met 3840 x 2160-ondersteuning bij 60 Hz en sluit deze kabel aan op HDMI 2 wanneer u 3840 x 2160 bij 60 Hz wilt weergeven.

Zorg ervoor dat de grafische kaart van de HDMI-bron 3840 x 2160 ondersteunt bij 60 Hz.

 Wanneer u een HDMI-kabel aansluit, dient u de kabel te gebruiken die werd meegeleverd met de componenten van de monitor.

De beeldkwaliteit kan minder worden als u een andere HDMI-kabel gebruikt dan de door Samsung meegeleverde kabel.

#### 2.2.2 Verbinding maken via een DP-kabel

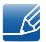

Sluit de voedingskabel pas aan wanneer alle andere kabels zijn aangesloten. Sluit eerst een bronapparaat aan voordat u de voedingskabel aansluit.

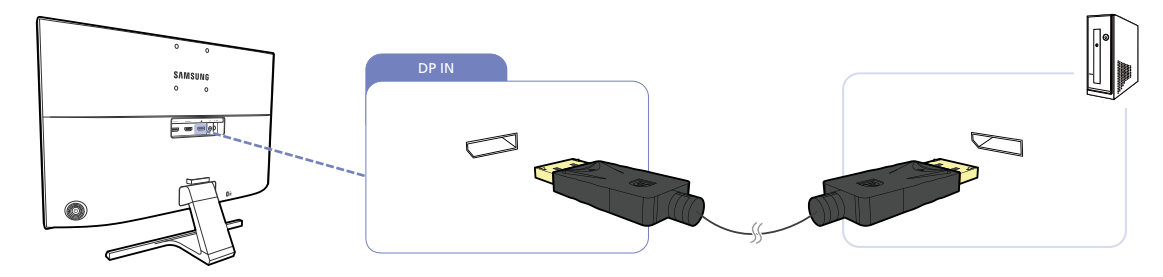

- *1* Sluit de DP-kabel aan op de [DP IN]-poort aan de achterkant van het product en de DP-poort op de pc.
- 2 Sluit de gelijkstroomadapter aan op het product en een stopcontact. Schakel vervolgens de aan/uitschakelaar op de pc in. (Zie "2.2.5 De voedingskabel aansluiten" voor nadere details.)
- *3* Wijzig de invoerbron in DisplayPort door de JOG-knop OMHOOG/OMLAAG te bewegen, wanneer de invoerbron niet is ingesteld.

 De aanwezige poorten kunnen afwijken, afhankelijk van het product.  $\mathscr{R}$ 

 Gebruik een DP-kabel met 3840 x 2160-ondersteuning bij 60 Hz wanneer u 3840 x 2160 bij 60 Hz wilt weergeven.

Zorg ervoor dat de grafische kaart van de DP-bron 3840 x 2160 ondersteunt bij 60 Hz.

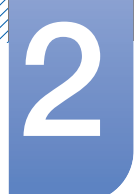

#### 2.2.3 Aansluiten op hoofdtelefoon

 $\mathcal{R}$ 

Sluit de voedingskabel pas aan wanneer alle andere kabels zijn aangesloten. Sluit eerst een bronapparaat aan voordat u de voedingskabel aansluit.

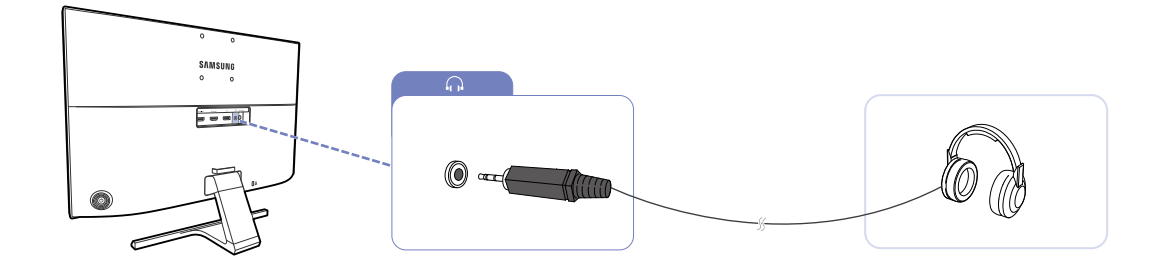

- 1 Sluit een apparaat dat geluid kan weergeven, zoals een hoofdtelefoon, aan op de [n]-poort op het product.
- Het geluid is alleen te horen als de poorten van de videokaart audioweergave ondersteunen.  $\overline{\mathcal{R}}$

#### 2.2.4 De aangesloten kabels netjes leiden

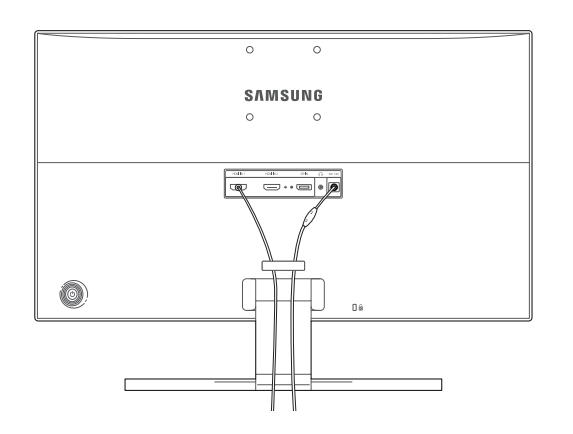

U28E590D

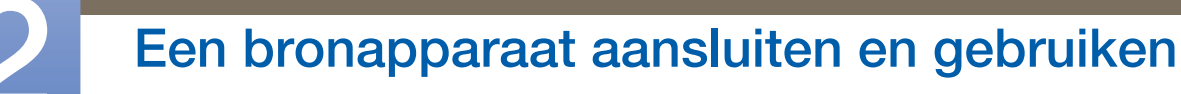

#### 2.2.5 De voedingskabel aansluiten

#### Voeding via een geïntegreerde DC-voedingsadapter

 Sluit de voedingsadapter aan op de aansluiting [DC 14V] aan de achterzijde van het product. Sluit de voedingskabel aan op het stopcontact.

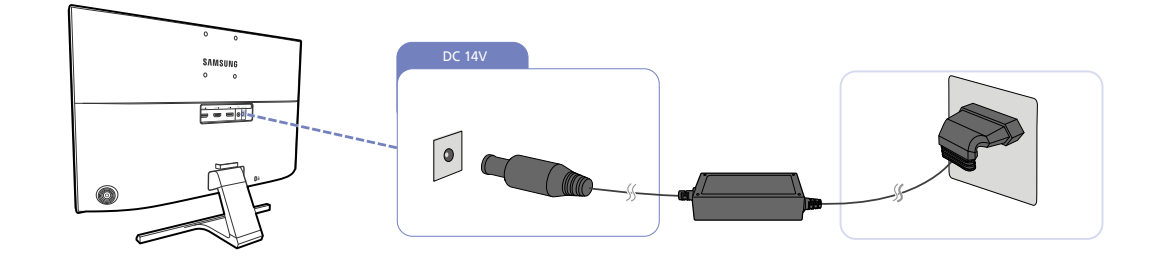

 $\mathcal{R}$ 

De invoerspanning wordt automatisch omgeschakeld.

#### Voeding via een afneembare DC-voedingsadapter

 Sluit de voedingskabel aan op de gelijkstroomadapter. Steek vervolgens de gelijkstroomadapter in de [DC 14V]-poort aan de achterkant van het product. Steek vervolgens de voedingskabel in het stopcontact.

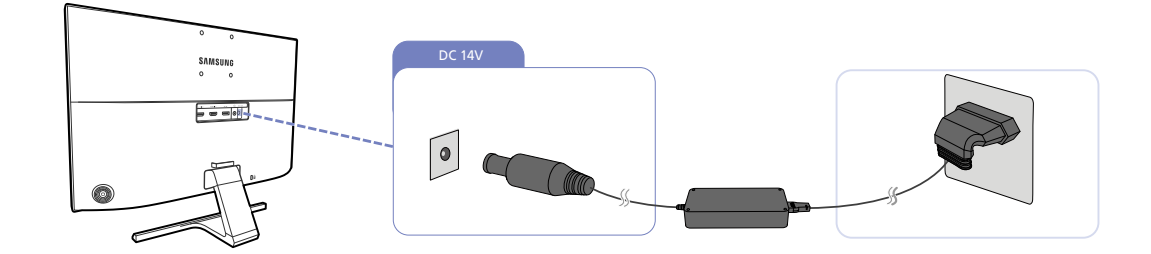

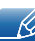

De invoerspanning wordt automatisch omgeschakeld.

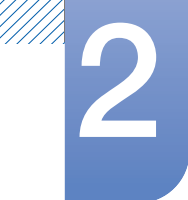

#### De geluidsinstellingen wijzigen in Windows

Configuratiescherm → Geluid → Luidsprekers → Luidsprekerinstellingen

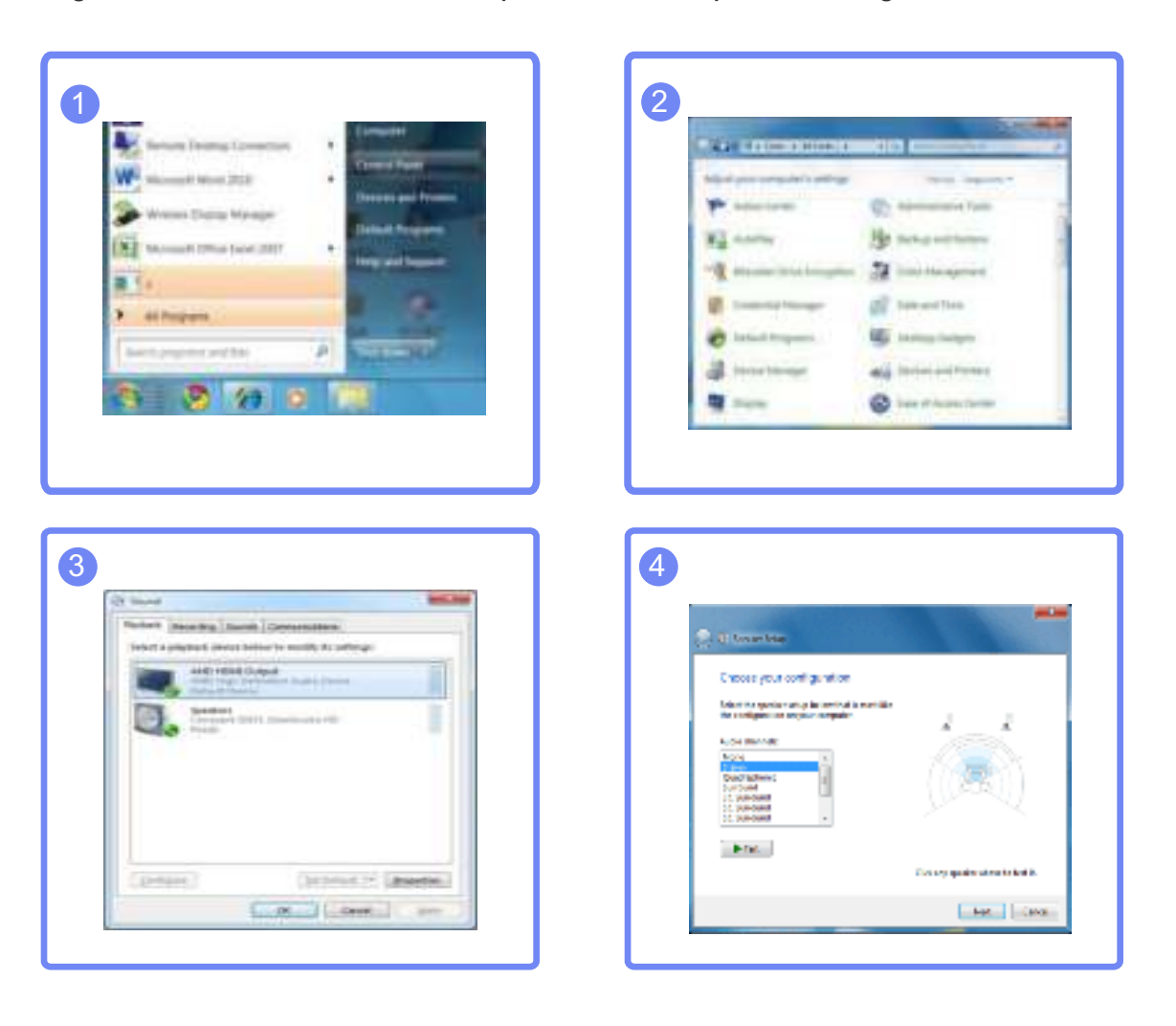

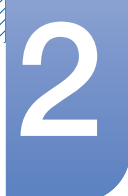

#### 2.2.6 Het stuurprogramma installeren

- U kunt de optimale resolutie en frequentie voor dit product instellen door de bijbehorende  $\mathcal{R}$ stuurprogramma's voor dit product te installeren.
	- Het installatiestuurprogramma staat op de cd die bij het product is geleverd.
	- Als het bestand niet werkt, kijk dan op de website van Samsung (http://www.samsung.com/) en download daar het bestand.
- *1* Plaats de cd met de gebruikershandleiding die bij het product is geleverd in het cd-romstation.
- *2* Klik op "Windows Driver".
- *3* Volg de instructies op het scherm om de installatie uit te voeren.
- *4* Selecteer uw productmodel in de lijst met modellen.

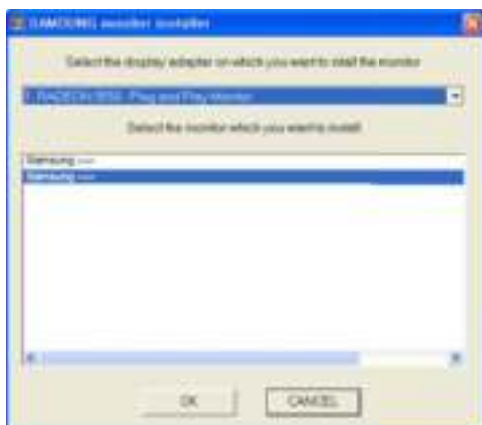

*5* Ga naar Eigenschappen beeldscherm en controleer of de resolutie en vernieuwingsfrequentie correct zijn.

Raadpleeg de handleiding van het Windows-besturingssysteem voor meer informatie.

#### 2.2.7 Optimale resolutie instellen

K

Als u het product voor de eerste keer na aanschaf aanzet, wordt een bericht over het instellen van de optimale resolutie weergegeven.

Selecteer een taal op het product en zet de resolutie op de pc op de optimale instelling.

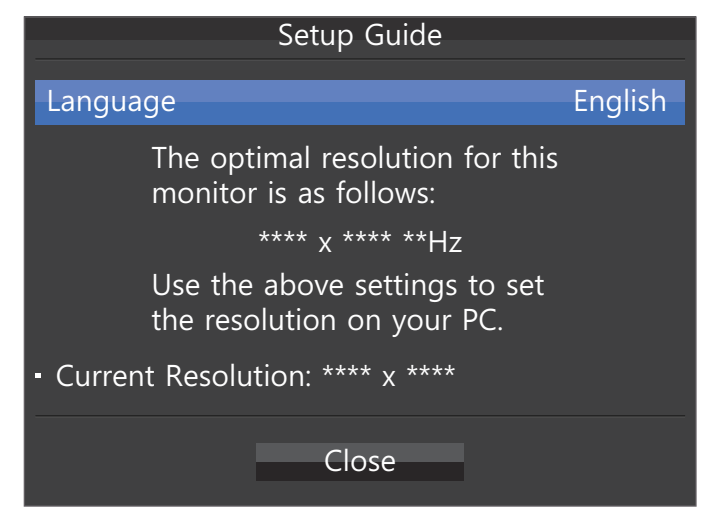

- *1* Druk op de JOG-knop om het menu met taalinstellingen weer te geven.
- 2 Ga met de JOG-knop naar **Close** als u het bericht wilt verbergen. Druk vervolgens op de JOG-knop.
	- Als u niet de optimale resolutie selecteert, wordt het bericht gedurende een bepaalde tijd maximaal driemaal weergegeven, ook als u het product uit- en weer aanzet.
		- De optimale resolutie kan ook worden geselecteerd in het Configuratiescherm op uw computer.
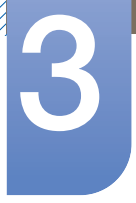

### 3 Het scherm instellen

Configureer de scherminstellingen, zoals de helderheid.

Van elke functie wordt een gedetailleerde beschrijving gegeven. Zie uw product voor details.

### 3.1 SAMSUNG MAGIC Bright

Dit menu maakt een optimale beeldkwaliteit mogelijk voor de omgeving waarin het product wordt gebruikt.

- Dit menu is niet beschikbaar wanneer Eco Saving Plus is ingeschakeld.  $\overline{\mathcal{R}}$ 
	- **•** Dit menu is niet beschikbaar wanneer **MAGICAngle** is ingeschakeld.
	- Dit menu is niet beschikbaar wanneer Game Mode is ingeschakeld.
	- Dit menu is niet beschikbaar wanneer Eye Saver Mode is ingeschakeld.
	- Niet beschikbaar als PIP/PBP Mode is ingesteld op On.

U kunt de helderheid aanpassen aan uw voorkeuren.

### 3.1.1 SAMSUNG MAGIC Bright configureren

<sup>1</sup> Wanneer de functietoetsbetekenis wordt weergegeven, selecteert u [**m**] door de JOG-knop OMHOOG te bewegen.

Druk vervolgens op de JOG-knop.

- *2* Navigeer naar Picture door de JOG-knop OMHOOG/OMLAAG te bewegen en druk op de JOGknop.
- 3 Navigeer naar **SAMSUNG** Bright door de JOG-knop OMHOOG/OMLAAG te bewegen en druk op de JOG-knop.

Het volgende scherm verschijnt:

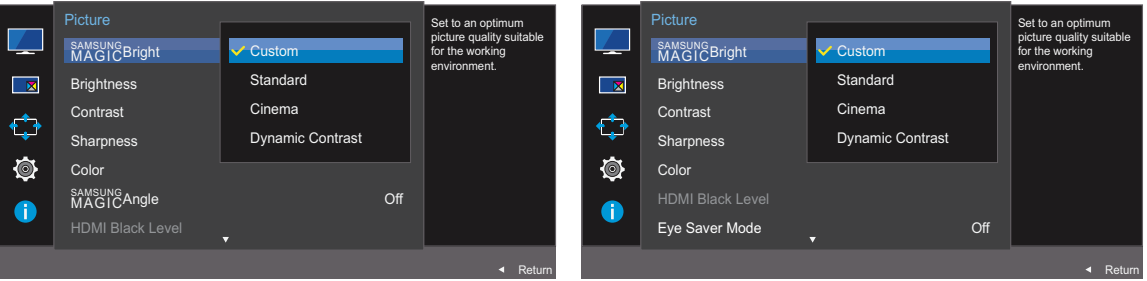

- Custom: Pas het contrast en de helderheid naar wens aan.
- Standard: Hiermee krijgt u een beeldkwaliteit die geschikt is voor het bewerken van documenten of het gebruik van internet.
- Cinema: Hiermee worden de helderheid en scherpte aangepast voor een optimale weergave van video en dvd's.
- Dynamic Contrast: Hiermee krijgt u een evenwichtige helderheid door automatische aanpassing van het contrast.

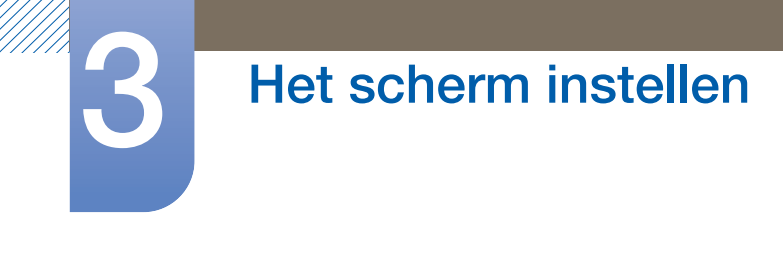

#### Picture Picture Set to an optimum Set to an optimum picture quality suitable picture quality suitable SAMSUNG MAGICBright SAMSUNG MAGICBright Dynamic for the working Dynamic for the working environment. environment.  $\overline{\mathbf{z}}$ Standard  $\overline{\mathbf{z}}$ **Brightnes** Standard Brightn Contrast Movie Contrast Movie Ò € Custom Custom Sharpness Sharpness ◙ Ò. Color Color Off HDMI Black Level SAMSUNG MAGICAngle Low Ā HDMI Black Level Low Eye Saver Mode Off Return Return

U28E590D U24E590D

Wanneer de externe invoer is aangesloten via HDMI/DP en de PC/AV Mode is ingesteld op AV, **SAMSUNG Bright** heeft vier automatische beeldinstellingen (Dynamic, Standard, Movie en Custom) die op de fabriek zijn ingesteld. U kunt de modus Dynamic, Standard, Movie of Custom activeren. U kunt Custom selecteren om uw gepersonaliseerde beeldinstellingen automatisch opnieuw op te roepen.

- Dynamic: Selecteer deze modus om een scherper beeld te verkrijgen dan in de Standard modus.
- Standard: Selecteer deze modus ingeval de achtergrond licht is. Dit levert tevens een scherper beeld op.
- Movie: Selecteer deze modus ingeval de achtergrond donker is. Dit is energiebesparend en is prettiger voor de ogen.
- Custom: Selecteer deze modus als u het beeld aan eigen wens wilt aanpassen.
- *4* Navigeer naar de gewenste optie door de JOG-knop OMHOOG/OMLAAG te bewegen en druk op de JOG-knop.
- *5* De geselecteerde optie wordt toegepast.

### 3.2 Brightness

Hiermee kunt u de algemene helderheid van het beeld aanpassen. (Bereik: 0~100)

Een hogere waarde resulteert in een helderder beeld.

- $\overline{\mathcal{R}}$ **SAMSUNG DETERPORTED UP IN A GIT OF DYNAMIC Contrast** staat.
	- Dit menu is niet beschikbaar wanneer Eco Saving Plus is ingeschakeld.
	- Dit menu is niet beschikbaar wanneer Eye Saver Mode is ingeschakeld.

#### 3.2.1 De optie Brightness configureren

<sup>1</sup> Wanneer de functietoetsbetekenis wordt weergegeven, selecteert u [**m**] door de JOG-knop OMHOOG te bewegen.

Druk vervolgens op de JOG-knop.

- *2* Navigeer naar Picture door de JOG-knop OMHOOG/OMLAAG te bewegen en druk op de JOGknop.
- *3* Navigeer naar Brightness door de JOG-knop OMHOOG/OMLAAG te bewegen en druk op de JOGknop.

Het volgende scherm verschijnt:

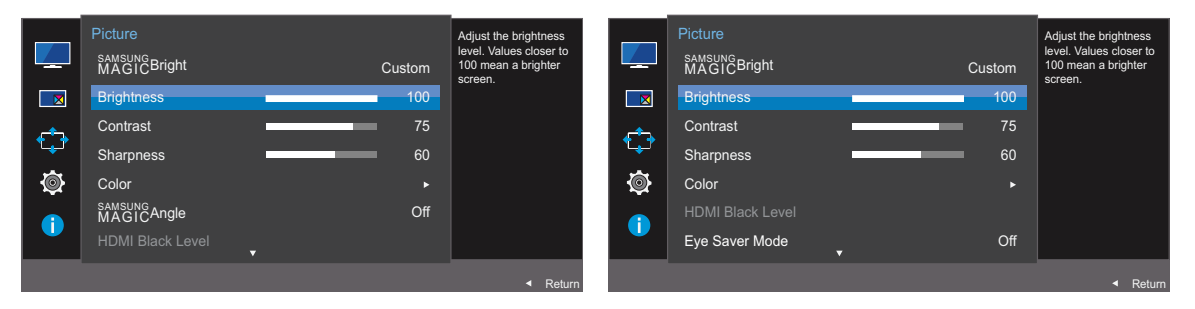

- *4* Pas Brightness aan door de JOG-knop LINKS/RECHTS te bewegen.
- **5** De geselecteerde optie wordt toegepast.

### 3.3 Contrast

Hiermee past u het contrast tussen de objecten en de achtergrond aan. (Bereik: 0~100)

Een hogere waarde resulteert in een groter contrast, zodat het object helderder wordt weergegeven.

- $\overline{\mathcal{R}}$ **•** Deze optie is niet beschikbaar wanneer **MAGICBright** op **Cinema** of **Dynamic Contrast** staat.
	- Dit menu is niet beschikbaar wanneer **Game Mode** is ingeschakeld.
	- Dit menu is niet beschikbaar wanneer PIP/PBP Mode op On staat en Size op  $\Box$  (PBP-modus).

#### 3.3.1 Contrast configureren

1 Wanneer de functietoetsbetekenis wordt weergegeven, selecteert u [**m**] door de JOG-knop OMHOOG te bewegen.

Druk vervolgens op de JOG-knop.

- *2* Navigeer naar Picture door de JOG-knop OMHOOG/OMLAAG te bewegen en druk op de JOGknop.
- *3* Navigeer naar Contrast door de JOG-knop OMHOOG/OMLAAG te bewegen en druk op de JOGknop.

Het volgende scherm verschijnt:

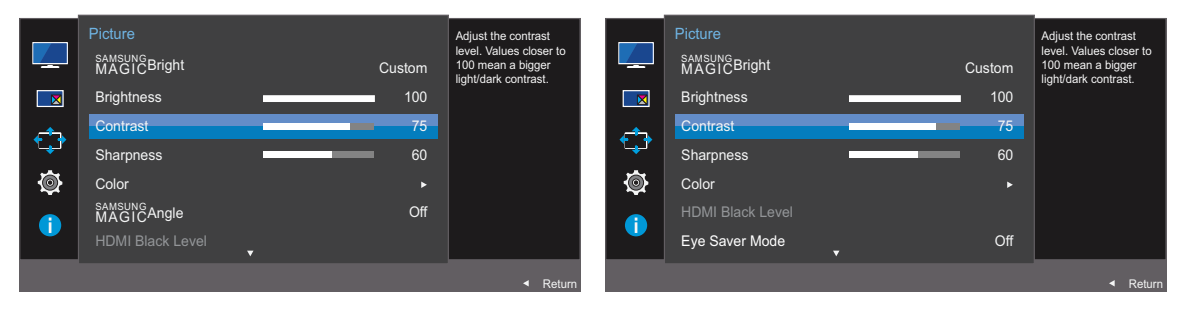

- *4* Pas Contrast aan door de JOG-knop LINKS/RECHTS te bewegen.
- *5* De geselecteerde optie wordt toegepast.

### 3.4 Sharpness

Hiermee maakt u de randen van objecten scherper of vager. (Bereik: 0~100)

Een hogere waarde resulteert in scherpere contouren.

- $\overline{\mathcal{R}}$ **•** Deze optie is niet beschikbaar wanneer **MAGICBright** op **Cinema** of **Dynamic Contrast** staat.
	- Dit menu is niet beschikbaar wanneer **Game Mode** is ingeschakeld.
	- Niet beschikbaar als PIP/PBP Mode is ingesteld op On.

#### 3.4.1 Sharpness configureren

<sup>1</sup> Wanneer de functietoetsbetekenis wordt weergegeven, selecteert u [**m**] door de JOG-knop OMHOOG te bewegen.

Druk vervolgens op de JOG-knop.

- *2* Navigeer naar Picture door de JOG-knop OMHOOG/OMLAAG te bewegen en druk op de JOGknop.
- *3* Navigeer naar Sharpness door de JOG-knop OMHOOG/OMLAAG te bewegen en druk op de JOGknop.

Het volgende scherm verschijnt:

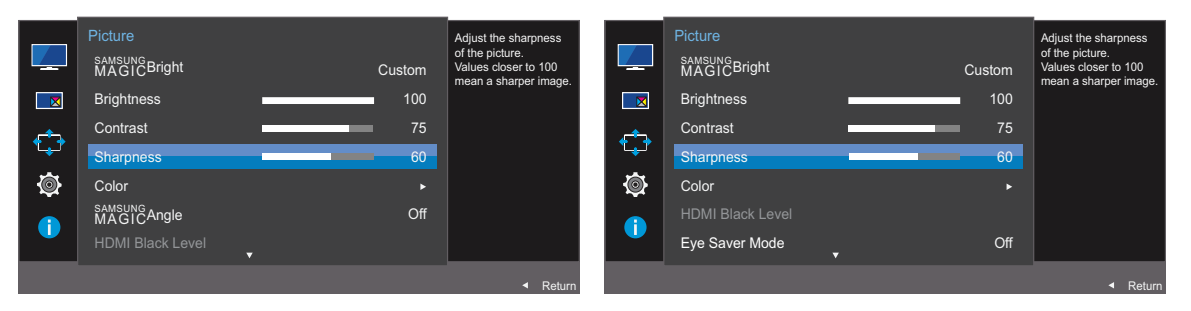

- *4* Pas Sharpness aan door de JOG-knop LINKS/RECHTS te bewegen.
- **5** De geselecteerde optie wordt toegepast.

### 3.5 Color

Van elke functie wordt een gedetailleerde beschrijving gegeven. Zie uw product voor details.

- Hiermee wijzigt u de tint van het scherm. Dit menu is niet beschikbaar wanneer **MAGICBright** op  $\mathcal{R}$ Cinema of Dynamic Contrast staat.
	- Dit menu is niet beschikbaar wanneer **Game Mode** is ingeschakeld.
	- Dit menu is niet beschikbaar wanneer Eye Saver Mode is ingeschakeld.
	- **•** De menu's Color Tone en Gamma zijn niet beschikbaar wanneer **MAGIC** Angle is ingeschakeld.
	- Niet beschikbaar als PIP/PBP Mode is ingesteld op On.

### 3.5.1 Color configureren

1 Wanneer de functietoetsbetekenis wordt weergegeven, selecteert u [**m**] door de JOG-knop OMHOOG te bewegen.

Druk vervolgens op de JOG-knop.

- *2* Navigeer naar Picture door de JOG-knop OMHOOG/OMLAAG te bewegen en druk op de JOGknop.
- *3* Navigeer naar Color door de JOG-knop OMHOOG/OMLAAG te bewegen en druk op de JOG-knop. Het volgende scherm verschijnt:

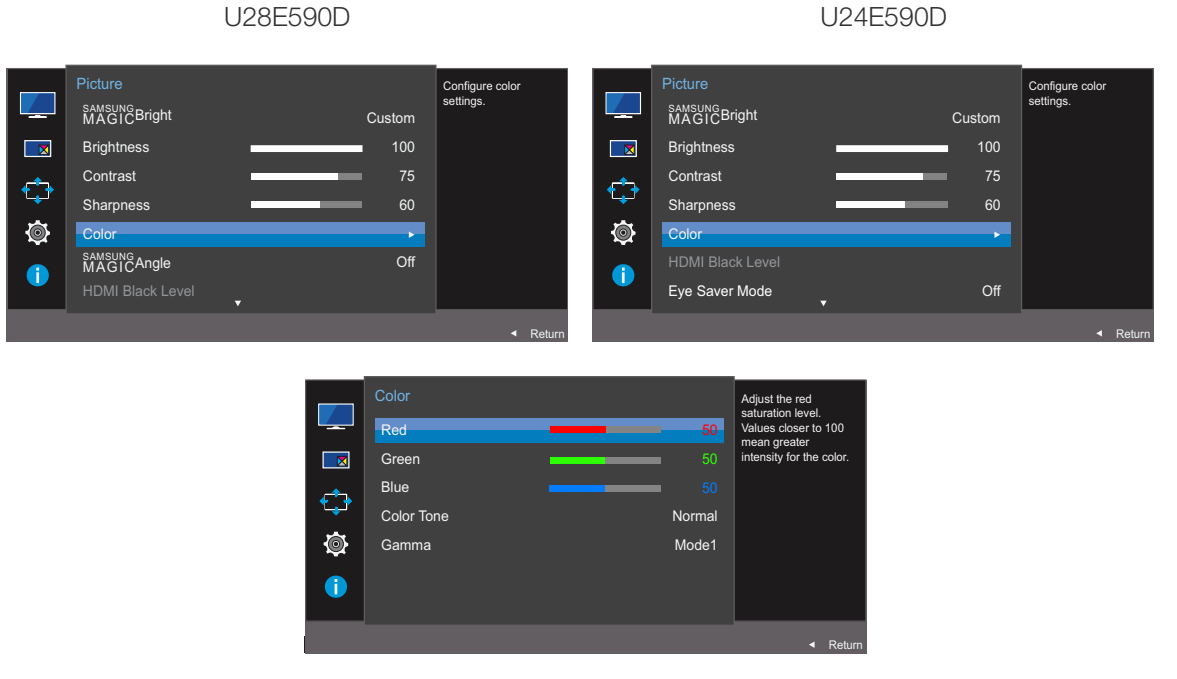

- Red : hiermee kunt u de verzadiging van de kleur rood aanpassen. Hoe dichter bij 100, hoe groter de intensiteit van de kleur.
- Green : hiermee kunt u de verzadiging van de kleur groen aanpassen. Hoe dichter bij 100, hoe groter de intensiteit van de kleur.

## 3 Het scherm instellen

- Blue : hiermee kunt u de verzadiging van de kleur blauw aanpassen. Hoe dichter bij 100, hoe groter de intensiteit van de kleur.
- Color Tone : hiermee kunt u een tint selecteren die past bij de omstandigheden.
	- cool 2: Hiermee stelt u een koelere kleurtemperatuur in dan Cool 1.
	- cool 1: Hiermee stelt u een koelere kleurtemperatuur in dan Normal.
	- **Normal:** Hiermee krijgt u de standaardkleuren.
	- **Warm 1:** Hiermee stelt u een warmere kleurtemperatuur in dan Normal.
	- **Warm 2:** Hiermee stelt u een warmere kleurtemperatuur in dan Warm 1.
	- **Custom:** Hiermee past u de tint aan.
	- Wanneer de externe invoer is aangesloten via HDMI/DP en de PC/AV Mode is ingesteld op  $\mathcal{R}$ AV, heeft Color Tone vier instellingen voor kleurtemperatuur (Cool, Normal, Warm en Custom).
- Gamma: hiermee kunt u het middenniveau van de luminantie aanpassen.
	- Mode1
	- □ Mode2
	- □ Mode3
- *4* Navigeer naar de gewenste optie met de JOG-knop en druk vervolgens op de JOG-knop.
- *5* De geselecteerde optie wordt toegepast.

### 3.6 SAMSUNG MAGIC Angle (U28E590D)

Met MAGICAngle configureert u de instellingen voor een optimale beeldkwaliteit, afhankelijk van de kijkhoek.

- $\overline{\mathcal{R}}$ **•** Deze optie is niet beschikbaar wanneer **MAGIC**Bright op Cinema of Dynamic Contrast staat.
	- Dit menu is niet beschikbaar wanneer Game Mode is ingeschakeld.
	- Dit menu is niet beschikbaar wanneer Eye Saver Mode is ingeschakeld.
	- Niet beschikbaar als PIP/PBP Mode is ingesteld op On.

Met deze functie stelt u de kijkhoek, helderheid en tint naar wens in.

#### 3.6.1 SAMSUNG MAGIC Angle configureren

<sup>1</sup> Wanneer de functietoetsbetekenis wordt weergegeven, selecteert u [**m**] door de JOG-knop OMHOOG te bewegen.

Druk vervolgens op de JOG-knop.

- *2* Navigeer naar Picture door de JOG-knop OMHOOG/OMLAAG te bewegen en druk op de JOGknop.
- 3 Navigeer naar **SAMSUNG Angle** door de JOG-knop OMHOOG/OMLAAG te bewegen en druk op de JOG-knop.

Picture Select an angle that  $\sim$  Select an angle that best suits your viewing samsung<br>MAGIC<sup>Bright</sup> Custom position.  $\boxed{\mathbf{X}}$ Brightness 100 Off Contrast 75 O Lean Back Mode 1 **Sharpness** Lean Back Mode 2 Ò Color Standing Mode SAMSUNG MAGICAngle Side ModeHDMI Black Level Return

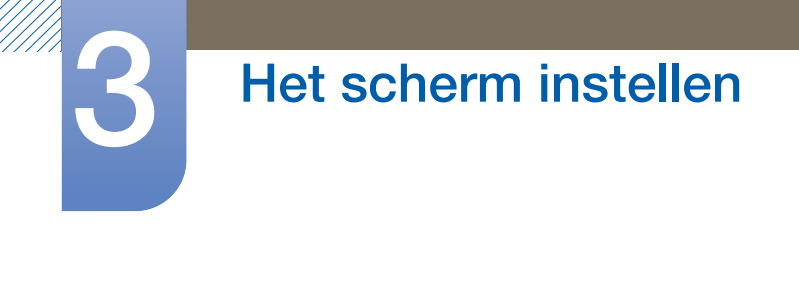

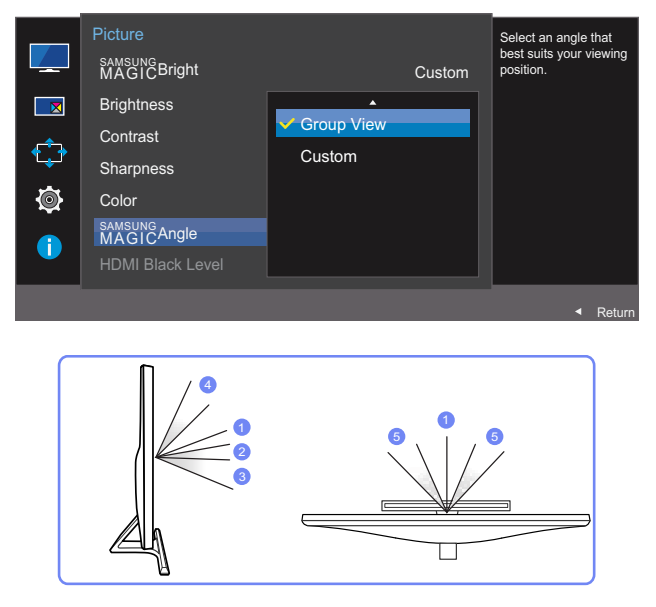

- $\bullet$  Off  $\mathbb O$ : Selecteer deze optie als u kijkt vanaf een positie recht voor het product.
- **Lean Back Mode 1**  $\mathbb{Q}$ : Selecteer deze optie als u kijkt vanaf een positie die iets lager is dan het product.
- Lean Back Mode 2 3: Selecteer deze optie als u kijkt vanaf een positie die lager is dan die van Lean Back Mode 1.
- **Standing Mode**  $4$ : Selecteer deze optie als u kijkt vanaf een positie die hoger is dan het product.
- Side Mode 5: Selecteer deze optie als u kijkt vanaf een positie schuin voor het product.
- Group View: Selecteer deze optie als er meerdere kijkers zijn op positie  $\mathbb D$ ,  $\mathbb \Phi$  en  $\mathbb S$ .
- Custom: Standaard wordt Lean Back Mode 1 gebruikt als Custom wordt geselecteerd.
- *4* Navigeer naar de gewenste optie door de JOG-knop OMHOOG/OMLAAG te bewegen en druk op de JOG-knop.
- *5* De geselecteerde optie wordt toegepast.

### 3.7 HDMI Black Level

Al er een dvd-speler of settopbox via HDMI is aangesloten op het product, kan dit ten koste gaan van de beeldkwaliteit (verslechtering van het contrast/de kleur, het zwartniveau enzovoort), afhankelijk van het aangesloten bronapparaat. In dat geval kunt u HDMI Black Level gebruik om de beeldkwaliteit aan te passen. In dat geval kunt u de beeldkwaliteit corrigeren met de functie HDMI Black Level.

- $\mathscr{B}$
- Deze functie is alleen beschikbaar in de modus HDMI 1 of HDMI 2.
- Niet beschikbaar als PIP/PBP Mode is ingesteld op On.

#### 3.7.1 De instellingen voor HDMI Black Level configureren

<sup>1</sup> Wanneer de functietoetsbetekenis wordt weergegeven, selecteert u [**m**] door de JOG-knop OMHOOG te bewegen.

Druk vervolgens op de JOG-knop.

- *2* Navigeer naar Picture door de JOG-knop OMHOOG/OMLAAG te bewegen en druk op de JOGknop.
- *3* Navigeer naar HDMI Black Level door de JOG-knop OMHOOG/OMLAAG te bewegen en druk op de JOG-knop. Het volgende scherm verschijnt:

U28E590D U24E590D

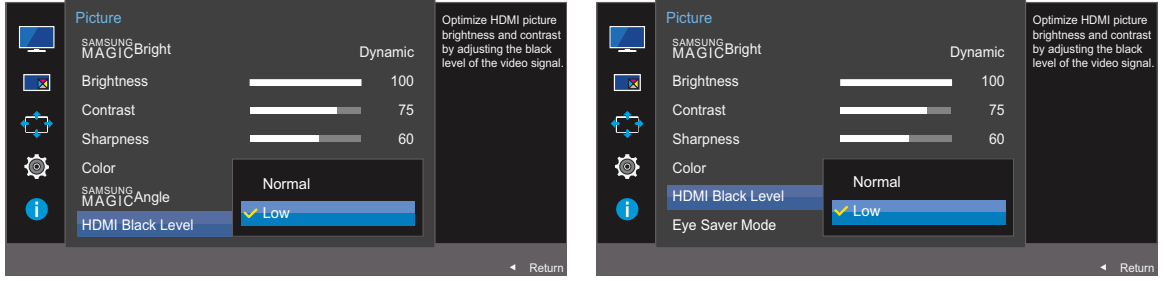

- Normal: Selecteer deze modus wanneer er geen verslechtering van de contrastverhouding optreedt.
- Low: Selecteer deze modus om het zwartniveau te reduceren en het witniveau te verhogen wanneer er geen verslechtering van de contrastverhouding optreedt.
- *4* Navigeer naar de gewenste optie door de JOG-knop OMHOOG/OMLAAG te bewegen en druk op de JOG-knop.

*5* De geselecteerde optie wordt toegepast.

HDMI Black Level is mogelijk niet compatibel met bepaalde bronapparaten.

### 3.8 Eye Saver Mode

Niet beschikbaar als PIP/PBP Mode is ingesteld op On.  $\mathcal{R}$ 

Hiermee krijgt u een optimale beeldkwaliteit die rustgevend is voor de ogen.

TÜV Rheinland 'Low Blue Light Content' is een certificering voor producten die voldoen aan de eisen voor minder blauw licht. Wanneer Eye Saver Mode is ingesteld op On, wordt de hoeveelheid blauw licht met een golflengte van ongeveer 400 nm verlaagd, wat een optimale beeldkwaliteit biedt waarbij de ogen zich kunnen ontspannen. Er is nu minder blauw licht dan bij gebruik van de standaardinstellingen. Dit is getest door TÜV Rheinland en gecertificeerd, aangezien voldaan is aan de norm voor 'Low Blue Light Content' van TÜV Rheinland.

#### 3.8.1 Eye Saver Mode configureren

<sup>1</sup> Wanneer de functietoetsbetekenis wordt weergegeven, selecteert u [ $\text{TTI}$ ] door de JOG-knop OMHOOG te bewegen.

Druk vervolgens op de JOG-knop.

- *2* Navigeer naar Picture door de JOG-knop OMHOOG/OMLAAG te bewegen en druk op de JOGknop.
- *3* Navigeer naar Eye Saver Mode door de JOG-knop OMHOOG/OMLAAG te bewegen en druk op de JOG-knop. Het volgende scherm verschijnt:

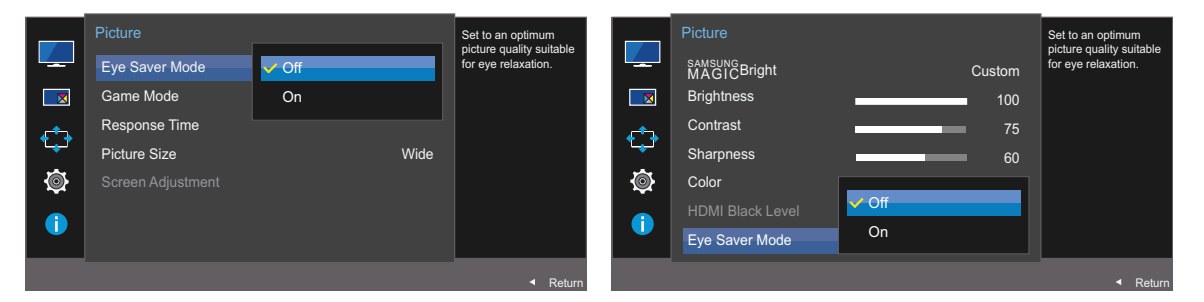

- *4* Navigeer naar de gewenste optie door de JOG-knop OMHOOG/OMLAAG te bewegen en druk op de JOG-knop.
- *5* De geselecteerde optie wordt toegepast.

### 3.9 Game Mode

De productscherminstellingen configureren voor de spelmodus. Gebruik deze functie wanneer u spellen speelt op een computer of wanneer een spelconsole, zoals een PlayStation™ of Xbox™, is aangesloten.

- Dit menu is niet beschikbaar wanneer Eye Saver Mode is ingeschakeld.  $\mathscr{L}$ 
	- Niet beschikbaar als PIP/PBP Mode is ingesteld op On.

### 3.9.1 Game Mode configureren

<sup>1</sup> Wanneer de functietoetsbetekenis wordt weergegeven, selecteert u [**[11]** door de JOG-knop OMHOOG te bewegen.

Druk vervolgens op de JOG-knop.

- *2* Navigeer naar Picture door de JOG-knop OMHOOG/OMLAAG te bewegen en druk op de JOGknop.
- *3* Navigeer naar Game Mode door de JOG-knop OMHOOG/OMLAAG te bewegen en druk op de JOG-knop.

Het volgende scherm verschijnt:

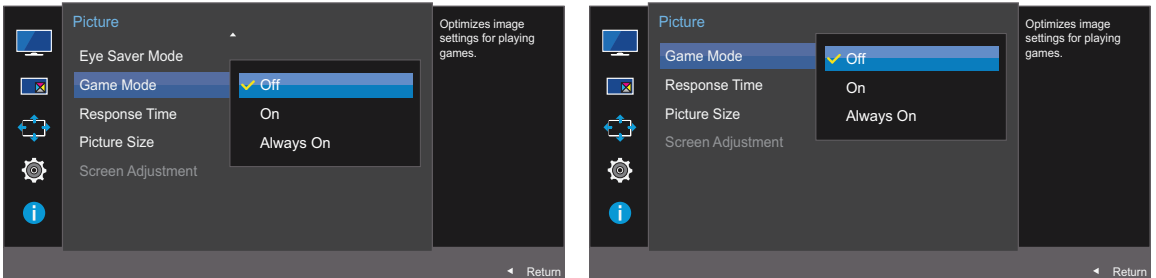

- *4* Navigeer naar de gewenste optie door de JOG-knop OMHOOG/OMLAAG te bewegen en druk op de JOG-knop.
- De geselecteerde optie wordt toegepast.
- Game Mode gaat Off wanneer de monitor wordt ingeschakeld, wanneer de - Ka energiebesparingsmodus wordt geactiveerd of wanneer de invoerbron wordt gewijzigd.
	- Als u Game Mode te allen tijde ingeschakeld wilt houden, selecteert u Always On.

### 3.10 Response Time

Hiermee vergroot u de responstijd, waardoor bewegende beelden levendiger en natuurlijker lijken.

- Wanneer u niet naar films kijkt, kunt u Response Time het beste op Standard of Faster zetten.  $\mathcal{R}$ 
	- Dit menu is niet beschikbaar wanneer PIP/PBP Mode op On staat en Size op  $\Box/\Box$ / $\Box$  (PIPmodus).

#### 3.10.1 Response Time configureren

<sup>1</sup> Wanneer de functietoetsbetekenis wordt weergegeven, selecteert u [**m**] door de JOG-knop OMHOOG te bewegen.

Druk vervolgens op de JOG-knop.

- *2* Navigeer naar Picture door de JOG-knop OMHOOG/OMLAAG te bewegen en druk op de JOGknop.
- *3* Navigeer naar Response Time door de JOG-knop OMHOOG/OMLAAG te bewegen en druk op de JOG-knop. Het volgende scherm verschijnt:

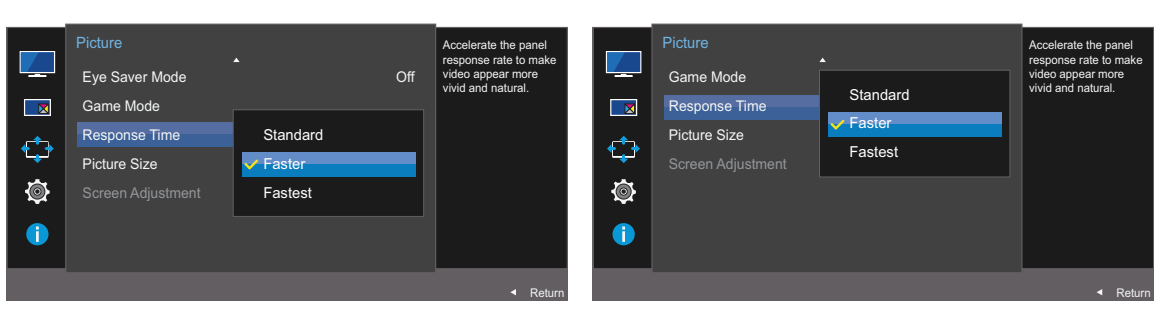

- *4* Navigeer naar de gewenste optie door de JOG-knop OMHOOG/OMLAAG te bewegen en druk op de JOG-knop.
- *5* De geselecteerde optie wordt toegepast.

### 3.11 Picture Size

De beeldgrootte wijzigen.

- Dit menu is niet beschikbaar wanneer PIP/PBP Mode op On staat en Size op **II** (PBP-modus).  $\mathcal{R}$ 
	- Dit menu is niet beschikbaar wanneer **FreeSync** is ingeschakeld.

### 3.11.1 De Picture Size wijzigen

**1** Wanneer de functietoetsbetekenis wordt weergegeven, selecteert u [**nn**] door de JOG-knop OMHOOG te bewegen.

Druk vervolgens op de JOG-knop.

- *2* Navigeer naar Picture door de JOG-knop OMHOOG/OMLAAG te bewegen en druk op de JOGknop.
- *3* Navigeer naar Picture Size door de JOG-knop OMHOOG/OMLAAG te bewegen en druk op de JOG-knop. Het volgende scherm verschijnt:

In de modus PC

U28E590D U24E590D

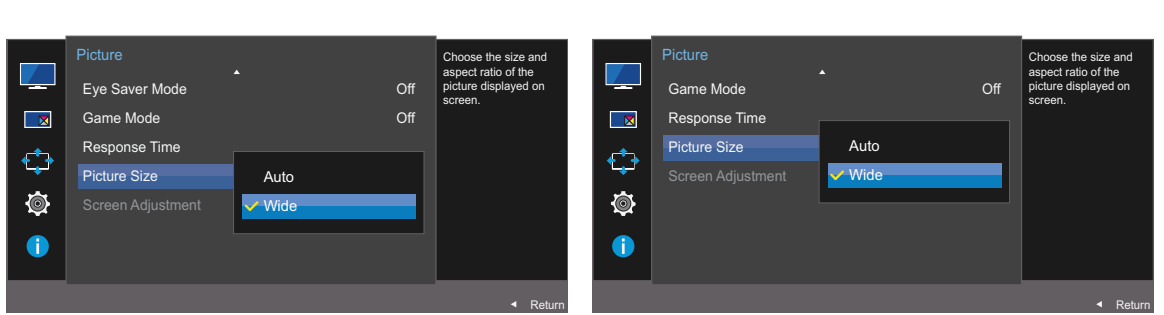

- Auto: Hiermee wordt het beeld weergegeven met de beeldverhouding van de gebruikte bron.
- Wide: Hiermee wordt het beeld schermvullend weergegeven, ongeacht de beeldverhouding van de gebruikte bron.

#### In de modus AV

U28E590D U24E590D

#### Picture Choose the size and Choose the size and Picture Choose the size and Choose the size and aspect ratio of the aspect ratio of the Eye Saver Mode  $\overline{Of}$ Game Mode  $\cap$ f picture displayed on picture displayed on screen. screen.  $\overline{\mathbf{X}}$ Game Mode Of  $\overline{\mathbf{z}}$ onse Time 4:3 Response Time Picture Size O 16:9 4:3 Picture Size Screen Adjustment Screen Fit**Q** Ó  $16.9$ Screen Adjustment Screen Fit  $\blacksquare$ Return Return

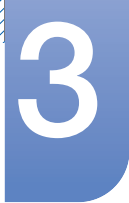

### 3 Het scherm instellen

- 4:3: Hiermee wordt het beeld weergegeven met een beeldverhouding van 4:3. Geschikt voor video's en standaardmateriaal.
- 16:9: Hiermee wordt het beeld weergegeven met een beeldverhouding van 16:9.
- Screen Fit: Hiermee wordt het beeld van het subscherm weergegeven met de oorspronkelijke beeldverhouding zonder dat er beeld wegvalt.
- De functie wordt mogelijk niet ondersteund, afhankelijk van de poorten die op het product  $\mathscr{B}$ aanwezig zijn.
	- De schermgrootte kan worden gewijzigd wanneer aan de volgende voorwaarden is voldaan.
		- Er is een digitaal uitvoerapparaat aangesloten met de HDMI/DP-kabel.
		- Ingangssignaal is 480p, 576p, 720p of 1080p en de monitor kan dit normaal weergeven (niet elk model ondersteunt al deze signalen.).
		- Dit kan alleen worden ingesteld als de externe invoer is aangesloten via HDMI/DP en PC/ AV Mode is ingesteld op AV.
- *4* Navigeer naar de gewenste optie door de JOG-knop OMHOOG/OMLAAG te bewegen en druk op de JOG-knop.
- *5* De geselecteerde optie wordt toegepast.

### 3.12 Screen Adjustment

#### 3.12.1 H-Position en V-Position configureren

H-Position: Hiermee beweegt u het beeld naar links of rechts.

V-Position: Hiermee beweegt u het beeld omhoog of omlaag.

- Dit menu is alleen beschikbaar wanneer Picture Size op Screen Fit staat in de modus AV. Wanneer in  $\mathcal{R}$ de modus AV een 480P-, 576P-, 720P- of 1080P-ingangssignaal binnenkomt en de monitor dit normaal kan weergegeven, selecteer dan Screen Fit voor een aanpassing van de horizontale positie in stappen van 0-6.
- <sup>1</sup> Wanneer de functietoetsbetekenis wordt weergegeven, selecteert u [ $\text{[TT]}$  door de JOG-knop OMHOOG te bewegen.

Druk vervolgens op de JOG-knop.

- *2* Navigeer naar Picture door de JOG-knop OMHOOG/OMLAAG te bewegen en druk op de JOG-knop.
- *3* Navigeer naar Screen Adjustment door de JOG-knop OMHOOG/OMLAAG te bewegen en druk op de JOG-knop.
- *4* Navigeer naar H-Position of V-Position door de JOG-knop OMHOOG/OMLAAG te bewegen en druk op de JOG-knop.

Het volgende scherm verschijnt:

U28E590D U24E590D Picture Picture Eye Saver Mode Of Off Game Mode Game Mode Off Faster se Time  $\overline{\mathbf{z}}$  $\overline{\mathbf{z}}$ Response Time Picture Size Screen Fit Faster Ó Picture Size reen Fit Screen Adjustment Ó Ó Screen Adjustment A Return Return Screen Adjustment Move the image displayed on the H-Position 3 screen to the left or right. $\overline{\mathbf{z}}$ V-Position 3 Ò

- *5* Pas H-Position of V-Position aan door de JOG-knop naar LINKS/RECHTS te bewegen en druk op de JOG-knop.
- *6* De geselecteerde optie wordt toegepast.

 $\circledcirc$  $\bullet$ 

**Return** 

### 4.1 PIP/PBP

Met de PIP-functie (Picture in Picture) wordt het scherm in tweeën gedeeld. Eén bronapparaat wordt weergegeven in het hoofdscherm, een ander bronapparaat wordt weergegeven in een apart venster binnen het andere beeld.

Met de PBP-functie (Picture by Picture) wordt het scherm in tweeën gedeeld en wordt uitvoer weergegeven van twee verschillende bronapparaten tegelijk aan de linker- en rechterkant van het scherm.

- Compatibel met Windows 7 en Windows 8.  $\mathscr{R}$ 
	- De PIP/PBP-functie is mogelijk niet beschikbaar, afhankelijk van de specificaties van de gebruikte videokaart. Als het scherm leeg is in de PIP/PBP-modus als de optimale resolutie is geselecteerd, gaat u naar Configuratiescherm  $\;\rightarrow\;$  Beeldscherm  $\;\rightarrow\;$  Schermresolutie en klikt u op Detecteren op de pc. (Instructies zijn gebaseerd op Windows 7.) Als het scherm leeg is terwijl de resolutie is ingesteld op de optimale resolutie, wijzigt u de resolutie in 1280 x 1024.
	- Mogelijk flikkert het scherm kort of wordt het scherm pas na enige vertraging weergegeven wanneer u de functie PIP/PBP in- of uitschakelt of wanneer u de schermgrootte wijzigt met de functie PIP/PBP ingeschakeld.

Dit verschijnsel doet zich vooral voor wanneer een pc en monitor zijn verbonden met twee of meer bronnen.

Het heeft niets te maken met de werking van de monitor.

Het probleem wordt in hoofdzaak veroorzaakt door een vertraging in de verzending van het videosignaal naar de monitor, afhankelijk van het prestatievermogen van de grafische kaart.

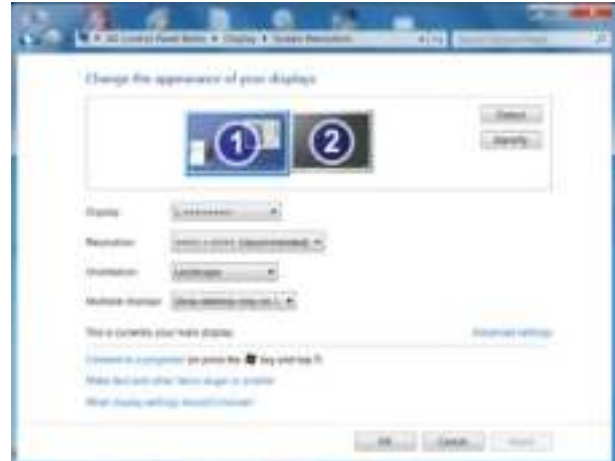

- Voor een maximale beeldkwaliteit en goede geluidsweergave wordt aanbevolen om een grafische kaart of dvd te gebruiken die 4K (3840 x 2160 bij 30 Hz) ondersteunt als resolutie, indien aangesloten op de HDMI 1-poort.
- Voor een maximale beeldkwaliteit en goede geluidsweergave wordt aanbevolen om een grafische kaart of dvd te gebruiken die 4K (3840 x 2160 bij 60 Hz) ondersteunt als resolutie, indien aangesloten op de HDMI 2-poort.
- Wanneer de functie PIP/PBP is ingeschakeld, kan de resolutie niet automatisch op de optimale resolutie worden ingesteld vanwege een compatibiliteitsprobleem tussen de grafische kaart en Windows. Stel PIP/PBP Mode in op Off. U kunt ook de monitor opnieuw starten en vervolgens de resolutie via de Windows-interface instellen op de optimale waarde.

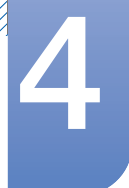

#### 4.1.1 PIP/PBP Mode configureren

U kunt de functie PIP/PBP in- en uitschakelen.

<sup>1</sup> Wanneer de functietoetsbetekenis wordt weergegeven, selecteert u [**m**] door de JOG-knop OMHOOG te bewegen.

Druk vervolgens op de JOG-knop.

- *2* Navigeer naar PIP/PBP door de JOG-knop OMHOOG/OMLAAG te bewegen en druk op de JOGknop.
- *3* Navigeer naar PIP/PBP Mode door de JOG-knop OMHOOG/OMLAAG te bewegen en druk op de JOG-knop.

Het volgende scherm verschijnt:

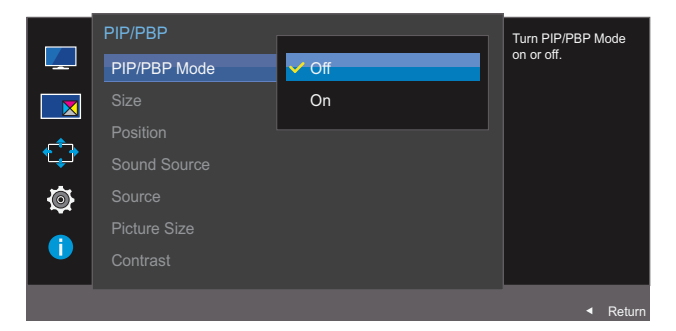

#### Off / On

- *4* Navigeer naar de gewenste optie door de JOG-knop OMHOOG/OMLAAG te bewegen en druk op de JOG-knop.
- **5** De geselecteerde optie wordt toegepast.

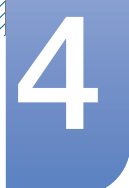

#### 4.1.2 Size configureren

U kunt de grootte en beeldverhouding van het subscherm selecteren.

<sup>1</sup> Wanneer de functietoetsbetekenis wordt weergegeven, selecteert u [**m**] door de JOG-knop OMHOOG te bewegen.

Druk vervolgens op de JOG-knop.

- *2* Navigeer naar PIP/PBP door de JOG-knop OMHOOG/OMLAAG te bewegen en druk op de JOGknop.
- *3* Navigeer naar Size door de JOG-knop OMHOOG/OMLAAG te bewegen en druk op de JOG-knop. Het volgende scherm verschijnt:

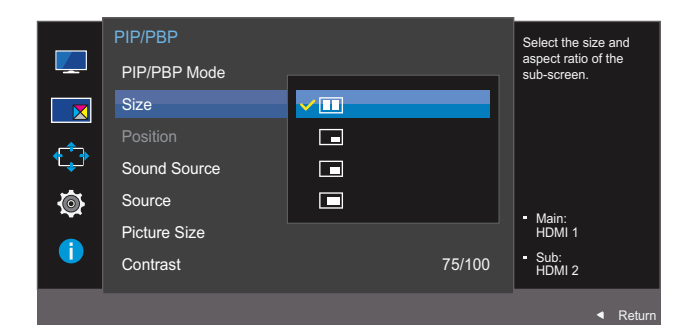

- : selecteer dit pictogram als u PBP wilt gebruiken met het linker- en rechterdeel van het scherm ingesteld op een optimale resolutie van 1920 x 2160 (breedte x hoogte).
- : selecteer dit pictogram als u PIP wilt gebruiken met het subscherm ingesteld op een optimale resolutie van 720 x 480 (breedte x hoogte).
- : selecteer dit pictogram als u PIP wilt gebruiken met het subscherm ingesteld op een optimale resolutie van 1280 x 720 (breedte x hoogte).
- : selecteer dit pictogram als u PIP wilt gebruiken met het subscherm ingesteld op een optimale resolutie van 1920 x 1080 (breedte x hoogte).
- *4* Navigeer naar de gewenste optie door de JOG-knop OMHOOG/OMLAAG te bewegen en druk op de JOG-knop.
- *5* De geselecteerde optie wordt toegepast.

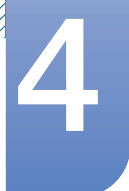

#### 4.1.3 Position configureren

U hebt voor de positie van het subscherm keuze uit een aantal mogelijkheden.

<sup>1</sup> Wanneer de functietoetsbetekenis wordt weergegeven, selecteert u [**m**] door de JOG-knop OMHOOG te bewegen.

Druk vervolgens op de JOG-knop.

- *2* Navigeer naar PIP/PBP door de JOG-knop OMHOOG/OMLAAG te bewegen en druk op de JOGknop.
- *3* Navigeer naar Position door de JOG-knop OMHOOG/OMLAAG te bewegen en druk op de JOGknop.

Het volgende scherm verschijnt:

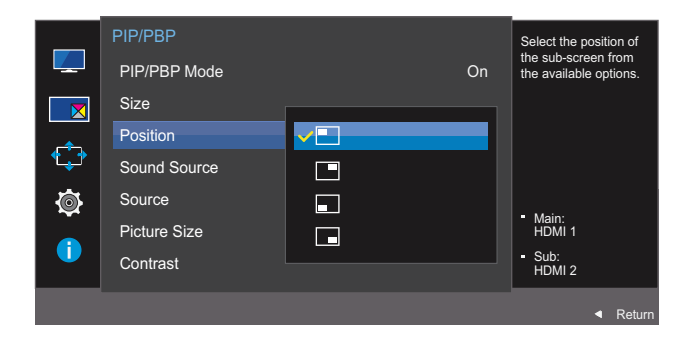

#### $\boxed{\blacksquare}$  /  $\boxed{\blacksquare}$  /  $\boxed{\blacksquare}$

- *4* Navigeer naar de gewenste optie door de JOG-knop OMHOOG/OMLAAG te bewegen en druk op de JOG-knop.
- **5** De geselecteerde optie wordt toegepast.
- Niet beschikbaar wanneer PBP is geselecteerd.  $\mathcal{R}$ 
	- Mogelijk flikkert het scherm als het ingangssignaal instabiel is.

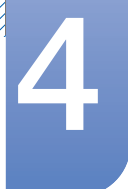

#### 4.1.4 Sound Source configureren

U kunt instellen van welk scherm u het geluid wilt horen.

<sup>1</sup> Wanneer de functietoetsbetekenis wordt weergegeven, selecteert u [**m**] door de JOG-knop OMHOOG te bewegen.

Druk vervolgens op de JOG-knop.

- *2* Navigeer naar PIP/PBP door de JOG-knop OMHOOG/OMLAAG te bewegen en druk op de JOGknop.
- *3* Navigeer naar Sound Source door de JOG-knop OMHOOG/OMLAAG te bewegen en druk op de JOG-knop.

Het volgende scherm verschijnt:

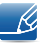

Het witte deel van het pictogram betekent dat **Sound Source** komt van het hoofdscherm/ subscherm of het linker-/rechterscherm.

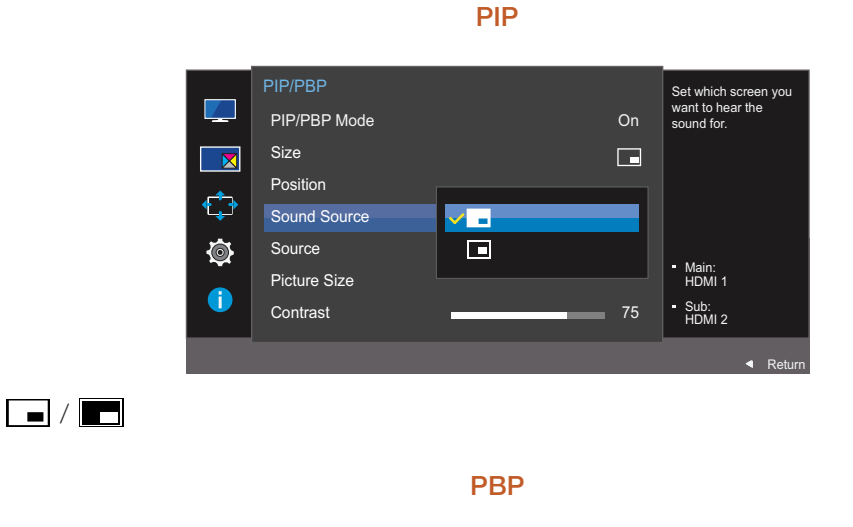

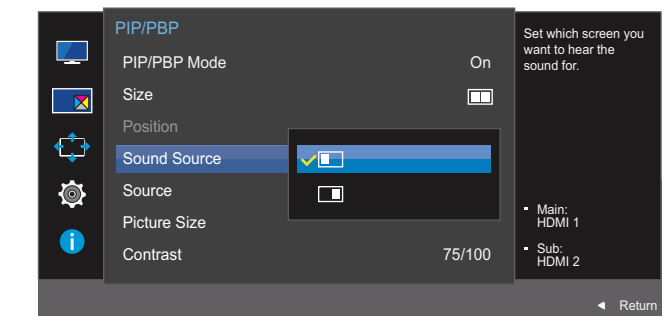

- $\Box$  /  $\Box$
- *4* Navigeer naar de gewenste optie door de JOG-knop OMHOOG/OMLAAG te bewegen en druk op de JOG-knop.
- *5* De geselecteerde optie wordt toegepast.

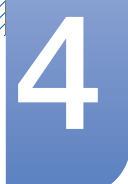

#### 4.1.5 Source configureren

U kunt voor elk scherm een bron selecteren.

#### PIP

1 Wanneer de functietoetsbetekenis wordt weergegeven, selecteert u [m] door de JOG-knop OMHOOG te bewegen.

Druk vervolgens op de JOG-knop.

*2* Navigeer naar PIP/PBP door de JOG-knop OMHOOG/OMLAAG te bewegen en druk op de JOGknop.

3 In de PIP-modus (Size  $\Box$ / $\Box$ ) beweegt u de JOG-knop OMHOOG/OMLAAG om Source te selecteren en vervolgens drukt u op de JOG-knop.

Het volgende scherm verschijnt:

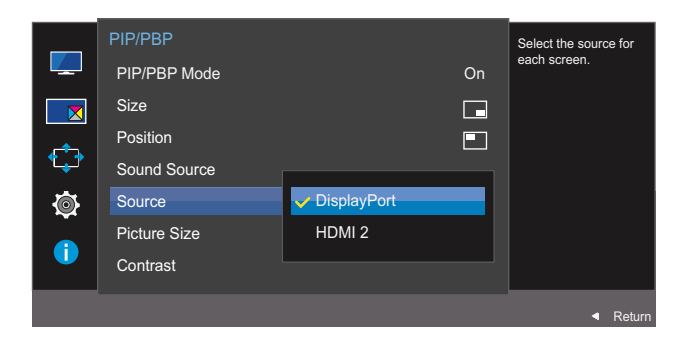

- HDMI 1
- HDMI 2
- **DisplayPort**
- *4* Navigeer naar de gewenste optie door de JOG-knop OMHOOG/OMLAAG te bewegen en druk op de JOG-knop.
- **5** De geselecteerde optie wordt toegepast.

 De bron voor het hoofdscherm wordt gewijzigd. - 19

- Met uitzondering van de nu gebruikte bron kunnen twee andere bronnen worden geselecteerd.
- Mogelijk flikkert het scherm als het ingangssignaal instabiel is.
- Wanneer de functietoetsbetekenis wordt weergegeven, beweegt u de JOG-knop naar LINKS om het pictogram [ $\Box$ ] te selecteren en vervolgens drukt u op de JOG-knop. Het hoofdscherm wordt gewijzigd in de volgorde DisplayPort → HDMI 1 → HDMI 2.

#### **PBP**

<sup>1</sup> Wanneer de functietoetsbetekenis wordt weergegeven, selecteert u [**m**] door de JOG-knop OMHOOG te bewegen.

Druk vervolgens op de JOG-knop.

- *2* Navigeer naar PIP/PBP door de JOG-knop OMHOOG/OMLAAG te bewegen en druk op de JOGknop.
- *3* In de PBP-modus (Size **□■**) beweegt u de JOG-knop OMHOOG/OMLAAG om Source te selecteren en vervolgens drukt u op de JOG-knop.

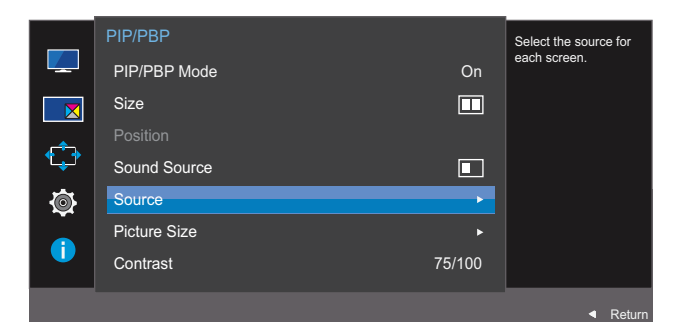

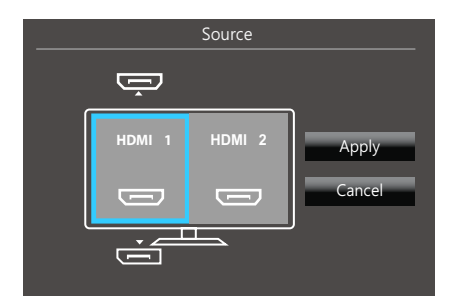

- HDMI 1
- HDMI 2
- **DisplayPort**
- *4* Beweeg de JOG-knop OMHOOG/OMLAAG en kies de externe bron voor links en rechts.
- *5* Beweeg de JOG-knop naar LINKS/RECHTS om Apply te selecteren en druk vervolgens op de knop JOG. Wanneer u op de JOG-knop drukt na selectie van **Cancel**, wordt het configureren van **Source** geannuleerd en keert u terug naar het menu PIP/PBP.
- De bron voor het hoofdscherm wordt gewijzigd.  $\mathscr{R}$ 
	- Mogelijk flikkert het scherm als het ingangssignaal instabiel is.
	- Wanneer het linker- en rechterscherm hetzelfde ingangssignaal hebben, kan de opdracht niet worden uitgevoerd.
	- Wanneer de functietoetsbetekenis wordt weergegeven, beweegt u de JOG-knop naar LINKS om het pictogram  $[\Box]$  te selecteren en vervolgens drukt u op de JOG-knop. Hetzelfde instelmenu voor de PBP-bron wordt weergegeven.

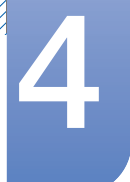

#### 4.1.6 Picture Size configureren

U kunt het beeldformaat van het subscherm instellen.

#### PIP

<sup>1</sup> Wanneer de functietoetsbetekenis wordt weergegeven, selecteert u [**m**] door de JOG-knop OMHOOG te bewegen.

Druk vervolgens op de JOG-knop.

*2* Navigeer naar PIP/PBP door de JOG-knop OMHOOG/OMLAAG te bewegen en druk op de JOGknop.

3 In de PIP-modus (Size  $\Box/\Box$ ) beweegt u de JOG-knop OMHOOG/OMLAAG om Picture Size te selecteren en vervolgens drukt u op de JOG-knop.

Het volgende scherm verschijnt:

PIP/PBP Select the image size for each screen. PIP/PBP Mode On Size  $\Box$  $\overline{\mathbf{x}}$ Position  $\Box$ ¢ Sound Source Г. 心 Source Auto Picture Size Wide Contrast 75/75 Return

In de modus PC

- Auto: Hiermee wordt het beeld weergegeven met de beeldverhouding van de gebruikte bron voor elk scherm.
- Wide: Hiermee wordt het beeld schermvullend weergegeven, ongeacht de beeldverhouding van de gebruikte bron voor elk scherm.

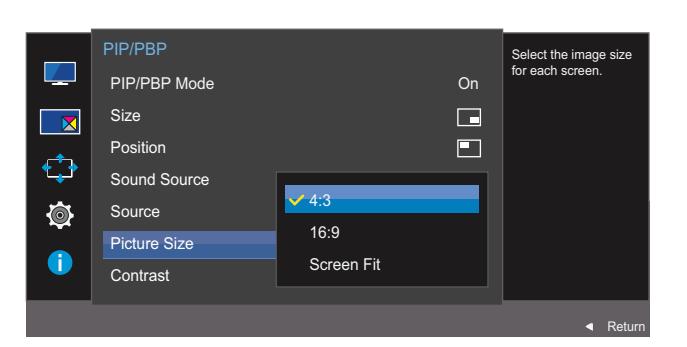

In de modus AV

- 4:3: Hiermee wordt het beeld van het subscherm weergegeven met een beeldverhouding van 4:3. Geschikt voor video's en standaardmateriaal.
- 16:9: Hiermee wordt het beeld van het subscherm weergegeven met een beeldverhouding van 16:9.

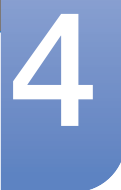

- Screen Fit: Hiermee wordt het beeld van het subscherm weergegeven met de oorspronkelijke beeldverhouding zonder dat er beeld wegvalt.
- De functie wordt mogelijk niet ondersteund, afhankelijk van de poorten die op het product - R. aanwezig zijn.
	- De schermgrootte kan worden gewijzigd wanneer aan de volgende voorwaarden is voldaan.
		- Er is een digitaal uitvoerapparaat aangesloten met de HDMI/DP-kabel.
		- Ingangssignaal is 480p, 576p, 720p of 1080p en de monitor kan dit normaal weergeven (niet elk model ondersteunt al deze signalen.).
		- Dit kan alleen worden ingesteld als de externe invoer is aangesloten via HDMI/DP en PC/ AV Mode is ingesteld op AV.
- *4* Navigeer naar de gewenste optie door de JOG-knop OMHOOG/OMLAAG te bewegen en druk op de JOG-knop.
- *5* De geselecteerde optie wordt toegepast.

#### **PBP**

<sup>1</sup> Wanneer de functietoetsbetekenis wordt weergegeven, selecteert u [**m**] door de JOG-knop OMHOOG te bewegen.

Druk vervolgens op de JOG-knop.

- *2* Navigeer naar PIP/PBP door de JOG-knop OMHOOG/OMLAAG te bewegen en druk op de JOGknop.
- 3 In de PBP-modus (Size 1) beweegt u de JOG-knop OMHOOG/OMLAAG om Picture Size te selecteren en vervolgens drukt u op de JOG-knop.

Het volgende scherm verschijnt:

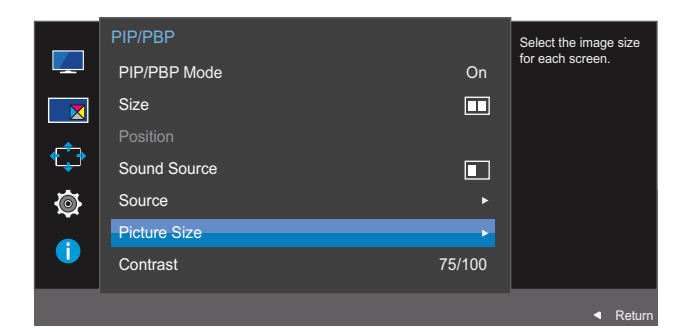

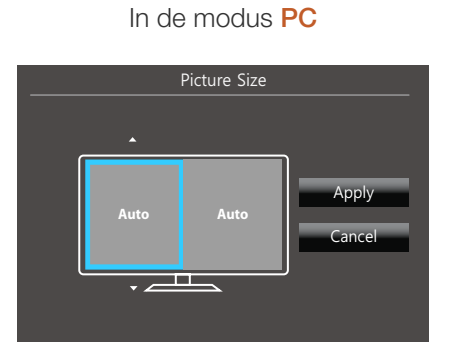

- Auto: Hiermee wordt het beeld weergegeven met de beeldverhouding van de gebruikte bron voor elk scherm.
- Wide: Hiermee wordt het beeld schermvullend weergegeven, ongeacht de beeldverhouding van de gebruikte bron voor elk scherm.

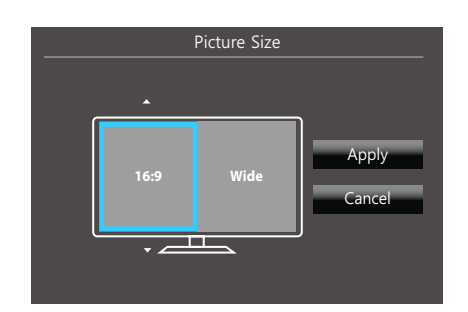

#### In de modus AV

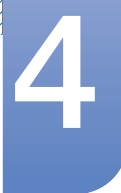

- 4:3: Hiermee wordt het beeld van het subscherm weergegeven met een beeldverhouding van 4:3. Geschikt voor video's en standaardmateriaal.
- 16:9: Hiermee wordt het beeld van het subscherm weergegeven met een beeldverhouding van 16:9.
- Screen Fit: Hiermee wordt het beeld van het subscherm weergegeven met de oorspronkelijke beeldverhouding zonder dat er beeld wegvalt.
- De functie wordt mogelijk niet ondersteund, afhankelijk van de poorten die op het product - 10. aanwezig zijn.
	- De schermgrootte kan worden gewijzigd wanneer aan de volgende voorwaarden is voldaan.
		- Er is een digitaal uitvoerapparaat aangesloten met de HDMI/DP-kabel.
		- Ingangssignaal is 480p, 576p, 720p of 1080p en de monitor kan dit normaal weergeven (niet elk model ondersteunt al deze signalen.).
		- Dit kan alleen worden ingesteld als de externe invoer is aangesloten via HDMI/DP en PC/ AV Mode is ingesteld op AV.
- *4* Navigeer naar de gewenste optie door de JOG-knop te bewegen en druk op de JOG-knop.
- *5* De geselecteerde optie wordt toegepast.

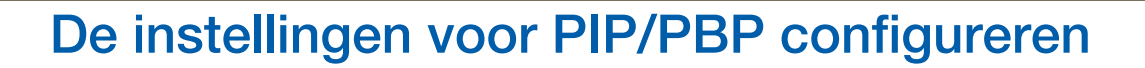

#### 4.1.7 Contrast configureren

#### PIP

U kunt het contrast van het subscherm instellen.

<sup>1</sup> Wanneer de functietoetsbetekenis wordt weergegeven, selecteert u [**m**] door de JOG-knop OMHOOG te bewegen.

Druk vervolgens op de JOG-knop.

- *2* Navigeer naar PIP/PBP door de JOG-knop OMHOOG/OMLAAG te bewegen en druk op de JOGknop.
- 3 In de PIP-modus (Size  $\Box/\Box$ ) beweegt u de JOG-knop OMHOOG/OMLAAG om Contrast te selecteren en vervolgens drukt u op de JOG-knop. Het volgende scherm verschijnt:

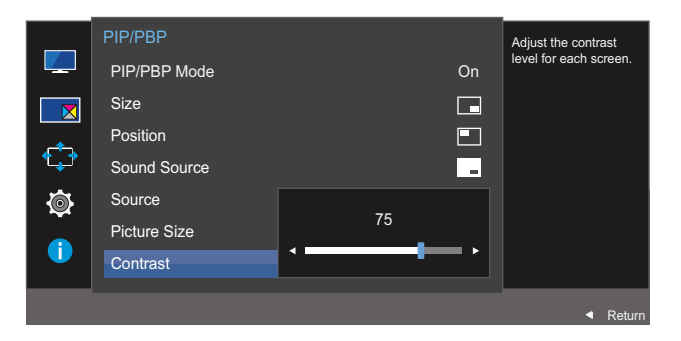

- *4* Pas Contrast aan door de JOG-knop LINKS/RECHTS te bewegen.
- **5** De geselecteerde optie wordt toegepast.

#### PBP

U kunt het contrast van elk scherm instellen.

1 Wanneer de functietoetsbetekenis wordt weergegeven, selecteert u [**m**] door de JOG-knop OMHOOG te bewegen.

Druk vervolgens op de JOG-knop.

- *2* Navigeer naar PIP/PBP door de JOG-knop OMHOOG/OMLAAG te bewegen en druk op de JOGknop.
- 3 In de PBP-modus (Size **II**) beweegt u de JOG-knop OMHOOG/OMLAAG om **Contrast** te selecteren en vervolgens drukt u op de JOG-knop.

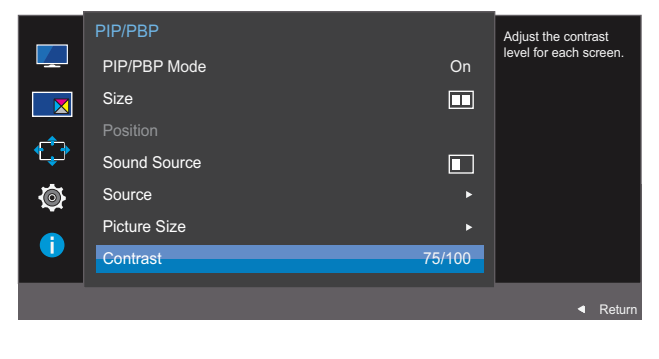

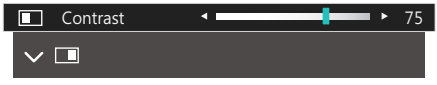

- *4* Pas Contrast aan door de JOG-knop LINKS/RECHTS te bewegen.
- *5* De geselecteerde optie wordt toegepast.

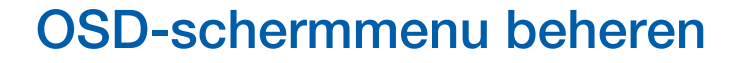

Van elke functie wordt een gedetailleerde beschrijving gegeven. Zie uw product voor details.

### 5.1 Transparency

De transparantie voor de menuvensters instellen.

#### 5.1.1 Transparency wijzigen

1 Wanneer de functietoetsbetekenis wordt weergegeven, selecteert u [m] door de JOG-knop OMHOOG te bewegen.

Druk vervolgens op de JOG-knop.

- *2* Navigeer naar OnScreen Display door de JOG-knop OMHOOG/OMLAAG te bewegen en druk op de JOG-knop.
- *3* Navigeer naar Transparency door de JOG-knop OMHOOG/OMLAAG te bewegen en druk op de JOG-knop.

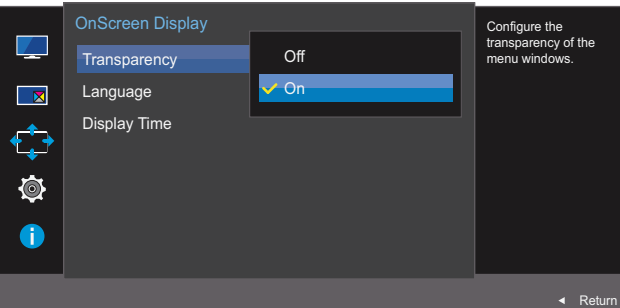

- *4* Navigeer naar de gewenste optie door de JOG-knop OMHOOG/OMLAAG te bewegen en druk op de JOG-knop.
- *5* De geselecteerde optie wordt toegepast.

### 5.2 Language

Stel de menutaal in.

- Wanneer u de taalinstellingen wijzigt, worden de wijzigingen alleen toegepast op de  $\mathscr{L}$ schermmenu's.
	- Ze worden niet toegepast op andere functies op uw computer.

### 5.2.1 Language configureren

<sup>1</sup> Wanneer de functietoetsbetekenis wordt weergegeven, selecteert u [**m**] door de JOG-knop OMHOOG te bewegen.

Druk vervolgens op de JOG-knop.

- *2* Navigeer naar OnScreen Display door de JOG-knop OMHOOG/OMLAAG te bewegen en druk op de JOG-knop.
- *3* Navigeer naar Language door de JOG-knop OMHOOG/OMLAAG te bewegen en druk op de JOGknop.

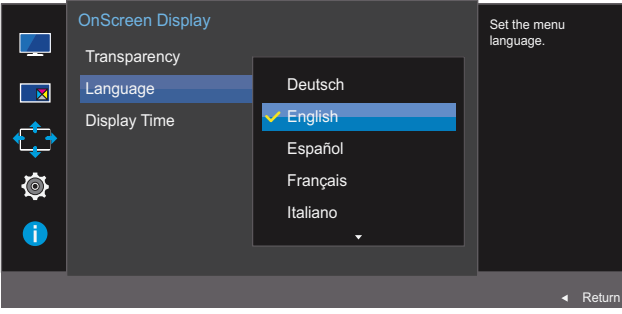

- *4* Navigeer naar de gewenste optie door de JOG-knop OMHOOG/OMLAAG te bewegen en druk op de JOG-knop.
- *5* De geselecteerde optie wordt toegepast.

### 5.3 Display Time

Hiermee wordt het OSD-menu automatisch verborgen als het menu een bepaalde tijd niet is gebruikt.

Met Display Time bepaalt u na hoeveel tijd het OSD-menu verdwijnt.

#### 5.3.1 Display Time configureren

<sup>1</sup> Wanneer de functietoetsbetekenis wordt weergegeven, selecteert u [**m**] door de JOG-knop OMHOOG te bewegen.

Druk vervolgens op de JOG-knop.

- *2* Navigeer naar OnScreen Display door de JOG-knop OMHOOG/OMLAAG te bewegen en druk op de JOG-knop.
- *3* Navigeer naar Display Time door de JOG-knop OMHOOG/OMLAAG te bewegen en druk op de JOG-knop.

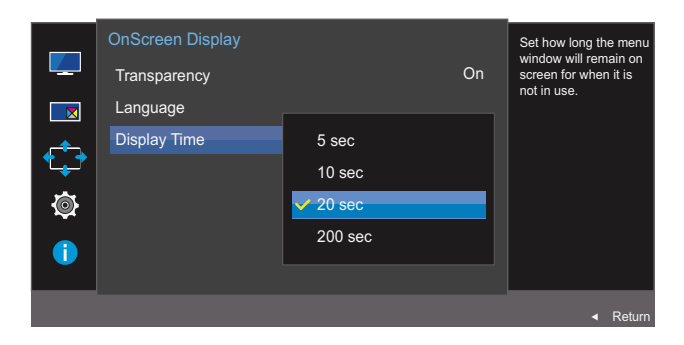

- *4* Navigeer naar de gewenste optie door de JOG-knop OMHOOG/OMLAAG te bewegen en druk op de JOG-knop.
- *5* De geselecteerde optie wordt toegepast.

### Instellen en resetten

Van elke functie wordt een gedetailleerde beschrijving gegeven. Zie uw product voor details.

### 6.1 FreeSync

- Welke functies op de monitor beschikbaar zijn, kan per model verschillen. Kijk op uw concrete product.
	- FreeSync is beschikbaar wanneer het bronapparaat is aangesloten via DisplayPort 1.2. Het is niet beschikbaar als **DisplayPort Ver. 1.1** is geselecteerd of als het bronapparaat is aangesloten via HDMI. Zorg ervoor dat u een Samsung DP-kabel gebruikt. DP-kabels die niet door Samsung zijn geleverd zijn mogelijk niet compatibel met het product.
	- Niet beschikbaar als PIP/PBP Mode is ingesteld op On.
	- De geluidskwaliteit van de monitor kan afnemen als **FreeSync** is ingeschakeld.

#### 6.1.1 FreeSync configureren

1 Wanneer de functietoetsbetekenis wordt weergegeven, selecteert u [**m**] door de JOG-knop OMHOOG te bewegen.

Druk vervolgens op de JOG-knop.

- *2* Navigeer naar System door de JOG-knop OMHOOG/OMLAAG te bewegen en druk op de JOGknop.
- *3* Navigeer naar FreeSync door de JOG-knop OMHOOG/OMLAAG te bewegen en druk op de JOGknop.

Het volgende scherm verschijnt:

U28E590D

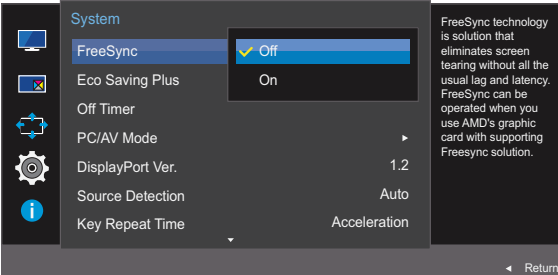

- Off: FreeSync uitschakelen.
- On: de FreeSync-basisfuncties van de grafische kaart van AMD inschakelen.

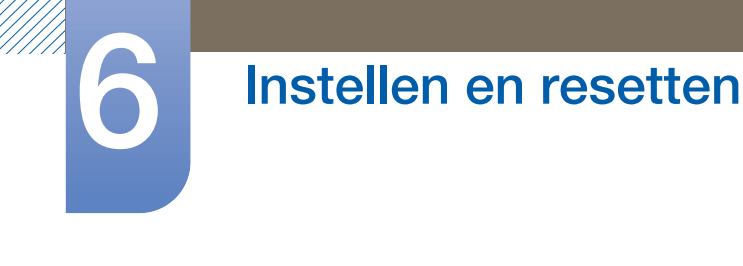

#### U24E590D

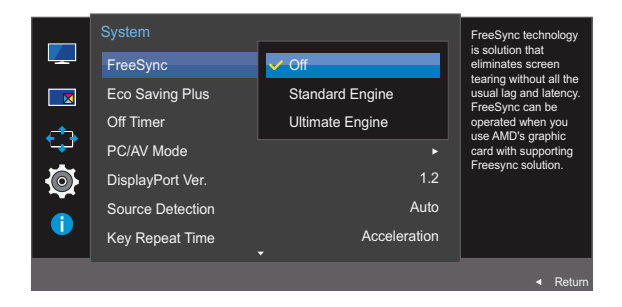

- **Off: FreeSync uitschakelen.**
- Standard Engine: de FreeSync-basisfuncties van de grafische kaart van AMD inschakelen.
- Ultimate Engine: de FreeSync-functie met een hogere framesnelheid inschakelen. Trekken van het scherm (abnormale synchronisatie tussen scherm en inhoud) wordt verminderd in deze modus. Tijdens het spelen van games is het mogelijk dat het scherm flikkert.

 $\mathcal{R}$ Als FreeSync is ingeschakeld, kan het scherm flikkeren tijdens het spelen van games..

- *4* Navigeer naar de gewenste optie door de JOG-knop OMHOOG/OMLAAG te bewegen en druk op de JOG-knop.
- *5* De geselecteerde optie wordt toegepast.

FreeSync-technologie is een oplossing die 'tearing' van het beeld voorkomt zonder de gebruikelijke vertraging in het beeld.

FreeSync kan worden gebruikt wanneer u een grafische kaart van AMD met FreeSync-ondersteuning gebruikt.

FreeSync wordt alleen ondersteund door grafische kaarten van AMD. Selecteer FreeSync Off als u een grafische kaart van een andere fabrikant gebruikt.

Zie de officiële website van AMD voor meer informatie hierover.

Slechts de volgende typen grafische kaarten van AMD ondersteunen FreeSync en voor deze kaarten moet de meest recente officiële FreeSync-driver van AMD worden geïnstalleerd.

- Radeon R9 290X/290
- Radeon R9 285
- Radeon R7 260X/260
- AMD A10 'Kaveri' APU (bijvoorbeeld A10 7850K)
- Kijk op de officiële website van AMD voor meer grafische kaarten van AMD die FreeSync - 19 ondersteunen.
	- Als FreeSync is ingeschakeld, kan de responssnelheid tijdens het spelen schommelen, afhankelijk van de resolutie.

Meestal is het zo dat een hogere resolutie de responssnelheid verlaagt.

Als FreeSync is ingeschakeld, kan het scherm flikkeren, afhankelijk van de instellingen waarmee u speelt. Om de flikkering te verminderen kan het helpen om de instellingen wat minder hoog te zetten. Het probleem kan mogelijk ook worden verholpen door de meest recente drivers van de website van AMD te installeren.

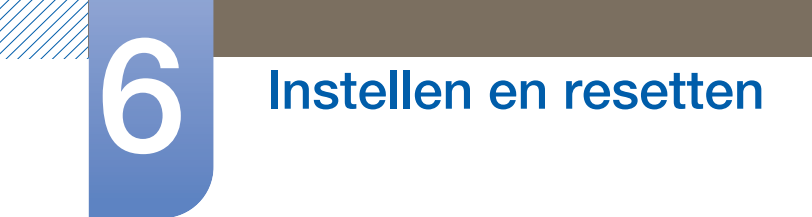

Klik met de rechtermuisknop en selecteer AMD Catalyst Control Center.

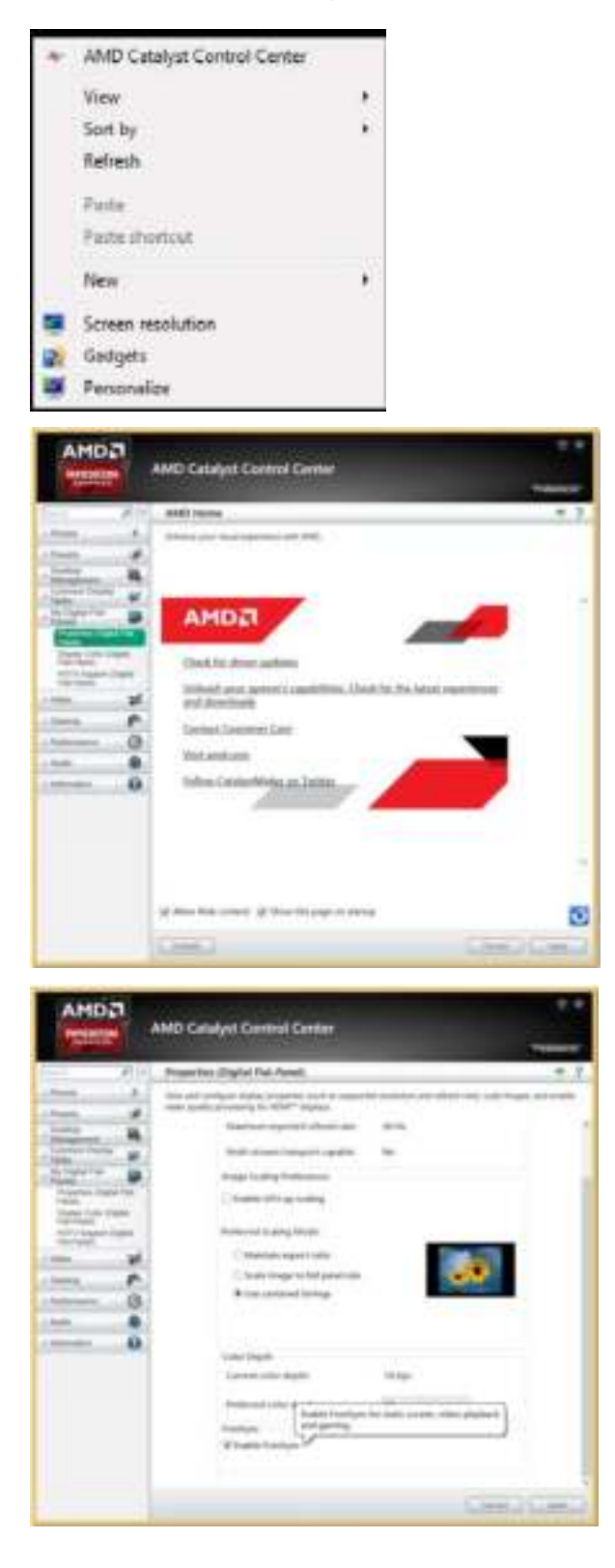

### 6.2 Eco Saving Plus

De functie Eco Saving Plus vermindert het energieverbruik door de stroom die door het monitorpaneel wordt gebruikt te regelen.

- $\overline{\mathcal{R}}$ **SAMSUNG Direct SAMSUNG DESCRIPTION TO DEAL OF SAMSUNG Bright op Dynamic Contrast staat.** 
	- Dit menu is niet beschikbaar wanneer Game Mode is ingeschakeld.
	- Dit menu is niet beschikbaar wanneer Eye Saver Mode is ingeschakeld.
	- Niet beschikbaar als PIP/PBP Mode is ingesteld op On.

#### 6.2.1 Eco Saving Plus configureren

<sup>1</sup> Wanneer de functietoetsbetekenis wordt weergegeven, selecteert u [**m**] door de JOG-knop OMHOOG te bewegen.

Druk vervolgens op de JOG-knop.

- *2* Navigeer naar System door de JOG-knop OMHOOG/OMLAAG te bewegen en druk op de JOGknop.
- *3* Navigeer naar Eco Saving Plus door de JOG-knop OMHOOG/OMLAAG te bewegen en druk op de JOG-knop.

Het volgende scherm verschijnt:

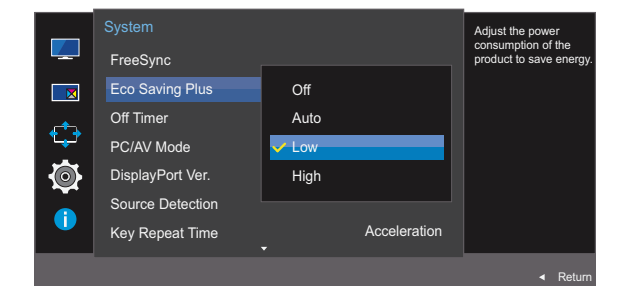

- Off: Schakel de functie Eco Saving Plus uit.
- Auto: Hiermee wordt het energieverbruik automatisch met ongeveer 10% verlaagd ten opzichte van de huidige instelling.

(Hoeveel het energieverbruik afneemt, hangt af van de helderheid van het scherm.)

- Low: Hiermee wordt het energieverbruik met 25% verlaagd ten opzichte van de standaardinstelling.
- High: Hiermee wordt het energieverbruik met 50% verlaagd ten opzichte van de standaardinstelling.
- *4* Navigeer naar de gewenste optie door de JOG-knop OMHOOG/OMLAAG te bewegen en druk op de JOG-knop.
- *5* De geselecteerde optie wordt toegepast.
# 6.3 Off Timer

U kunt het product zo instellen dat het automatisch wordt uitgeschakeld.

# 6.3.1 Off Timer configureren

<sup>1</sup> Wanneer de functietoetsbetekenis wordt weergegeven, selecteert u [**m**] door de JOG-knop OMHOOG te bewegen.

Druk vervolgens op de JOG-knop.

- *2* Navigeer naar System door de JOG-knop OMHOOG/OMLAAG te bewegen en druk op de JOGknop.
- *3* Navigeer naar Off Timer door de JOG-knop OMHOOG/OMLAAG te bewegen en druk op de JOGknop.
- *4* Navigeer naar Off Timer door de JOG-knop OMHOOG/OMLAAG te bewegen en druk op de JOGknop.

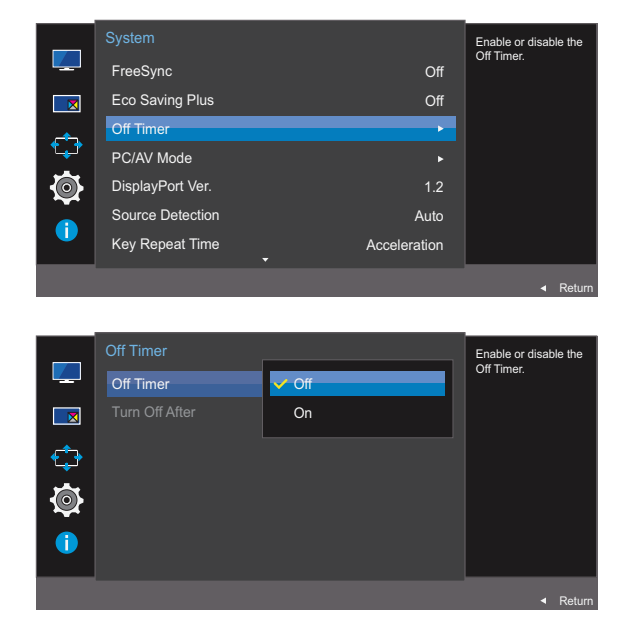

- Off: Hiermee schakelt u de tijdklok uit, zodat het product niet automatisch wordt uitgeschakeld.
- On: Hiermee schakelt u de tijdklok in, zodat het product automatisch wordt uitgeschakeld.
- *5* Navigeer naar de gewenste optie door de JOG-knop OMHOOG/OMLAAG te bewegen en druk op de JOG-knop.
- *6* De geselecteerde optie wordt toegepast.

# 6.3.2 Turn Off After configureren

<sup>1</sup> Wanneer de functietoetsbetekenis wordt weergegeven, selecteert u [**m**] door de JOG-knop OMHOOG te bewegen.

Druk vervolgens op de JOG-knop.

- *2* Navigeer naar System door de JOG-knop OMHOOG/OMLAAG te bewegen en druk op de JOGknop.
- *3* Navigeer naar Off Timer door de JOG-knop OMHOOG/OMLAAG te bewegen en druk op de JOGknop.
- *4* Navigeer naar Turn Off After door de JOG-knop OMHOOG/OMLAAG te bewegen en druk op de JOG-knop. Het volgende scherm verschijnt:

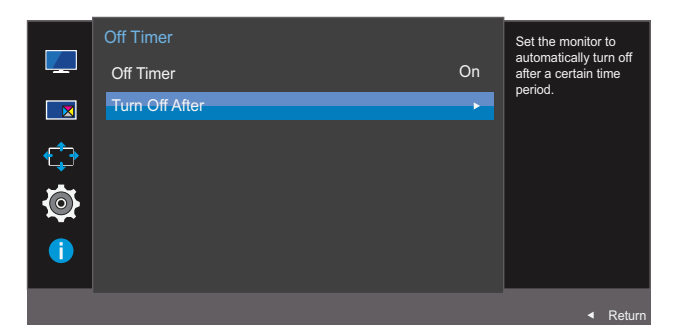

- *5* Pas Turn Off After aan door de JOG-knop LINKS/RECHTS te bewegen.
- **6** De geselecteerde optie wordt toegepast.
- Hiermee kunt u de tijdklok instellen op een periode van 1 tot 23 uur. Het product gaat na het - 19 opgegeven aantal uren vanzelf uit.
	- Deze optie is alleen beschikbaar wanneer Off Timer op On staat.
	- Voor producten in sommige regio's is Off Timer zo ingesteld dat de timer vier uur na inschakeling van het product wordt geactiveerd. Dit gebeurt in overeenstemming met de voorschriften voor de stroomtoevoer. Als u niet wilt dat de timer wordt geactiveerd, ga dan naar MENU  $\;\rightarrow\;{\rm System}$  en schakel Off Timer naar Off.

# 6.4 PC/AV Mode

Stel PC/AV Mode in op AV. Het beeld wordt groter weergegeven. Deze optie is met name handig wanneer u een film kijkt.

- Alleen meegeleverd bij de breedbeeldmodellen zoals 16:9 of 16:10.  $\overline{\mathcal{R}}$ 
	- Als de energiebesparingsmodus is ingesteld voor de monitor (indien ingesteld op HDMI 1, HDMI 2 of DisplayPort) of als het bericht Check Signal Cable wordt weergegeven, drukt u op de knop MENU om het schermmenu weer te geven. U kunt PC of AV selecteren.

# 6.4.1 PC/AV Mode configureren

<sup>1</sup> Wanneer de functietoetsbetekenis wordt weergegeven, selecteert u [**[11]** door de JOG-knop OMHOOG te bewegen.

Druk vervolgens op de JOG-knop.

- *2* Navigeer naar System door de JOG-knop OMHOOG/OMLAAG te bewegen en druk op de JOGknop.
- *3* Navigeer naar PC/AV Mode door de JOG-knop OMHOOG/OMLAAG te bewegen en druk op de JOG-knop.
- *4* Navigeer naar HDMI 1, HDMI 2 of DisplayPort door de JOG-knop OMHOOG/OMLAAG te bewegen en druk op de JOG-knop.

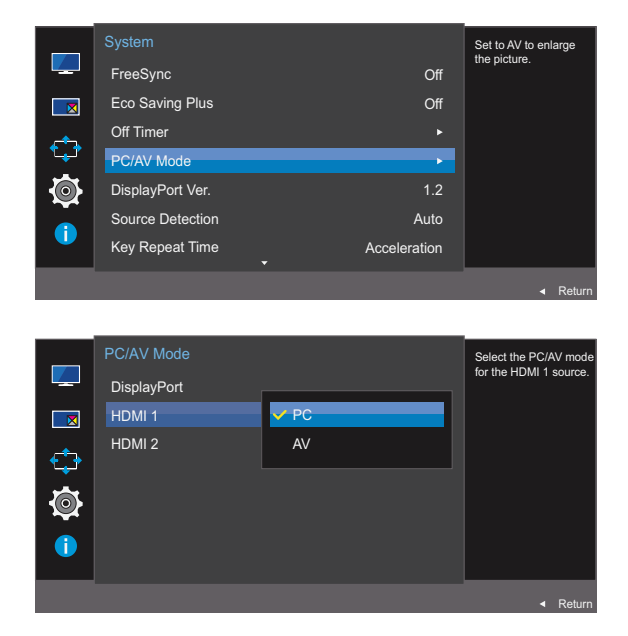

- *5* Navigeer naar de gewenste optie door de JOG-knop OMHOOG/OMLAAG te bewegen en druk op de JOG-knop.
- *6* De geselecteerde optie wordt toegepast.

# 6.5 DisplayPort Ver.

Selecteer uw DisplayPort-versie. DisplayPort 1.1 ondersteunt High Bit Rate 1. DisplayPort 1.2 ondersteunt High Bit Rate 2.

- Onjuiste instellingen kunnen een leeg scherm veroorzaken. Controleer de specificaties van het  $\mathscr{B}$ apparaat als dit gebeurt.
	- Als de energiebesparingsmodus is ingesteld voor de monitor (indien ingesteld op HDMI 1, HDMI 2 of DisplayPort) of als het bericht Check Signal Cable wordt weergegeven, drukt u op de knop [ $\text{III}$ ] om het schermmenu weer te geven. Selecteer 1.1 of 1.2.
	- Als u 1.1 selecteert, zakt de maximale resolutie van uw scherm naar 2560 x 1440 door de beperkingen met betrekking tot HBR1-transmissiesnelheden.

# 6.5.1 De optie DisplayPort Ver. configureren

1 Wanneer de functietoetsbetekenis wordt weergegeven, selecteert u [**m**] door de JOG-knop OMHOOG te bewegen.

Druk vervolgens op de JOG-knop.

- *2* Navigeer naar System door de JOG-knop OMHOOG/OMLAAG te bewegen en druk op de JOGknop.
- *3* Navigeer naar DisplayPort Ver. door de JOG-knop OMHOOG/OMLAAG te bewegen en druk op de JOG-knop.

Het volgende scherm verschijnt:

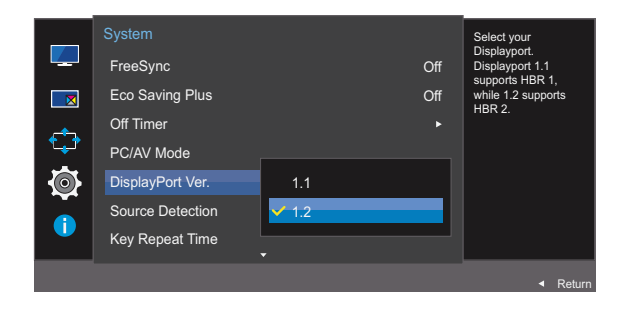

### 1.1 / 1.2

- *4* Navigeer naar de gewenste optie door de JOG-knop OMHOOG/OMLAAG te bewegen en druk op de JOG-knop.
- 5 De geselecteerde optie wordt toegepast.

# 6.6 Source Detection

### Source Detection activeren.

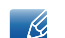

Niet beschikbaar als **PIP/PBP Mode** is ingesteld op On.

## 6.6.1 Source Detection configureren

<sup>1</sup> Wanneer de functietoetsbetekenis wordt weergegeven, selecteert u [**m**] door de JOG-knop OMHOOG te bewegen.

Druk vervolgens op de JOG-knop.

- *2* Navigeer naar System door de JOG-knop OMHOOG/OMLAAG te bewegen en druk op de JOGknop.
- *3* Navigeer naar Source Detection door de JOG-knop OMHOOG/OMLAAG te bewegen en druk op de JOG-knop.

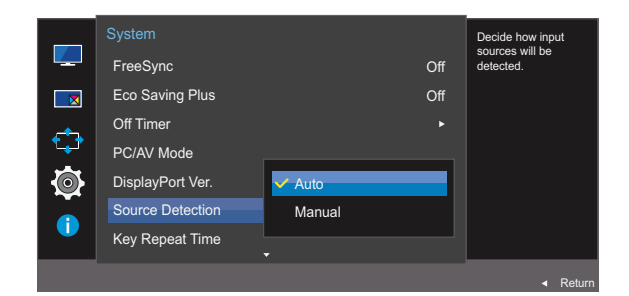

- Auto: Hiermee wordt de gebruikte bron automatisch herkend.
- Manual: Hiermee moet u zelf de bron selecteren.
- *4* Navigeer naar de gewenste optie door de JOG-knop OMHOOG/OMLAAG te bewegen en druk op de JOG-knop.
- **5** De geselecteerde optie wordt toegepast.

# 6.7 Key Repeat Time

Hiermee regelt u de responssnelheid van een knop wanneer de knop wordt ingedrukt.

# 6.7.1 Key Repeat Time configureren

<sup>1</sup> Wanneer de functietoetsbetekenis wordt weergegeven, selecteert u [**m**] door de JOG-knop OMHOOG te bewegen.

Druk vervolgens op de JOG-knop.

- *2* Navigeer naar System door de JOG-knop OMHOOG/OMLAAG te bewegen en druk op de JOGknop.
- *3* Navigeer naar Key Repeat Time door de JOG-knop OMHOOG/OMLAAG te bewegen en druk op de JOG-knop.

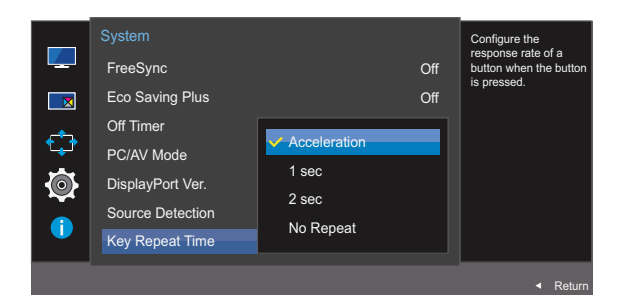

- U kunt kiezen uit Acceleration, 1 sec en 2 sec. Als No Repeat is geselecteerd, reageert de knop slechts eenmaal.
- *4* Navigeer naar de gewenste optie door de JOG-knop OMHOOG/OMLAAG te bewegen en druk op de JOG-knop.
- *5* De geselecteerde optie wordt toegepast.

# 6.8 Power LED On

Configureer de instellingen om de aan/uit-LED aan de onderzijde van het product in of uit te schakelen.

# 6.8.1 Power LED On configureren

1 Wanneer de functietoetsbetekenis wordt weergegeven, selecteert u [**m**] door de JOG-knop OMHOOG te bewegen.

Druk vervolgens op de JOG-knop.

- *2* Navigeer naar System door de JOG-knop OMHOOG/OMLAAG te bewegen en druk op de JOGknop.
- *3* Navigeer naar Power LED On door de JOG-knop OMHOOG/OMLAAG te bewegen en druk op de JOG-knop.

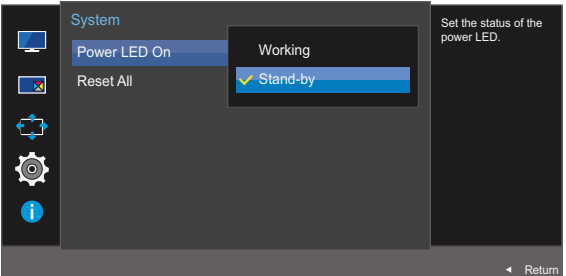

- Working: De aan/uit-LED staat aan wanneer het product is ingeschakeld.
- Stand-by: De aan/uit-LED staat aan wanneer het product is uitgeschakeld.
- *4* Navigeer naar de gewenste optie door de JOG-knop OMHOOG/OMLAAG te bewegen en druk op de JOG-knop.
- *5* De geselecteerde optie wordt toegepast.

# 6.9 Reset All

Hiermee zet u alle instellingen van het product terug op de fabrieksinstellingen.

# 6.9.1 Instellingen initialiseren (Reset All)

<sup>1</sup> Wanneer de functietoetsbetekenis wordt weergegeven, selecteert u [**m**] door de JOG-knop OMHOOG te bewegen.

Druk vervolgens op de JOG-knop.

- *2* Navigeer naar System door de JOG-knop OMHOOG/OMLAAG te bewegen en druk op de JOGknop.
- *3* Navigeer naar Reset All door de JOG-knop OMHOOG/OMLAAG te bewegen en druk op de JOGknop.

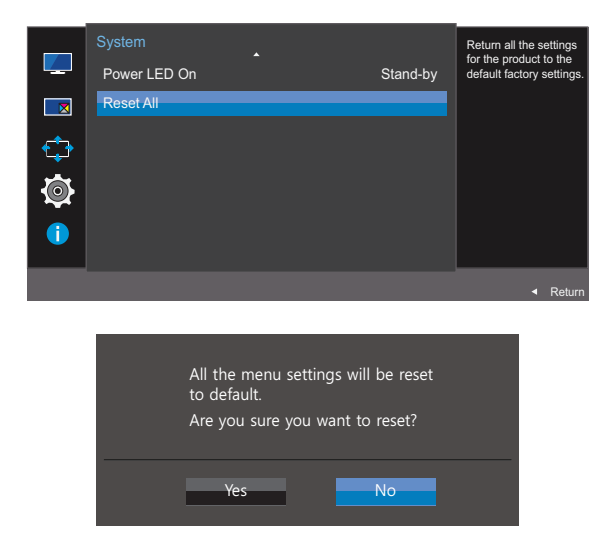

- *4* Navigeer naar de gewenste optie door de JOG-knop LINKS/RECHTS te bewegen en druk op de JOG-knop.
- *5* De geselecteerde optie wordt toegepast.

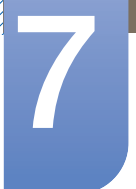

# Het menu Information en meer

Van elke functie wordt een gedetailleerde beschrijving gegeven. Zie uw product voor details.

# 7.1 Information

Hiermee geeft u de actuele bron, frequentie en resolutie weer.

# 7.1.1 Information weergeven

<sup>1</sup> Wanneer de functietoetsbetekenis wordt weergegeven, selecteert u [**m**] door de JOG-knop OMHOOG te bewegen.

Druk vervolgens op de JOG-knop.

*2* Navigeer naar Information door de JOG-knop OMHOOG/OMLAAG te bewegen en druk op de JOG-knop.

Het volgende scherm verschijnt:

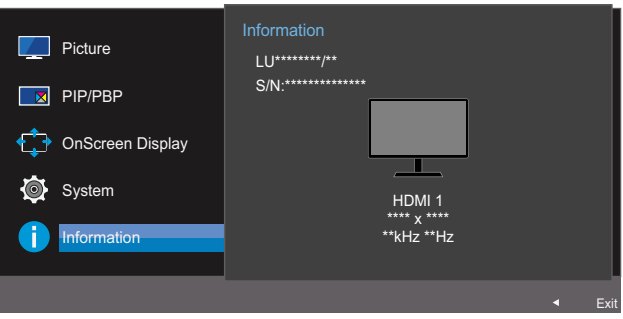

**PRP** 

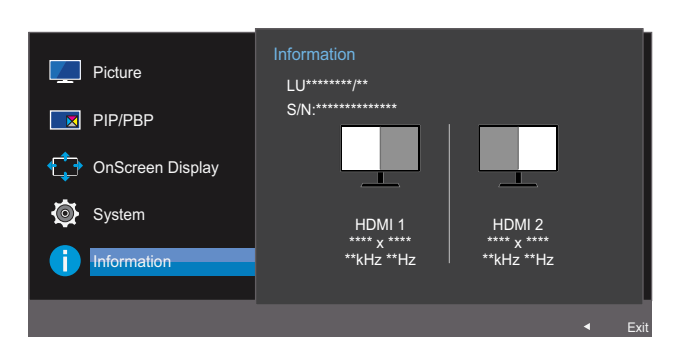

PIP

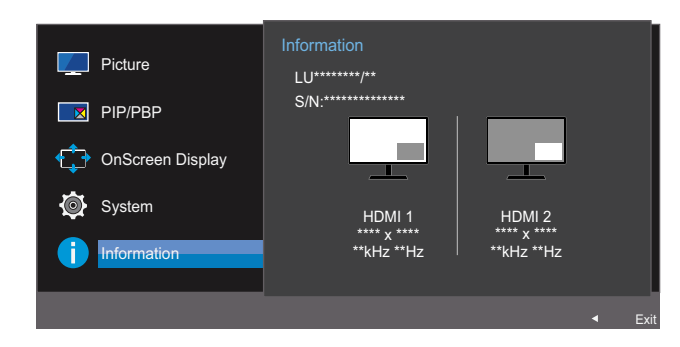

# 7.2 Eye Saver Mode, Brightness en Contrast configureren in het startscherm

Pas Brightness, Contrast en Eye Saver Mode aan door de JOG-knop te bewegen.

### Eye Saver Mode

Niet beschikbaar als PIP/PBP Mode is ingesteld op On.

### **Brightness**  $\mathcal{R}$

 $\mathcal{R}$ 

- **SAMSUNG Direct SAMSUNG DESCRIPTION TO DEAL OF SAMSUNG Bright op Dynamic Contrast staat.**
- Dit menu is niet beschikbaar wanneer **Eco Saving Plus** is ingeschakeld.
- Dit menu is niet beschikbaar wanneer Eve Saver Mode is ingeschakeld.

### **Contrast**  $\overline{\mathcal{R}}$

- **•** Deze optie is niet beschikbaar wanneer **MAGIC**Bright op Cinema of Dynamic Contrast staat.
- . Dit menu is niet beschikbaar wanneer Game Mode is ingeschakeld.
- Dit menu is niet beschikbaar wanneer PIP/PBP Mode op On staat en Size op **II** (PBP-modus).
- *1* Wanneer u de JOG-knop OMHOOG/OMLAAG beweegt, wordt het volgende scherm weergegeven. Het volgende scherm verschijnt:

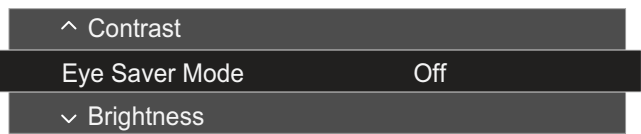

- *2* Beweeg de JOG-knop OMHOOG/OMLAAG om Brightness, Contrast of Eye Saver Mode te selecteren.
- *3* Beweeg de JOG-knop naar LINKS/RECHTS om Brightness, Contrast of Eye Saver Mode aan te passen.

# 7.3 Volume configureren in het startscherm

# 7.3.1 Volume

- 19

B

Pas Volume aan door de JOG-knop te bewegen wanneer de directe-toetsbetekenis op het scherm wordt weergegeven.

*1* Wanneer u de JOG-knop naar LINKS/RECHTS beweegt, wordt het volgende scherm weergegeven.

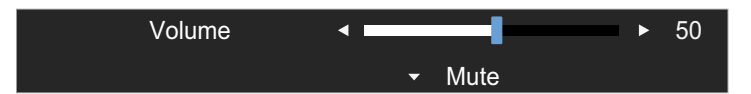

*2* Pas Volume aan door de JOG-knop LINKS/RECHTS te bewegen.

Beweeg de JOG-knop omlaag om **Mute** in te schakelen. Het volgende scherm verschijnt op het product.

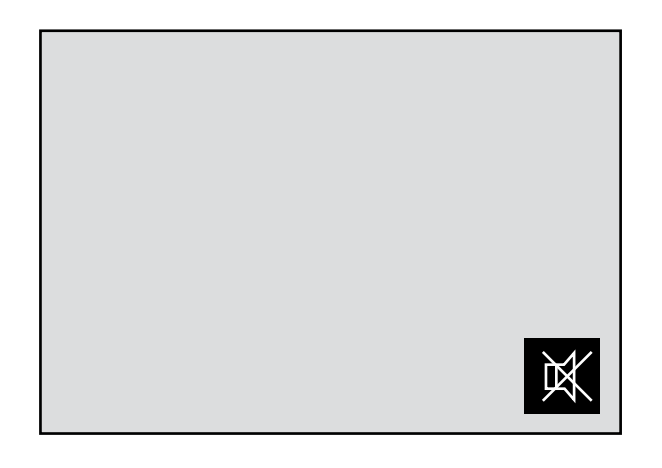

Mute wordt uitgeschakeld wanneer u het volume van de monitor aanpast door de JOG-knop naar links of rechts te bewegen.

Mute kan ook worden uitgeschakeld wanneer de monitor wordt ingeschakeld of wanneer de energiebesparingsmodus wordt geactiveerd.

 Als de audiokwaliteit van een aangesloten ingangsapparaat laag is, kan het voorkomen dat de Auto Mute-functie op het product het geluid dempt of een verhakkeld geluid veroorzaakt wanneer u een hoofdtelefoon of luidsprekers gebruikt.

Zet het ingaand geluid voor het ingangsapparaat op minstens 20% en regel het geluid met de volumeregelaar (JOG-knop LINKS/RECHTS) op het product.

D Wat is Auto Mute?

De functie dempt het geluid om het geluidseffect te verbeteren wanneer sprake is van geluidsruis of bij een zwak ingangssignaal, meestal als gevolg van een probleem met het volume van een ingangsapparaat.

# Het menu Information en meer

. Als u de functie **Mute** wilt activeren, gaat u naar het scherm **Volume** en beweegt u de focus omlaag met de JOG-knop.

Als u de functie Mute wilt uitschakelen, gaat u naar het scherm Volume en verhoogt of verlaagt u Volume.

# 8.1 Easy Setting Box

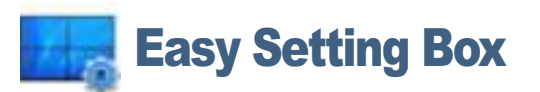

Met "Easy Setting Box" kunnen gebruikers het beeldscherm opdelen in meerdere delen.

# 8.1.1 De software installeren

- *1* Plaats de installatie-cd in het cd-rom-station.
- *2* Selecteer het setupprogramma "Easy Setting Box".
	- Als het software-installatievenster niet verschijnt, zoek dan het setupbestand voor "Easy Setting  $\mathscr R$ Box" op de cd-rom en dubbelklik erop.
- *3* Wanneer de installatiewizard verschijnt, klikt u op Volgende.
- *4* Volg de instructies op het scherm om de installatie uit te voeren.
	- De software werkt misschien niet goed als u de computer na installatie niet opnieuw opstart. - 19
		- Het pictogram "Easy Setting Box" verschijnt misschien niet, afhankelijk van het computersysteem en de productspecificaties.
		- Als het snelkoppelingspictogram niet verschijnt, drukt u op de toets F5.

## Beperkingen en problemen bij de installatie ("Easy Setting Box")

De installatie van "Easy Setting Box" kan beïnvloed worden door de grafische kaart, het moederbord en de netwerkomgeving.

### Systeemvereisten

### Besturingssysteem

- Windows XP 32Bit/64Bit
- Windows Vista 32Bit/64Bit
- Windows 7 32Bit/64Bit
- Windows 8 32Bit/64Bit

### Hardware

- Ten minste 32 MB geheugen
- Ten minste 60 MB vrij ruimte op de harde schijf

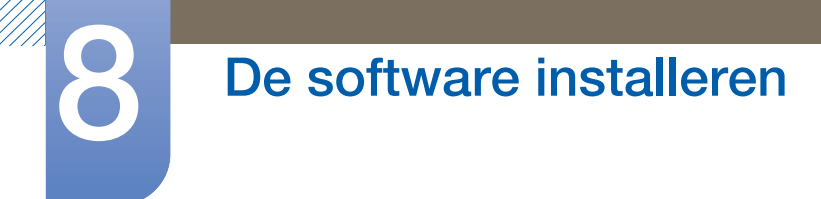

# 8.1.2 De software verwijderen

Klik op Start, Instellingen /[Configuratiescherm en dubbelklik op Software.

Selecteer "Easy Setting Box" in de lijst met programma's en klik op de knop Toevoegen/verwijderen.

# 9.1 Vereisten voordat u contact opneemt met het klantenservicecentrum van Samsung

# 9.1.1 Het product testen

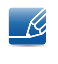

Voordat u met de klantenservice van Samsung belt, kunt u het product als volgt testen. Als het probleem zich blijft voordoen, kunt u contact opnemen met de dichtstbijzijnde klantenservice van Samsung.

Controleer of uw product normaal werkt door gebruik te maken van de testfuncties van het product.

Als het scherm uit is en het aan-uitlampje knippert, ook al is het product correct aangesloten op de computer, voer dan een zelfdiagnose uit.

- *1* Schakel zowel de computer als het product uit.
- 2 Trek de kabel uit het product.
- *3* Product inschakelen.
- *4* Als het bericht Check Signal Cable wordt weergegeven, werkt het product correct.

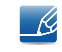

Als er geen beeld wordt weergegeven, controleert u het computersysteem, de videocontroller en de kabel.

## 9.1.2 De resolutie en frequentie controleren

Bij een modus die de ondersteunde resolutie overtreft (zie "10.3 Tabel Standaardsignaalmodi") wordt kort het bericht Not Optimum Mode weergegeven.

## 9.1.3 Controleer het volgende.

### Installatieprobleem (PC-modus)

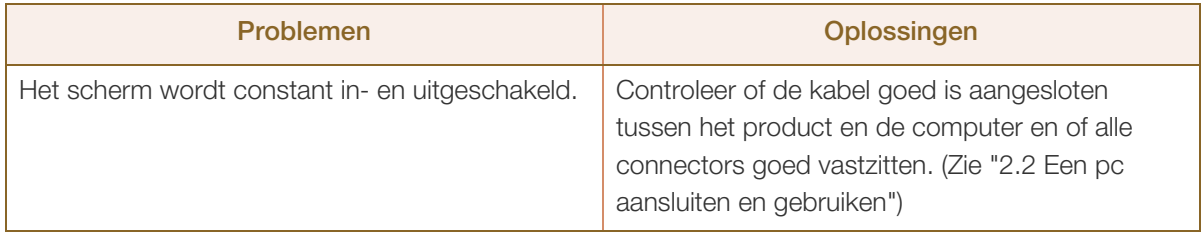

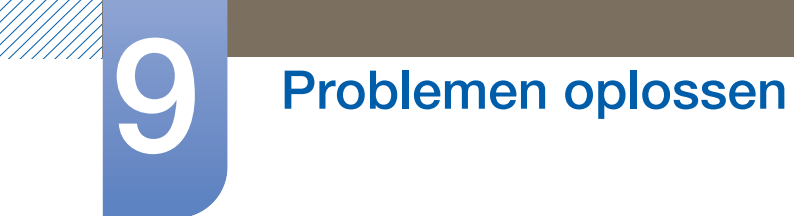

# Probleem met het scherm

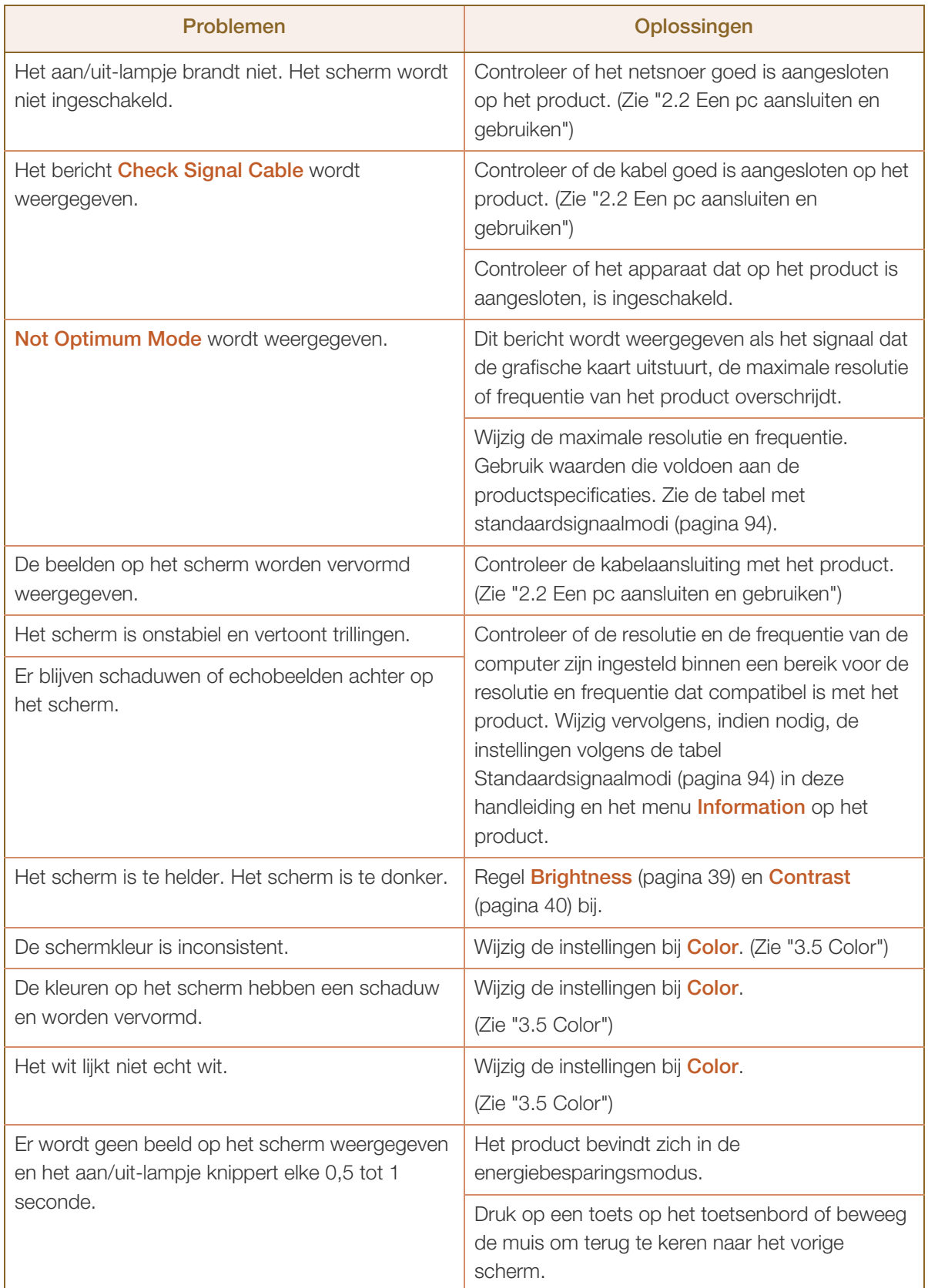

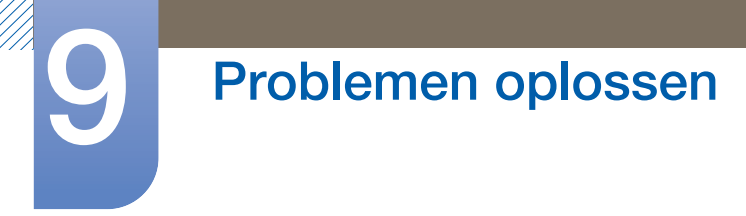

# Problemen met het geluid

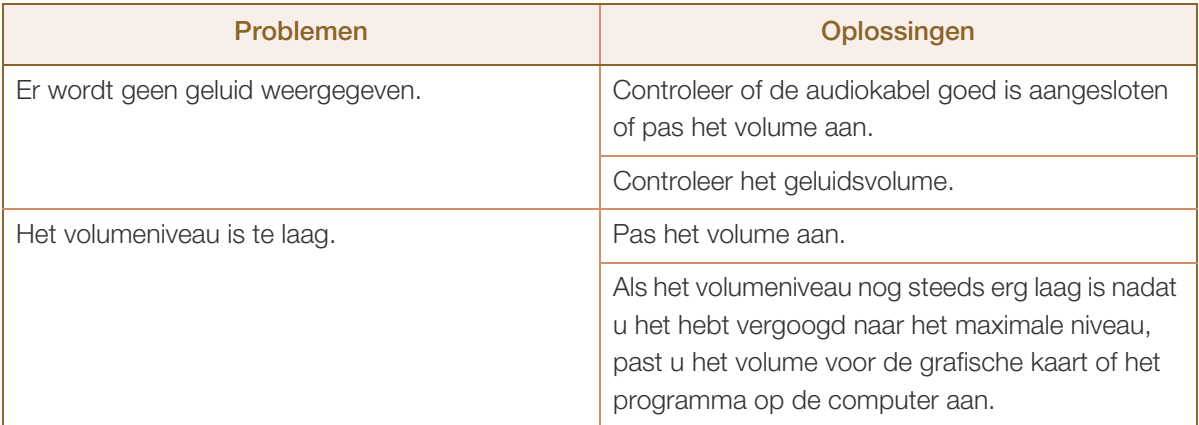

### Problemen met een bronapparaat

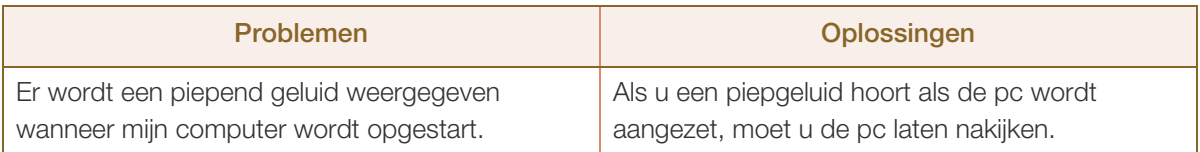

Afhankelijk van de kijkhoek van de gebruiker kan de ledverlichting op het frame van het product te zien  $\mathcal{R}$ zijn. Het licht is onschadelijk en heeft geen invloed op de functies en werking van het product. Het product kan veilig worden gebruikt.

# 9.2 Vragen en antwoorden

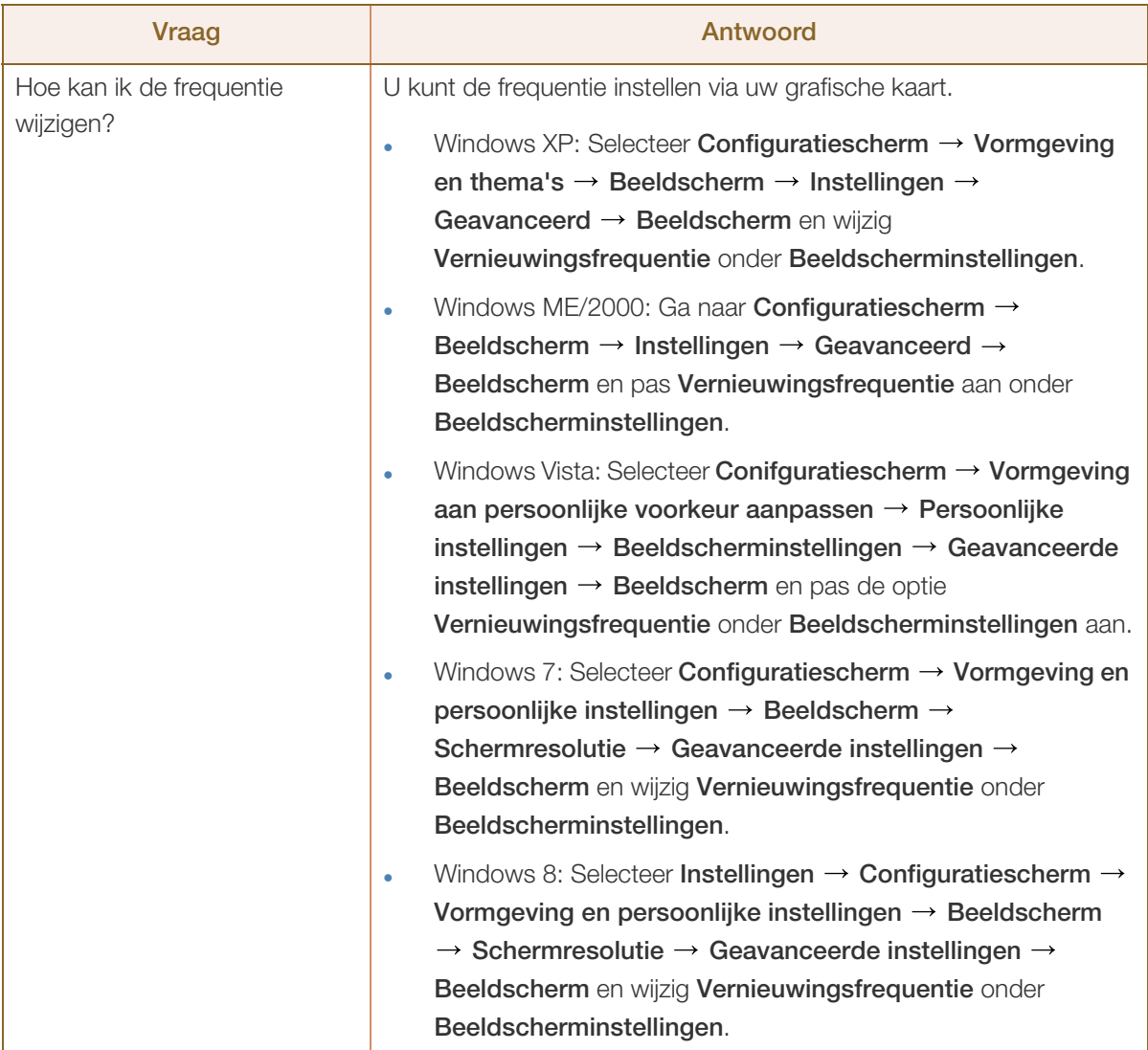

# 9 Problemen oplossen

UMA.

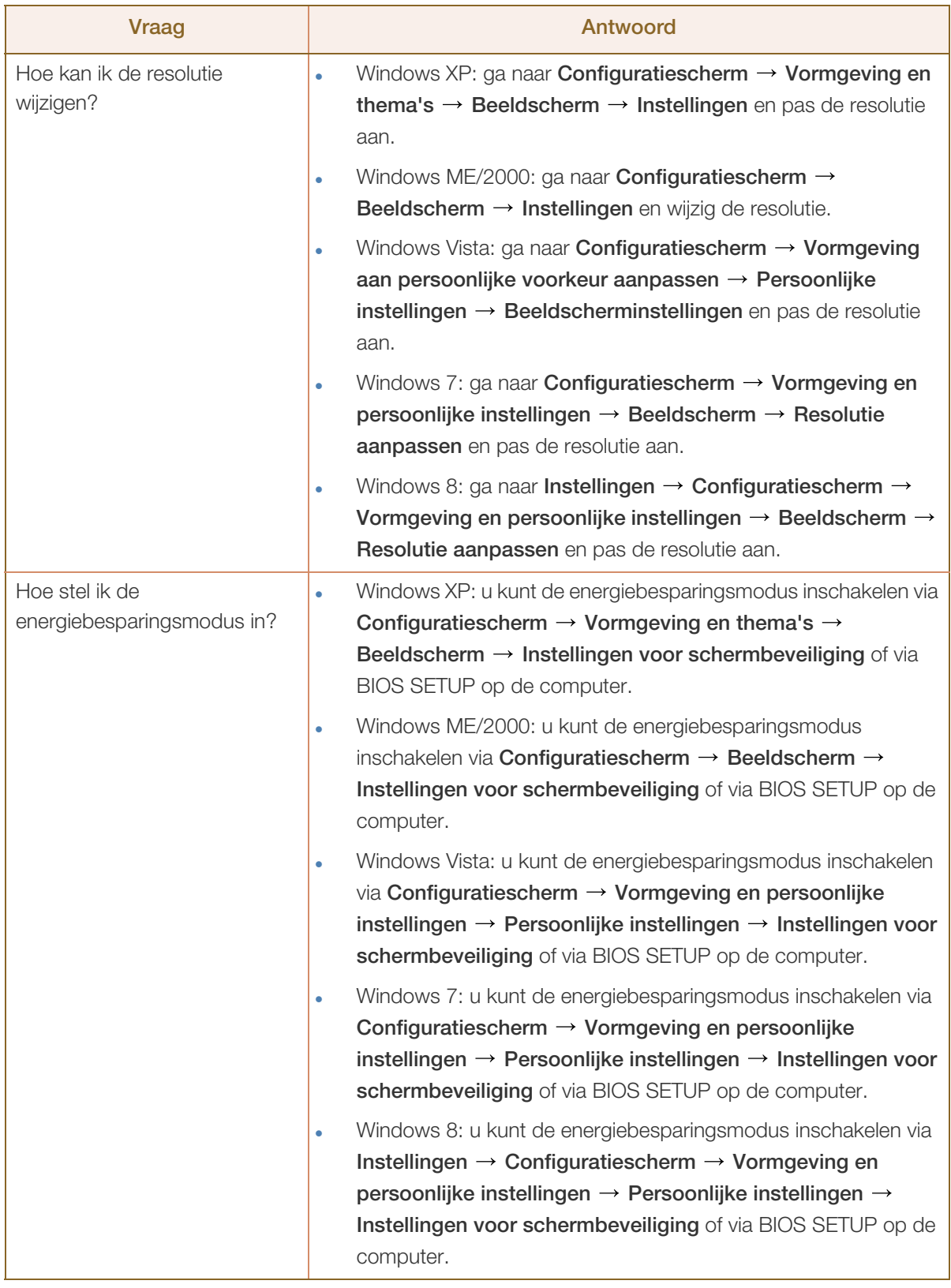

 $\mathscr{R}$ 

Raadpleeg de gebruikershandleiding van uw computer of grafische kaart voor meer informatie over instellingen.

# 10.1 Algemeen

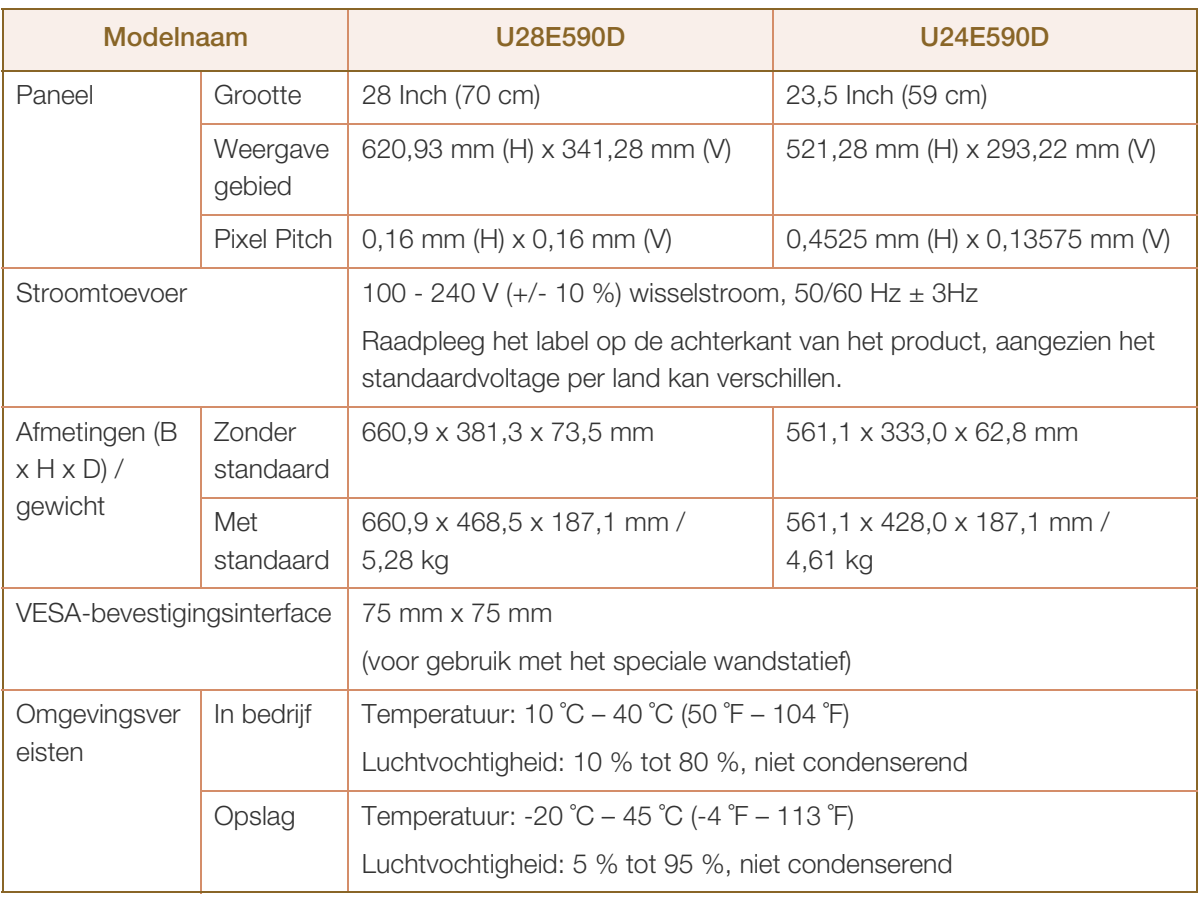

### Plug-and-Play  $\mathscr{B}$

Deze monitor kan worden geïnstalleerd op en gebruikt voor elk Plug and Play-systeem. De binaire gegevensuitwisseling tussen de monitor en het computersysteem optimaliseert de monitorinstellingen. De monitor wordt automatisch geïnstalleerd. U kunt de installatie-instellingen echter naar wens wijzigen.

### Schermpunten (pixels)  $\mathscr{L}$

Vanwege de aard van het productieproces voor dit product, wordt ongeveer 1 op de miljoen pixels (1ppm) op het LCD-scherm donkerder of lichter weergegeven. Dit is niet van invloed op de prestaties van het product.

De bovenstaande specificaties kunnen zonder voorafgaande kennisgeving worden gewijzigd ter  $\mathcal{R}$ verbetering van de kwaliteit.

 $\overline{\mathcal{R}}$ 

Dit apparaat is een digitaal apparaat van klasse B.

# 10.2 PowerSaver

De energiebesparingfunctie van dit product reduceert het energieverbruik van het aan/uit-lampje als het product gedurende een bepaalde periode niet wordt gebruikt. Het product wordt niet uitgeschakeld in de energiebesparingsmodus. Om het scherm weer in te schakelen, drukt u op een willekeurige toets op het toetsenbord of beweegt u de muis. De energiebesparingsfunctie werkt alleen wanneer het product is aangesloten op een computer met een energiebesparingsfunctie.

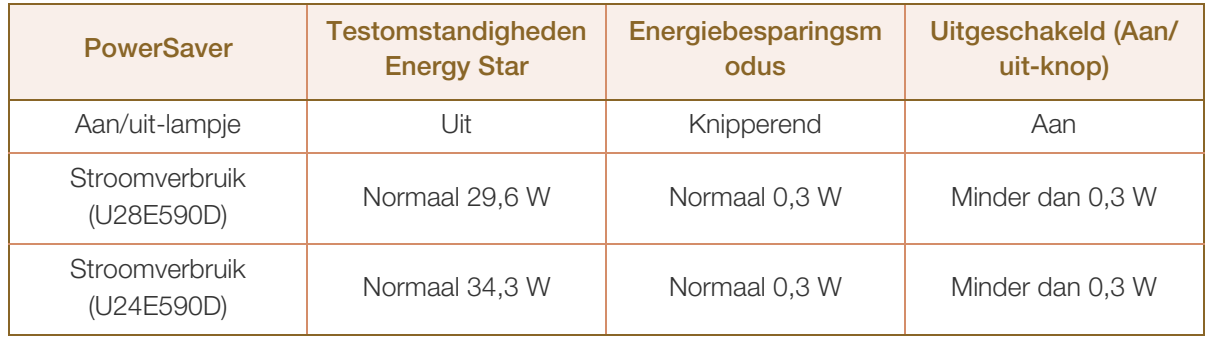

 Het energieverbruik dat wordt weergegeven kan per bedrijfsomstandigheid of wanneer de  $\mathscr{R}$ instellingen worden gewijzigd, variëren.

 ENERGY STAR® is in de Verenigde Staten een gedeponeerd merk van de het Amerikaanse milieubeschermingsagentschap.

Energy Star-energie wordt gemeten volgens de testmethoden die zijn gedefinieerd in de huidige Energy Star®-norm.

 Om het energieverbruik terug te dringen tot 0, koppelt u de voedingskabel los. Trek het netsnoer los wanneer u het product langere tijd niet zult gebruiken. Om het energieverbruik terug te dringen tot 0 wanneer er geen aan/uit-schakelaar beschikbaar, koppelt u de voedingskabel los.

# 10.3 Tabel Standaardsignaalmodi

- Vanwege de eigenschappen van het scherm kan dit product voor elk schermformaat slechts worden ingesteld op één resolutie voor een optimale beeldkwaliteit. Een andere resolutie dan de gespecificeerde resolutie kan ten koste gaan van de beeldkwaliteit. Om dit te voorkomen raden wij u aan om de optimale resolutie te selecteren die is opgegeven voor het schermformaat van uw product.
	- Controleer de frequentie wanneer u een CDT-monitor vervangt (aangesloten op een computer) door LCD-monitor. Als de LCD-monitor geen ondersteuning biedt voor 85Hz, wijzigt u de verticale frequentie voor de CDT-monitor in 60Hz en sluit u vervolgens de LCD-monitor aan.

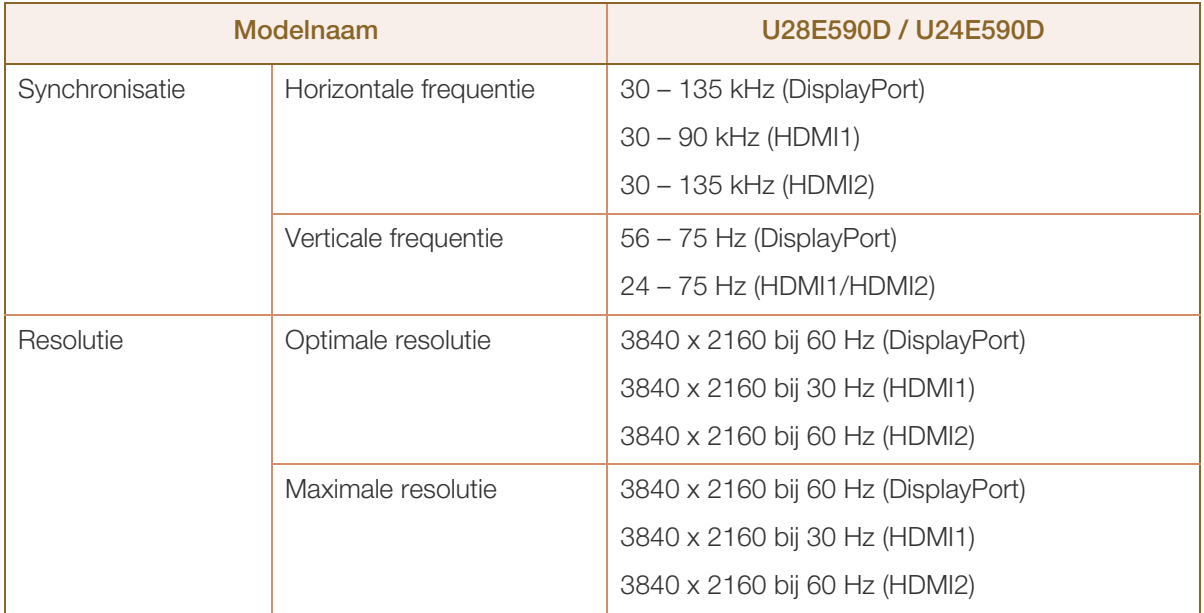

Als uw computer een signaal uitstuurt dat voldoet aan de volgende standaardsignaalmodi, wordt het scherm automatisch bijgeregeld. Als het signaal dat via de computer wordt verzonden, niet tot de standaard signaalmodi behoort, wordt er mogelijk een leeg scherm weergegeven terwijl het aan/uitlampje brandt. Wijzig in dat geval de instellingen overeenkomstig de volgende tabel door de gebruikershandleiding bij de grafische kaart te raadplegen.

# **10 Specificaties**

# Displayport

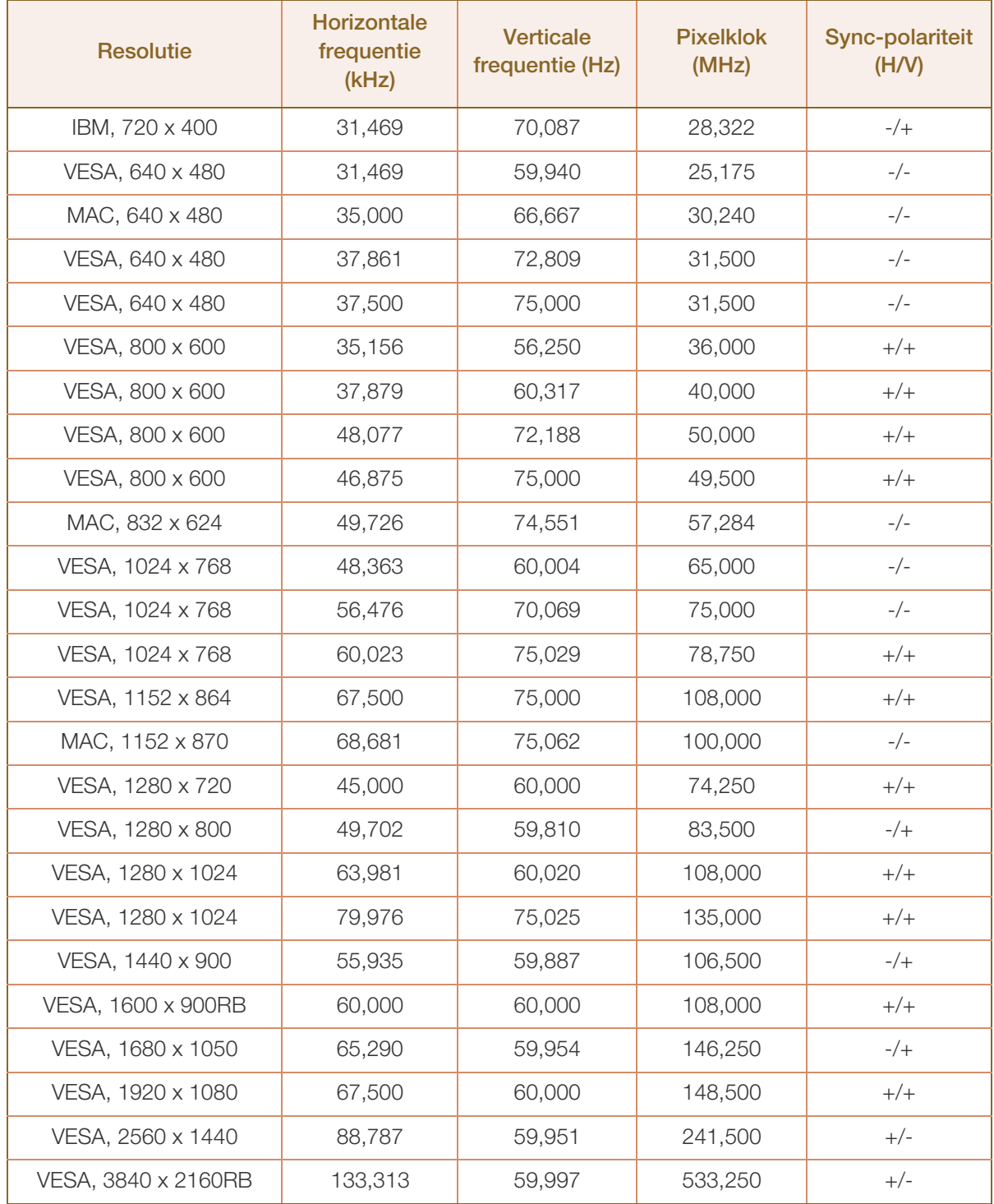

# **10 Specificaties**

# HDMI1

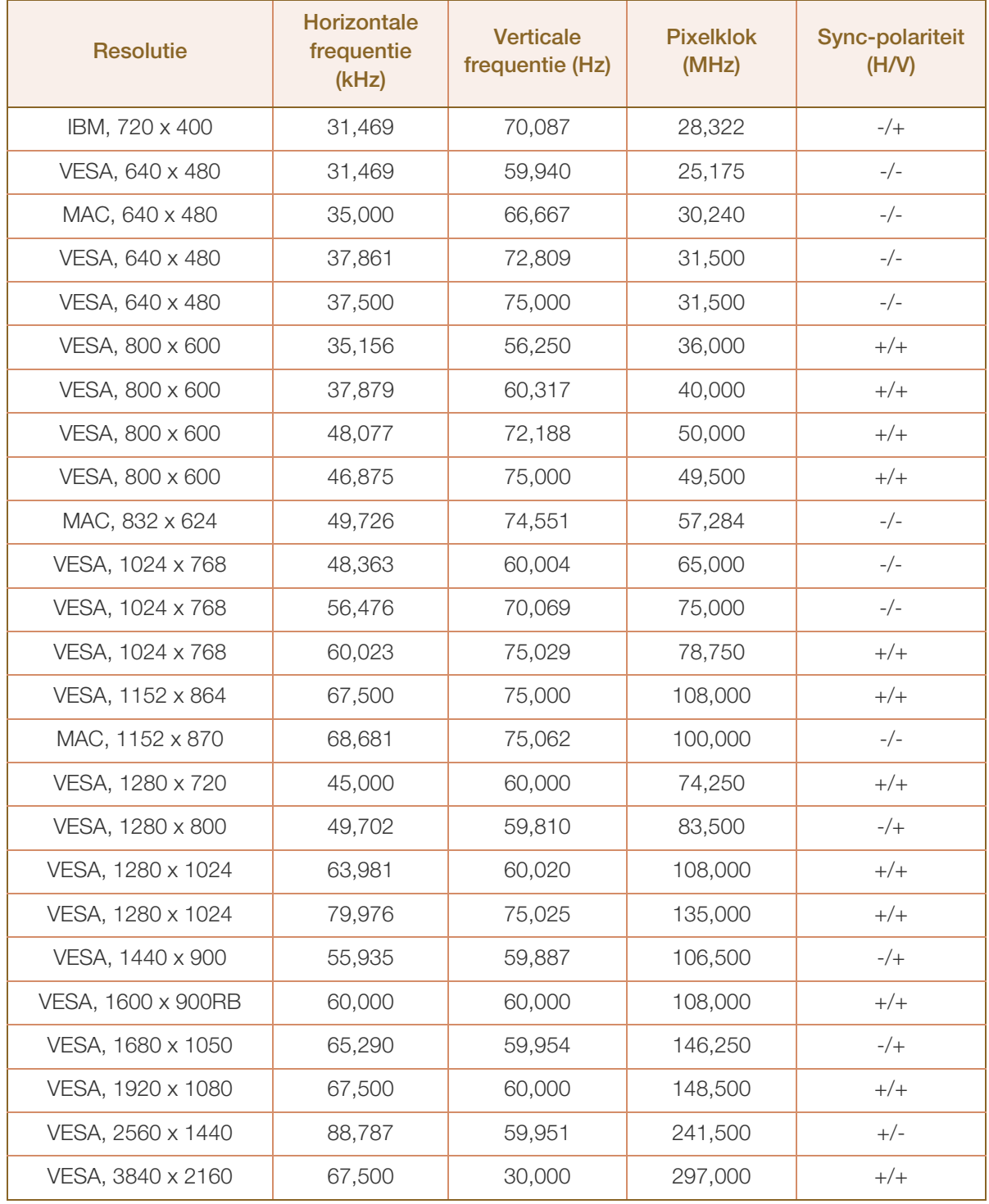

# **Specificaties**

## HDMI2

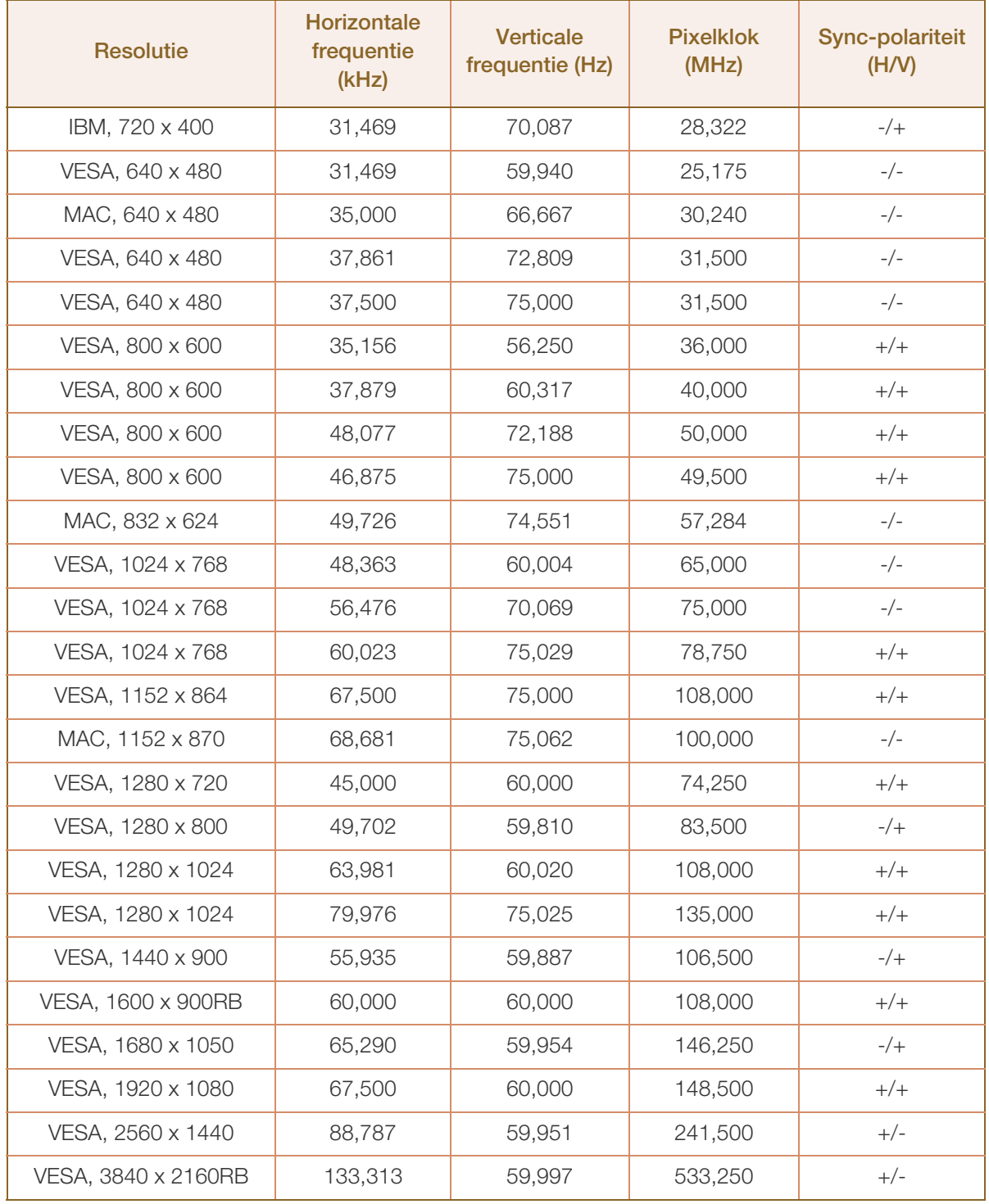

### Horizontale frequentie  $\mathscr{R}$

De tijd die nodig is om één lijn van links naar rechts op het scherm te scannen, wordt de horizontale cyclus genoemd. Het omgekeerde van deze horizontale cyclus is de horizontale frequentie. De horizontale frequentie wordt gemeten in kHz.

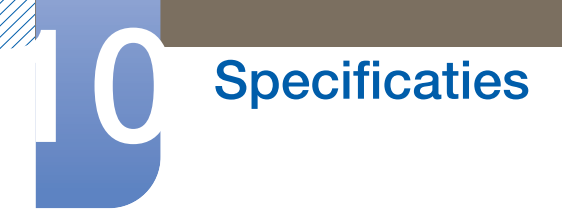

Verticale frequentie

Doordat hetzelfde beeld tientallen keren per seconde opnieuw wordt weergegeven, kan de mens het beeld zien. De snelheid waarmee dit opnieuw weergeven gebeurt, wordt de verticale frequentie of vernieuwingsfrequentie genoemd. Deze frequentie wordt aangegeven in Hz (hertz).

 Afhankelijk van de specificaties van de grafische kaart zijn sommige resoluties uit de bovenstaande tabel mogelijk niet beschikbaar.

# Dienstverlening tegen betaling (door klanten)

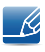

Wanneer u om service vraagt, kunnen wij in de volgende gevallen ondanks de garantie kosten in rekening brengen voor een bezoek van een monteur.

# Geen productdefect

Reiniging van het product, afstelling, uitleg, herinstallatie enzovoort.

- Als een monteur aanwijzingen geeft voor het gebruik van het product of gewoon enkele opties aanpast zonder het product te demonteren.
- Als een defect het gevolg is van externe omgevingsfactoren. (internet, antenne, signaal van kabel enzovoort)
- Als een product opnieuw wordt geïnstalleerd of als er extra apparaten worden aangesloten na de eerste installatie van het aangeschafte product.
- Als een product opnieuw wordt geïnstalleerd op een andere locatie of na een verhuizing.
- Als de klant om aanwijzingen voor het gebruik vraagt vanwege een product van een ander bedrijf.
- Als de klant om aanwijzingen voor het gebruik van het netwerk of een programma van een ander bedrijf vraagt.
- Als de klant vraagt om de software voor het product te installeren en te configureren.
- Als een monteur de binnenzijde van het product moet ontdoen van stof of vreemde stoffen.
- Als de klant om een extra installatie vraagt na aanschaf van het product bij een postorderbedrijf of online.

# Productschade als gevolg van een fout van de klant

Productschade als gevolg van een verkeerde handeling of verkeerde reparatie door de klant.

Als het product schade heeft opgelopen als gevolg van:

- impact van buitenaf of laten vallen;
- het gebruik van verbruiksartikelen of apart verkochte producten die niet voldoen aan de eisen van Samsung;
- reparatie door een persoon die geen monteur is van een erkend servicebedrijf of partner van Samsung Electronics Co., Ltd.
- wijziging van het model of reparatie van het product door de klant;
- gebruik van het product op een verkeerde spanning of via niet-goedgekeurde elektrische aansluitingen;
- het niet volgen van de voorzorgsmaatregelen uit de gebruikershandleiding.

# Bijlage

# **Overig**

- Als het product defect raakt als gevolg van een natuurramp. (onweer, brand, aardbeving, overstroming enzovoort)
- Als verbruiksartikelen op zijn. (batterij, toner, verlichting, kop, trilmechanisme, lamp, filter, lint enzovoort)
- $\mathcal{R}$

Als de klant om service vraagt terwijl het product niet defect is, kunnen servicekosten in rekening worden gebracht. Lees daarom eerst de gebruikershandleiding.

# Correcte verwijdering

# Correcte verwijdering van dit product (elektrische & elektronische afvalapparatuur)

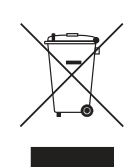

(Van toepassing in landen waar afval gescheiden wordt ingezameld)

Dit merkteken op het product, de accessoires of het informatiemateriaal duidt erop dat het product en zijn elektronische accessoires (bv. lader, headset, USB-kabel) niet met ander huishoudelijk afval verwijderd mogen worden aan het einde van hun gebruiksduur. Om mogelijke schade aan het milieu of de menselijke gezondheid door ongecontroleerde afvalverwijdering te voorkomen, moet u deze artikelen van andere soorten afval scheiden en op een verantwoorde manier recyclen, zodat het duurzame hergebruik van materiaalbronnen wordt bevorderd.

Huishoudelijke gebruikers moeten contact opnemen met de winkel waar ze dit product hebben gekocht of met de gemeente waar ze wonen om te vernemen waar en hoe ze deze artikelen milieuvriendelijk kunnen laten recyclen.

Zakelijke gebruikers moeten contact opnemen met hun leverancier en de algemene voorwaarden van de koopovereenkomst nalezen. Dit product en zijn elektronische accessoires mogen niet met ander bedrijfsafval voor verwijdering worden gemengd.

# **Terminologie**

### OSD (On Screen Display)

Een On Screen Display (OSD) is een menu dat op het scherm wordt weergegeven en waarmee u de beeldkwaliteit naar wens instelt. U kunt de helderheid, de tint, het formaat en tal van andere instellingen aanpassen in de menu's die u op het scherm ziet.

### Gamma

Met het menu Gamma regelt u de grijswaarden bij voor de middentinten van het scherm. Een aanpassing van Brightness is van invloed op het hele scherm. Een aanpassing van Gamma is alleen van invloed op de middenwaarden.

### Grijswaarden

De grijswaarden verwijzen naar kleurintensiteitniveaus die kleurvariatie mogelijk maken in de donkere delen tot de lichtere delen van het scherm. Een wijziging in de helderheid van het scherm werkt door in het zwart en wit. Een wijziging van de grijswaarden werkt door in het middengebied tussen zwart en wit. Door de grijswaarden te wijzigen via Gamma wijzigt u de helderheid in het middengebied van het scherm.

### **Scanfrequentie**

De scanfrequentie of vernieuwingsfrequentie is de snelheid waarmee het scherm opnieuw wordt weergegeven. Een beeld is zichtbaar doordat steeds nieuwe schermgegevens worden verzonden. Door de snelheid waarmee dit gebeurt is het vernieuwen op zich niet zichtbaar voor het menselijk oog. Hoe vaak het scherm wordt vernieuwd, wordt de scanfrequentie genoemd, uitgedrukt in Hz (hertz). Een scanfrequentie van 60 Hz wil zeggen dat een beeld 60 keer per seconde wordt vernieuwd. De scanfrequentie van het scherm hangt af van de capaciteit van de grafische kaart in uw computer en uw monitor.

### Horizontale frequentie

De tekens of beelden die op het beeldscherm worden weergegeven, bestaan uit een groot aantal puntjes (pixels). Pixels worden doorgestuurd in horizontale lijnen. Die lijnen worden onder elkaar geplaatst en creëren zo een beeld. De horizontale frequentie wordt uitgedrukt in kHz (kilohertz) en bepaalt hoe vaak per seconde de horizontale lijnen worden doorgestuurd en weergegeven op het beeldscherm. Een horizontale frequentie van 85 wilt zeggen dat de horizontale lijnen waaruit het beeld is samengesteld, 85.000 keer per seconde worden verzonden. De horizontale frequentie wordt aangegeven als 85 kHz.

# Bijlage

### Verticale frequentie

Eén beeld bestaat uit een groot aantal horizontale lijnen. De verticale frequentie wordt uitgedrukt in Hz (hertz) en geeft aan hoeveel beelden per seconde kunnen worden samengesteld met de horizontale lijnen. Een verticale frequentie van 60 wil zeggen dat een beeld 60 keer per seconde wordt doorgegeven. De verticale frequentie wordt ook wel vernieuwingsfrequentie genoemd en is belangrijk voor het al dan niet zien van beeldflikkering.

### Resolutie

De resolutie is het aantal horizontale en verticale pixels van het beeldscherm. Het geef aan hoe gedetailleerd een beeld wordt weergegeven.

Een scherm met een hogere resolutie kan meer informatie bevatten en is geschikt voor de uitvoering van meer taken tegelijk.

Een resolutie van bijvoorbeeld 1920 x 1080 bestaat uit 1920 pixels in horizontale richting (horizontale resolutie) en 1080 lijnen in verticale richting (verticale resolutie).

Een resolutie van bijvoorbeeld 1920 x 1200 bestaat uit 1920 pixels in horizontale richting (horizontale resolutie) en 1200 lijnen in verticale richting (verticale resolutie).

### Plug & Play

De functie Plug & Play maakt de automatische uitwisseling van gegevens tussen beeldscherm en computer mogelijk, zodat een optimale weergaveomgeving wordt gecreëerd.

De monitor gebruikt VESA DDC (internationale norm) om Plug & Play uit te voeren.

# **Index**

# A

AanuitLED Aan 79 Algemeen 92 Alles herstellen 80 Auteursrecht 7

# B

Beeldformaat 50 Brondetectie 77

# C

Contrast 40 Correcte houding bij gebruik van product 19 Correcte verwijdering 101

# D

De inhoud controleren 20 Dienstverlening tegen betaling door klanten 99 DisplayPort Ver 76

# E

Easy Setting Box 85 Een pc aansluiten en gebruiken 30 Extra energiebesparing 72

# F

FreeSync 69

# H

HDMIzwartniveau 46 Helderheid 39

I INFORMATIE 81 Installatie 26

O Onderdelen 21 Oogbeschermingsmodus 47

P PowerSaver 93

R Reactietijd 49 Reiniging 8

# S

SAMSUNG MAGIC Angle 44 SAMSUNG MAGIC Bright 37 Schermaanpassing 52 Scherpte 41 Spelmodus 48

# T

Taal 67 Tabel Standaardsignaalmodi 94 Terminologie 102 Tijd weergeven 68 Toetsherhalingstijd 78 Transparantie 66

# U

Uitschakeltimer 73

# **Index**

# V

Veiligheidsvoorschriften 10

Vereisten voordat u contact opneemt met het klantenservicecentrum van Samsung 87

Voordat u een apparaat aansluit 30

Vragen en antwoorden 90